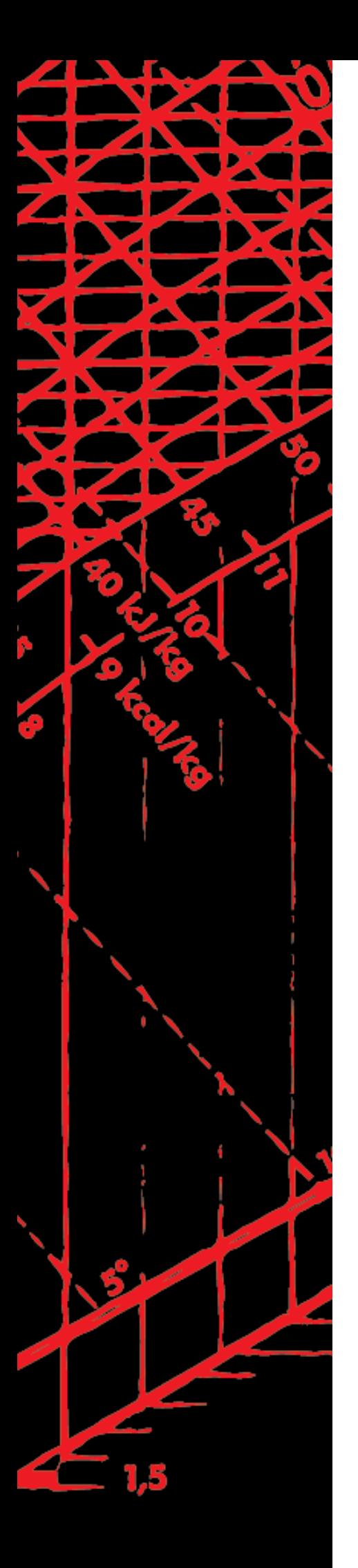

Control Equipment

 **Climatix**

Advanced Web Module (AWM) POL909.50/STD Documentation on basics

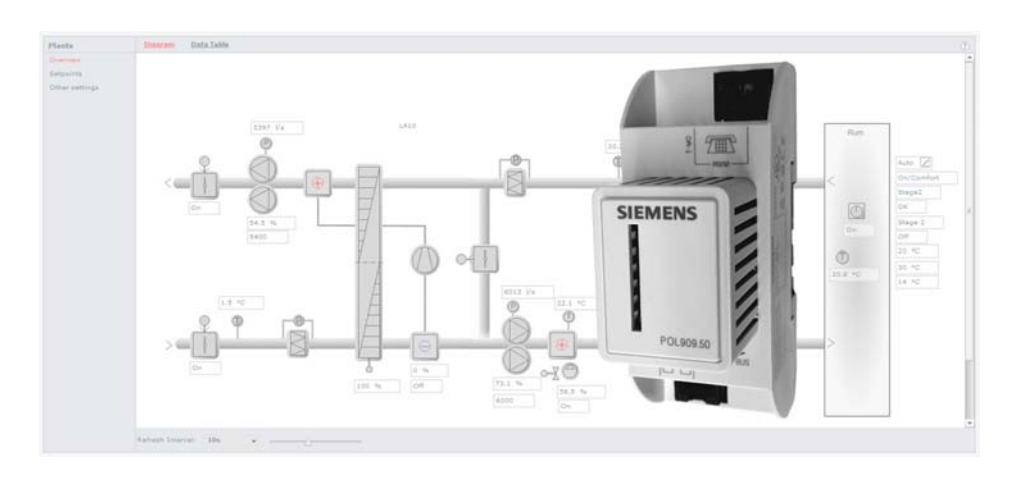

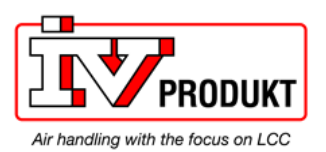

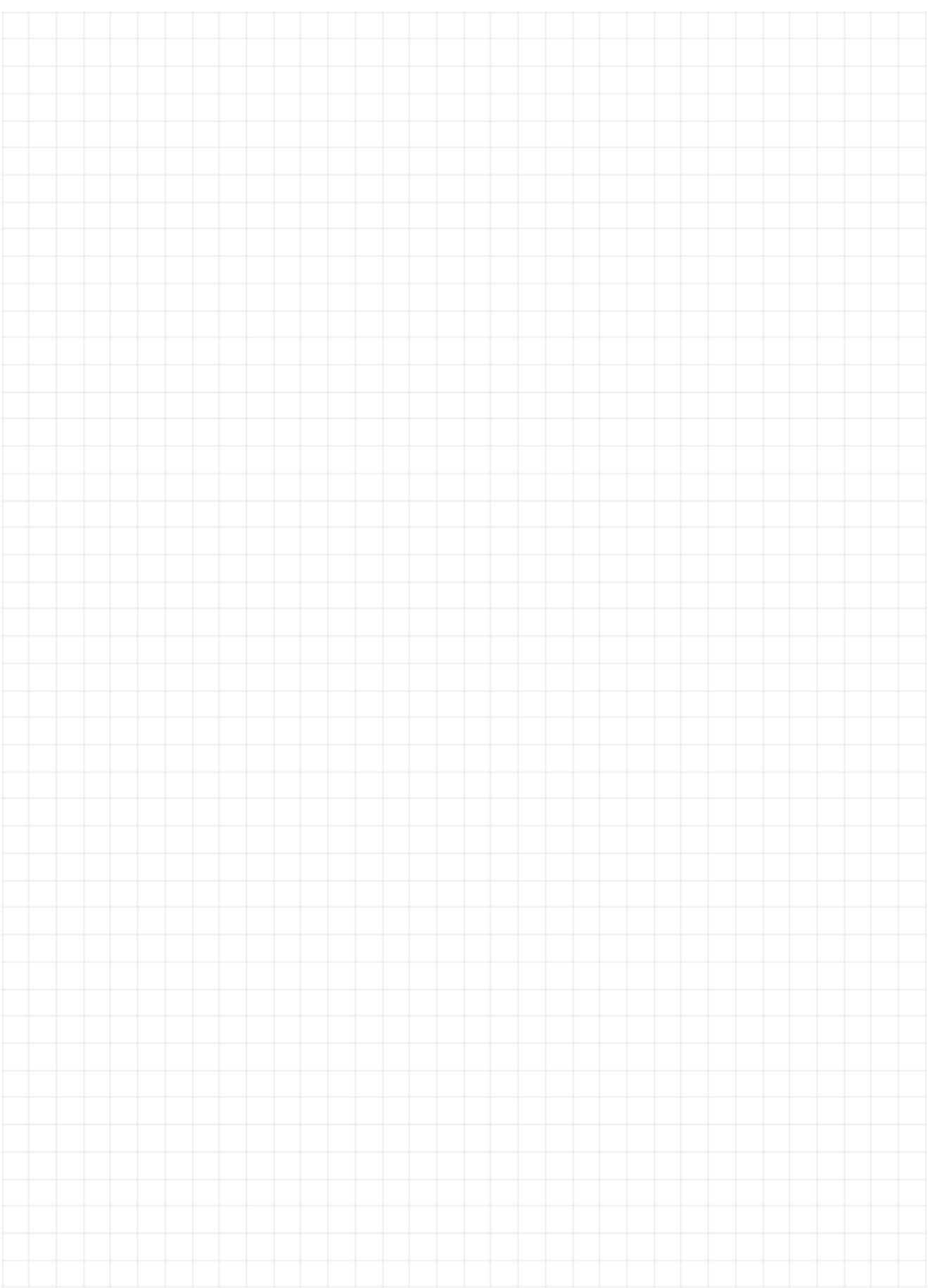

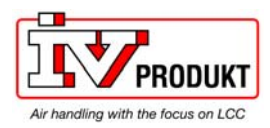

# **Table of contents**

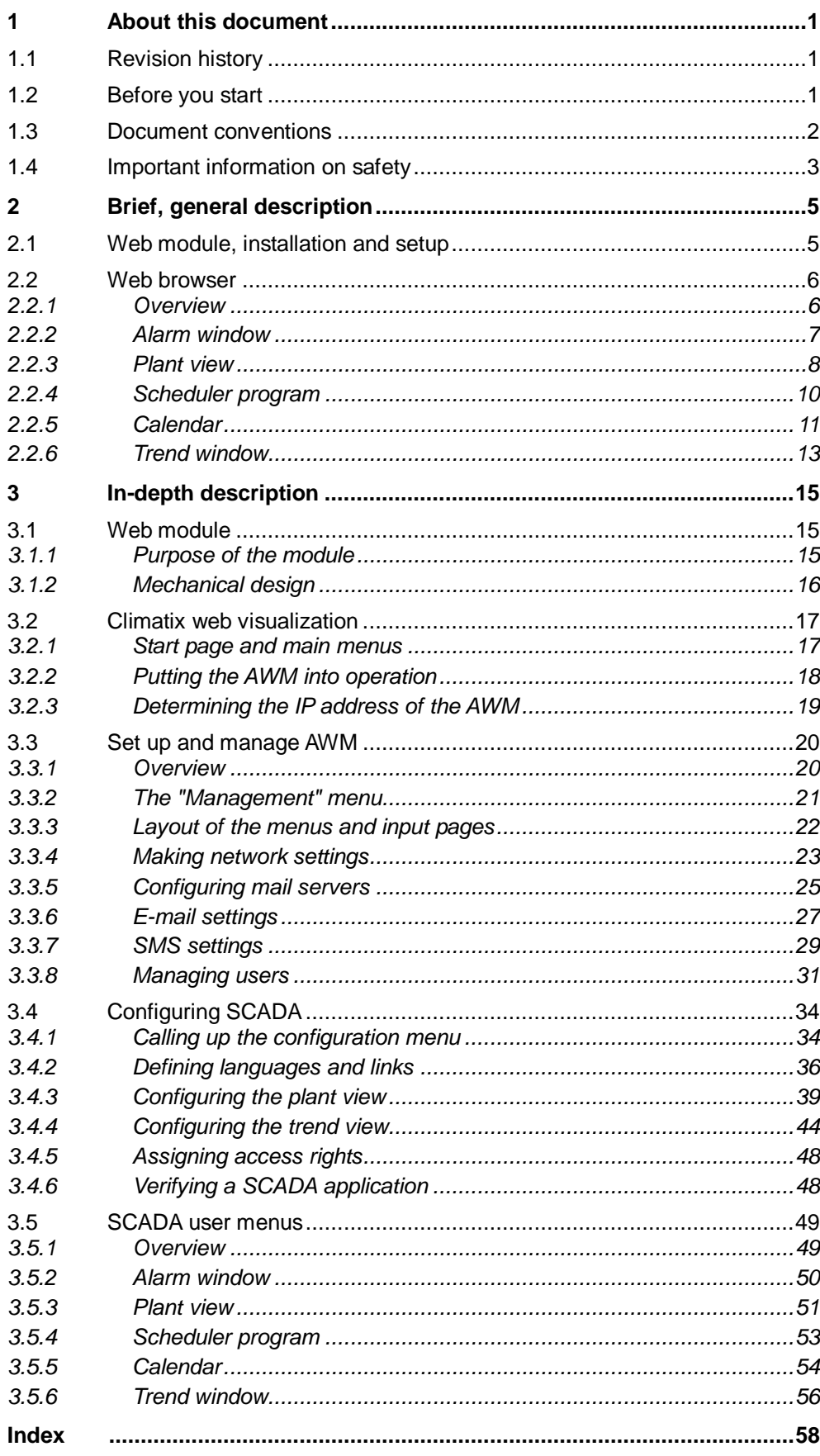

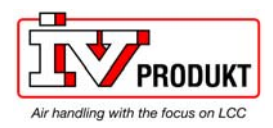

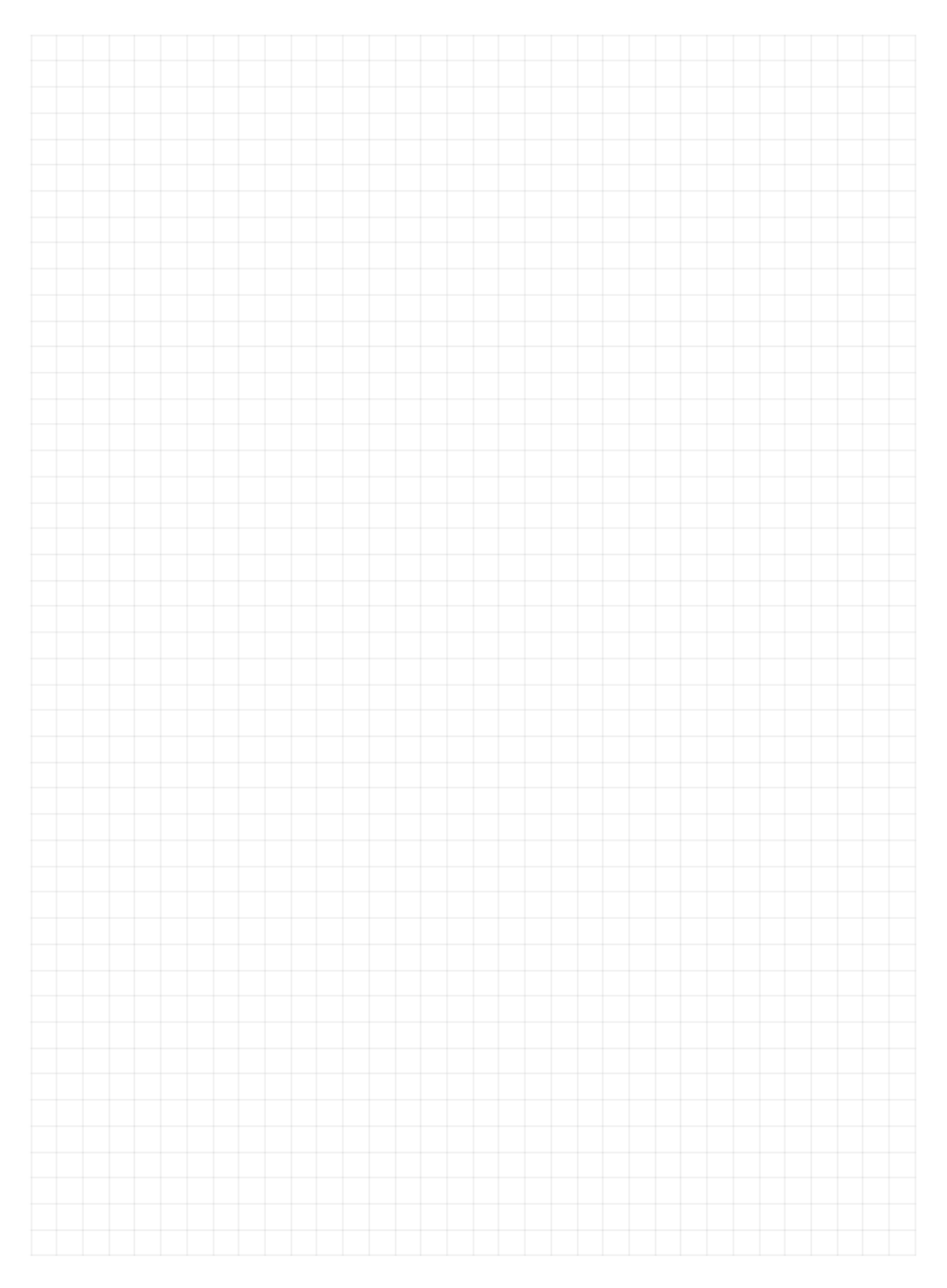

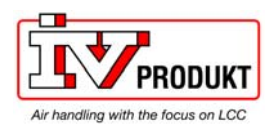

## **1 About this document**

## **1.1 Revision history**

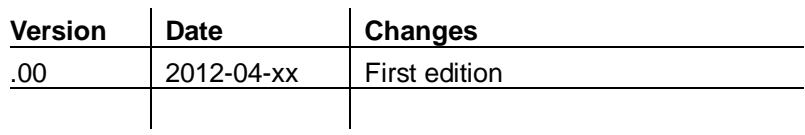

## **1.2 Before you start**

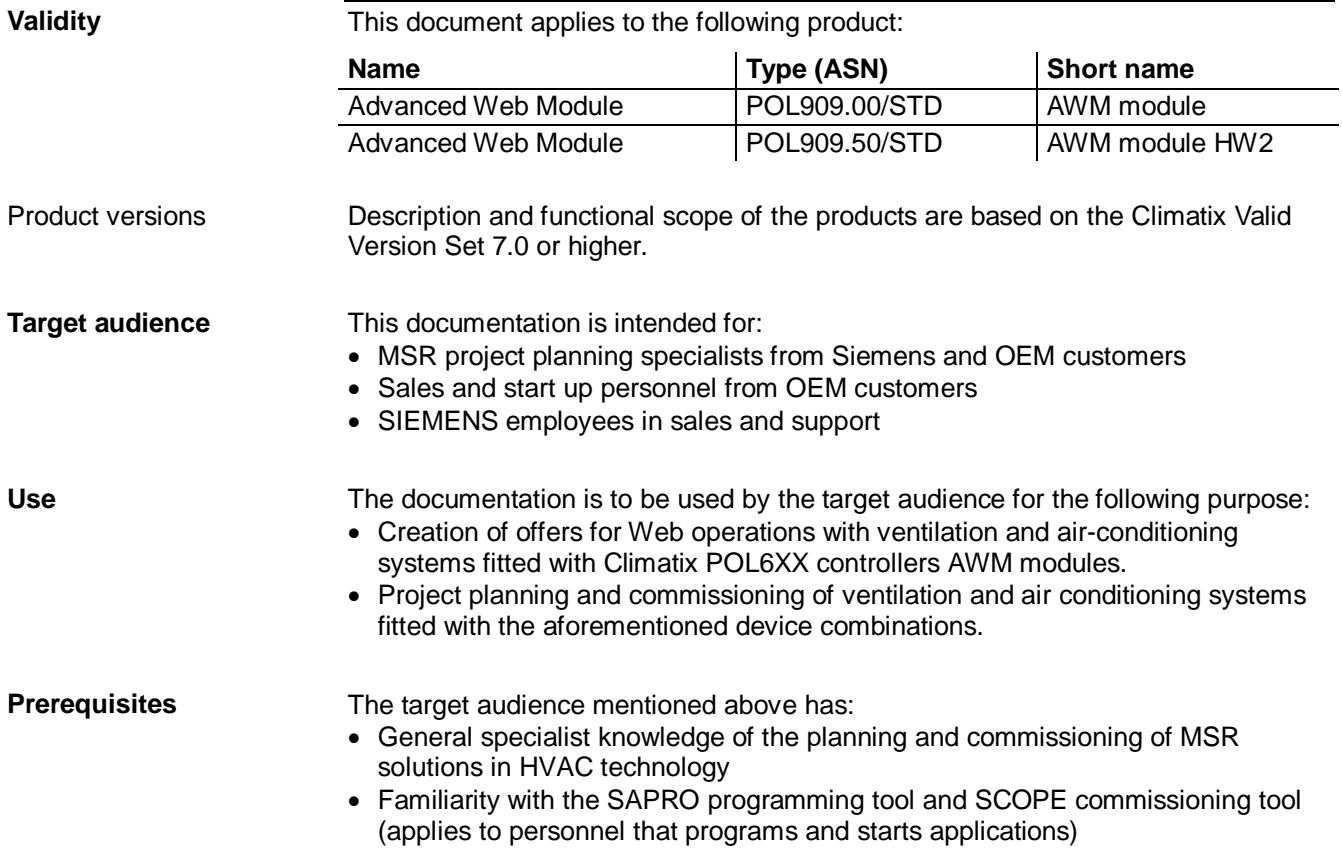

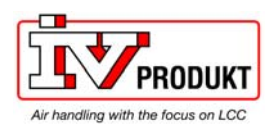

### **1.3 Document conventions**

### **Symbols used**

Below is an overview of all symbols used in this document denoting risks or important information:

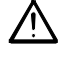

This symbol draws your attention to special safety notes and warnings. Failing to observe these notes may result in injury and/or serious damages.

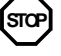

This symbol denotes special information that, when failed to observe, may result in faulty functionality *or loss of data*.

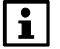

Notes with this symbol provide important information that requires appropriate attention.

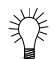

This symbol marks passages containing tips and tricks.

#### **Abbreviations**

The following abbreviations are used in text and illustrations:

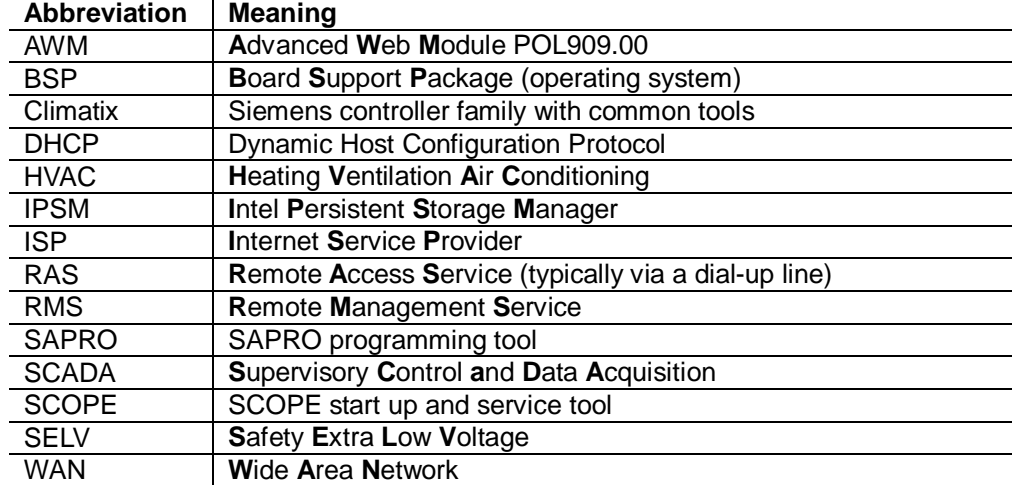

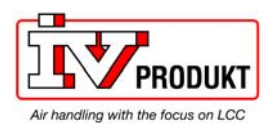

## **1.4 Important information on safety**

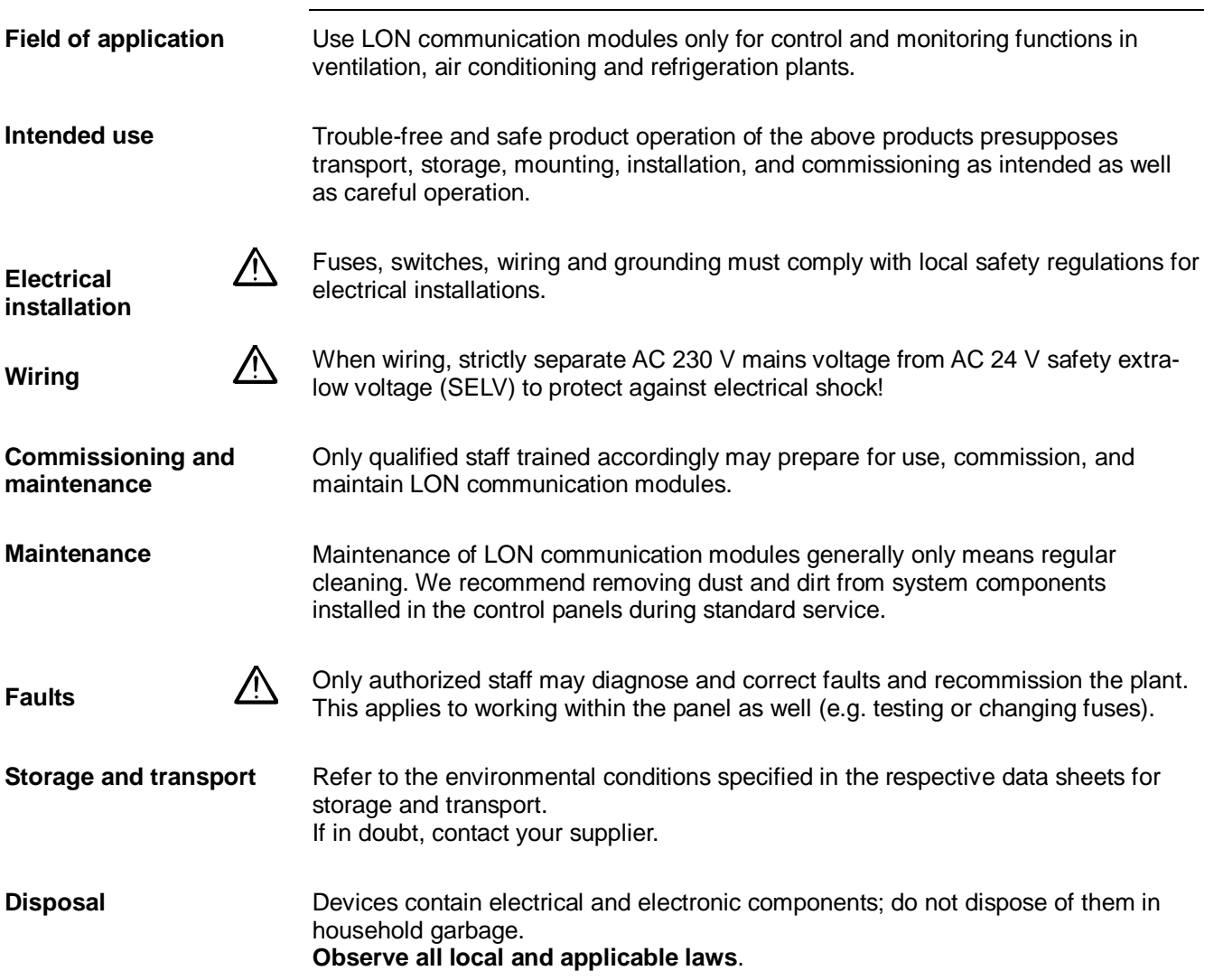

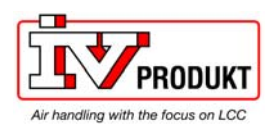

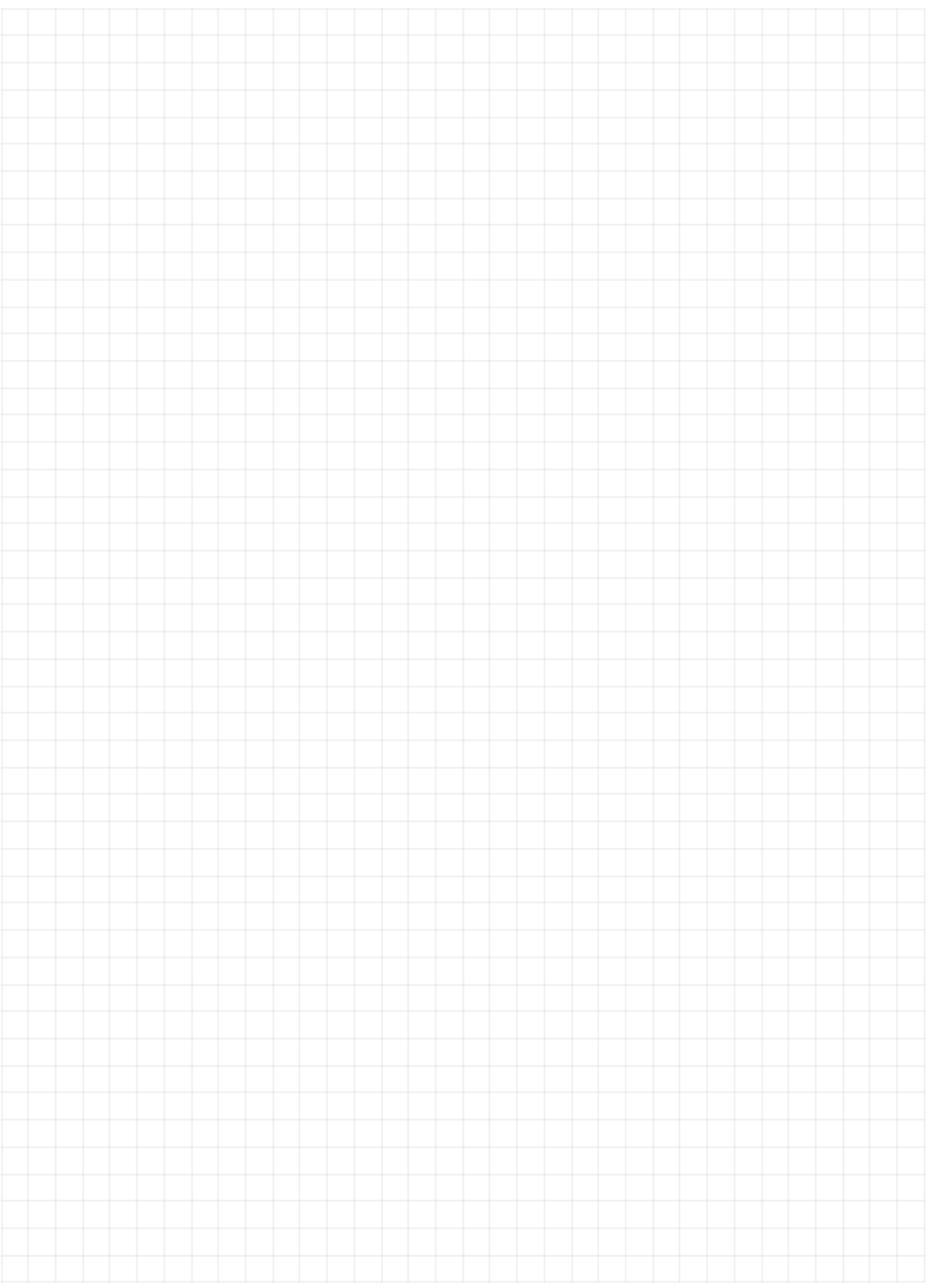

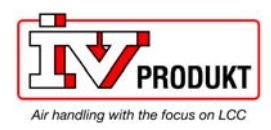

## **2 Brief, general description**

### **2.1 Web module, installation and setup**

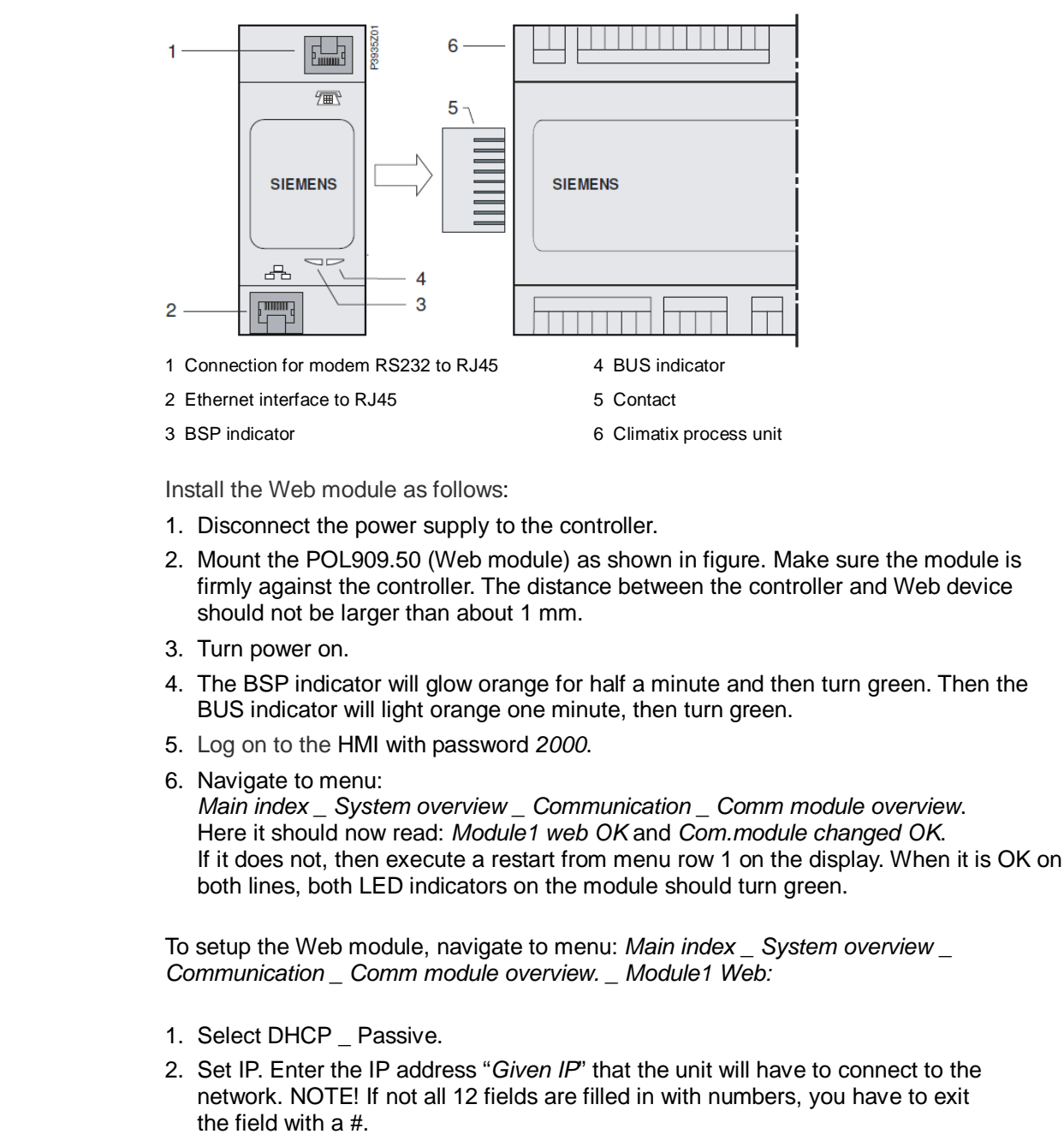

- 3. Set Mask. Enter the Subnet Mask "*Given Mask*" that the unit will have to connect to the network. NOTE! If not all 12 fields are filled in with numbers, you have to exit the field with a #.
- 4. Set Gateway. Enter the Gateway "*Giv Gateway*" that the unit will have to connect to the network. NOTE! If not all 12 fields are filled in with numbers, you have to exit the field with a #.
- 5. Save the settings. Select "*Write settings" \_ Active*.
- 6. Restart. Choose *Execute* from menu row 1 on the display.
- 7. Plug the network cable into the network jack on the module (pos 2 in figure). When both the BSP and the BUS indicator lights green again, it should be ready to connect to the unit via a networked computer.

### **General**

**Installation** 

**Setup** 

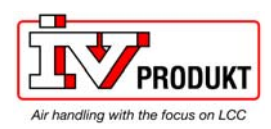

### **2.2 Web browser**

Default login: User name: USER Password: user

### 2.2.1 Overview

#### **"SCADA" window**

If a SCADA configuration has been performed in line with chapter 4, then the "SCADA" window contains the following menus to enable the user to operate and monitor the associated plants.

*Browser > IP Address > Home Page > SCADA Menu > SCADA Window* 

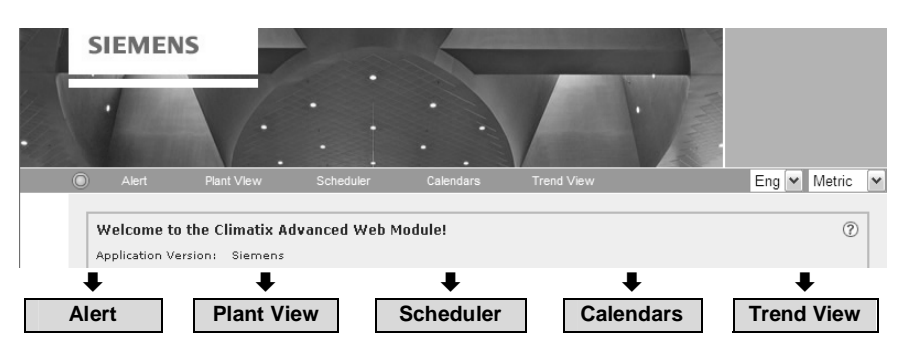

#### **Menus / contents**

The menus with their windows and contents are as follows:

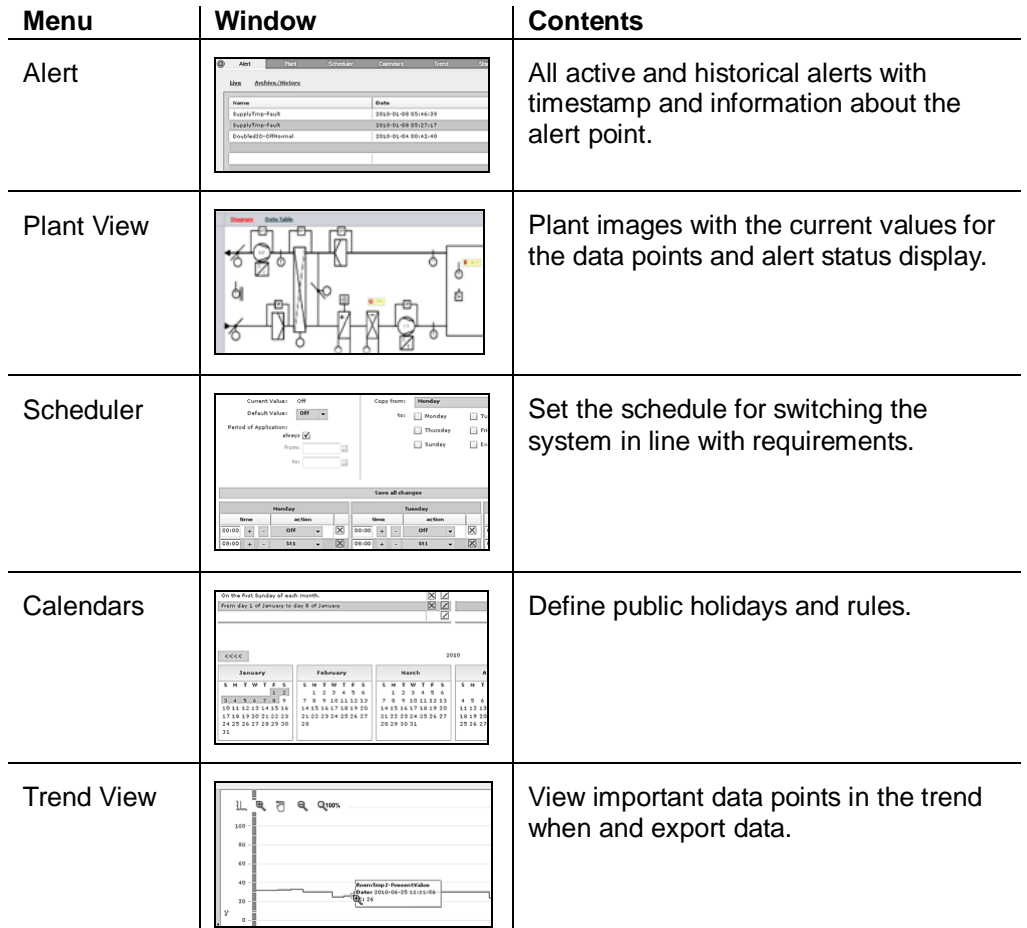

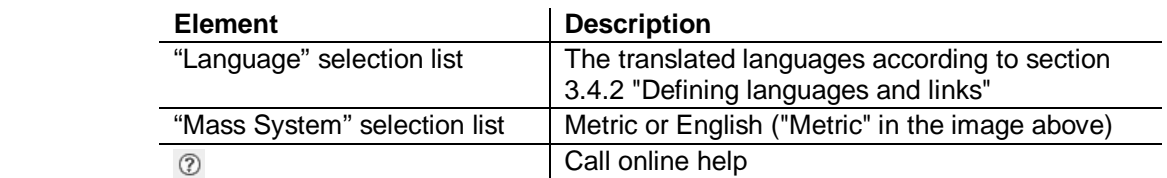

**6** Advanced Web Module (AWM) CWM120420.00.EN

**Controls** 

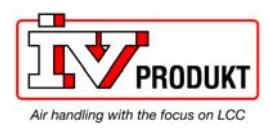

### 2.2.2 Alarm window

### **Purpose**

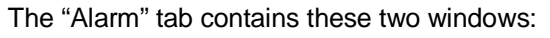

- "Live" List of current, pending alerts<br>• "Archive/History" List of alerts that have occurre
	- List of alerts that have occurred

### **"Live" window**

### The following screenshot shows an example:

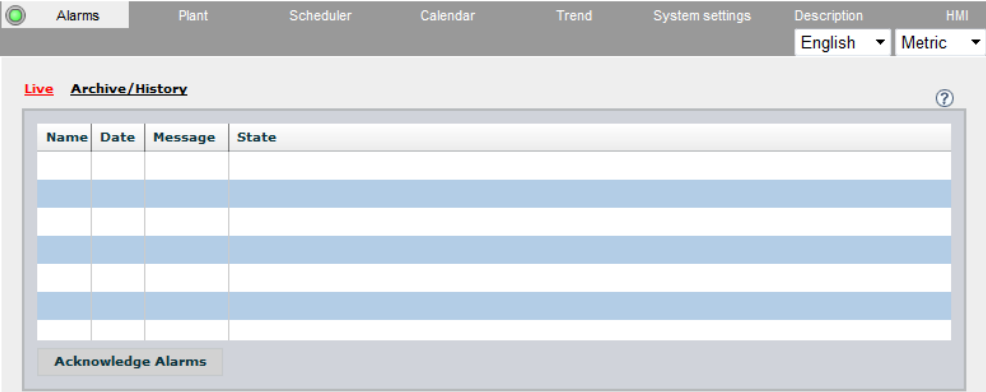

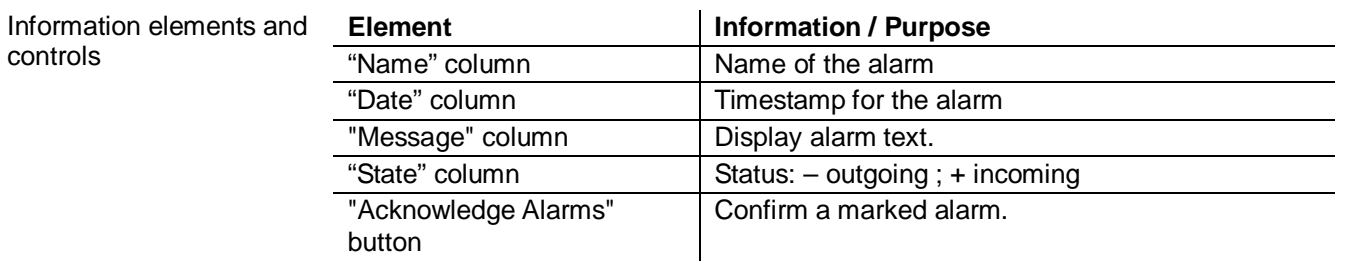

#### **"Archive/History" window**

### The following screenshot shows an example:

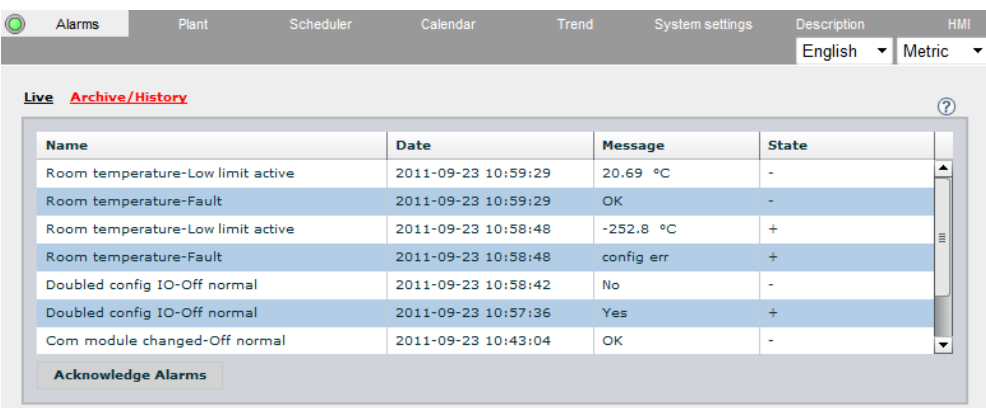

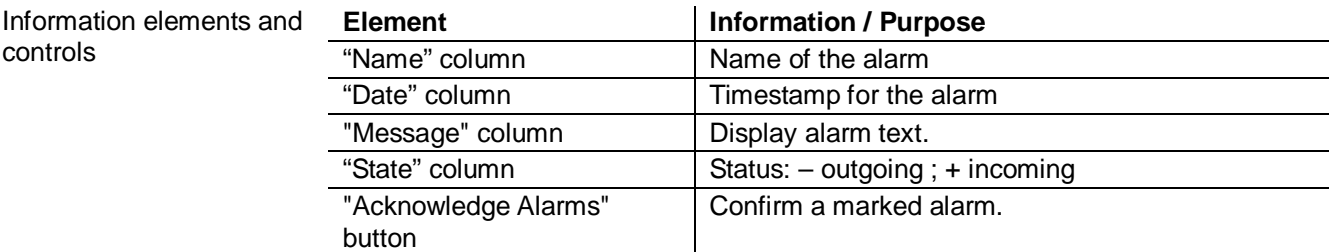

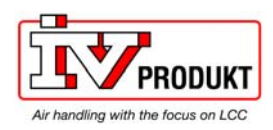

### 2.2.3 Plant view

**Purpose** 

- The plant view enables the user to:
- select plants (plant views)
- view and operate data points
- Two views are available for this purpose:
- "Diagram" view
- "Data Table" view

**"Diagram" view** 

The existing plant views can be selected in the "Diagram" view and the data points embedded there can be operated. Example of a plant view with full access rights ("0"):

English - Metric -Data Table LA10 5422 Vs  $D_{AB}$  $20 - 6$ e

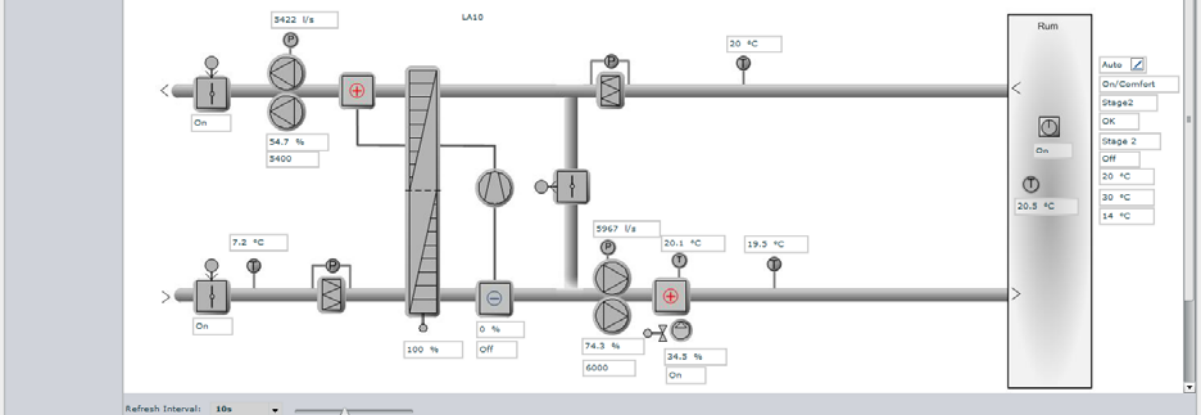

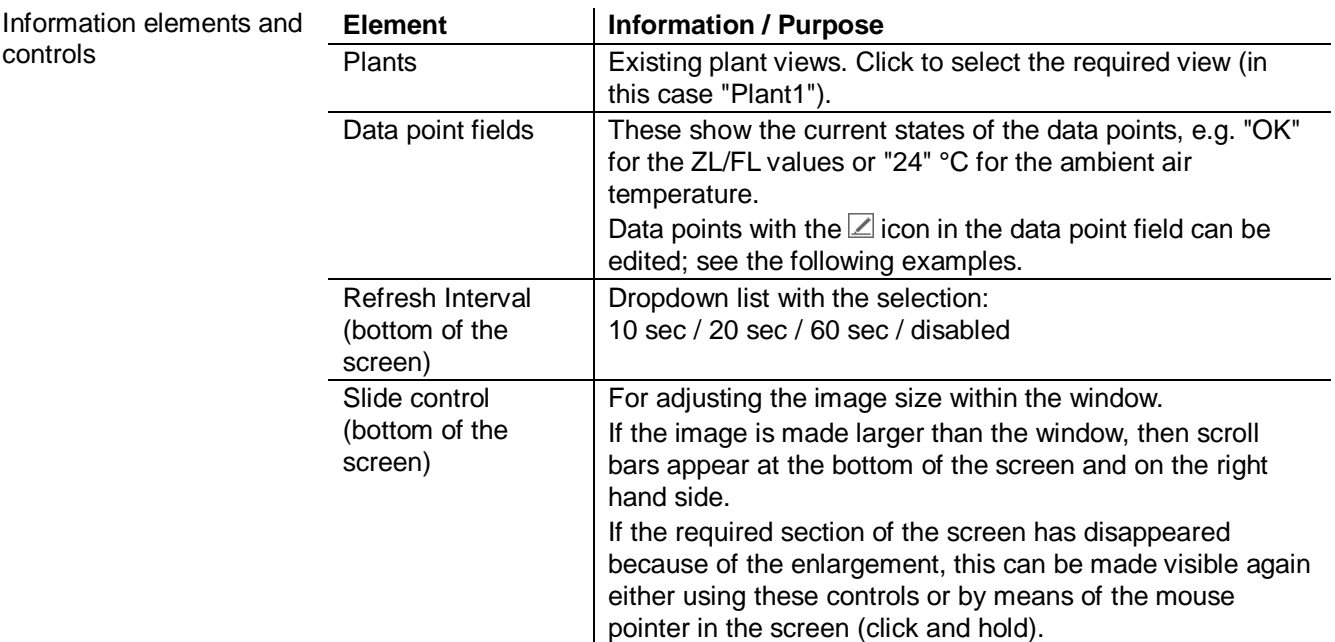

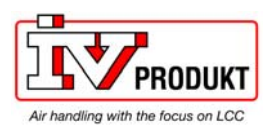

## Plant view**,** *continued*

### **"Data Table" view**

I

The existing plants can be selected in the "Data Table" view. The table lists the data points according to the "Diagram" view:

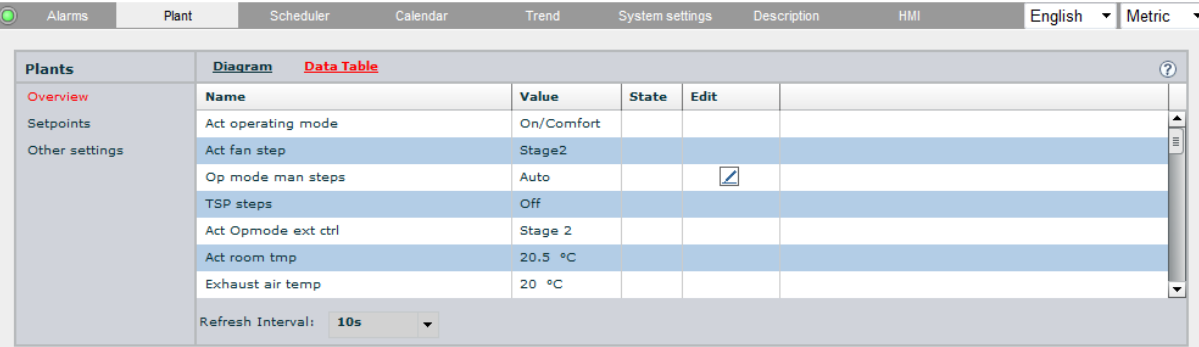

The selected plant is retained when switching between the views.

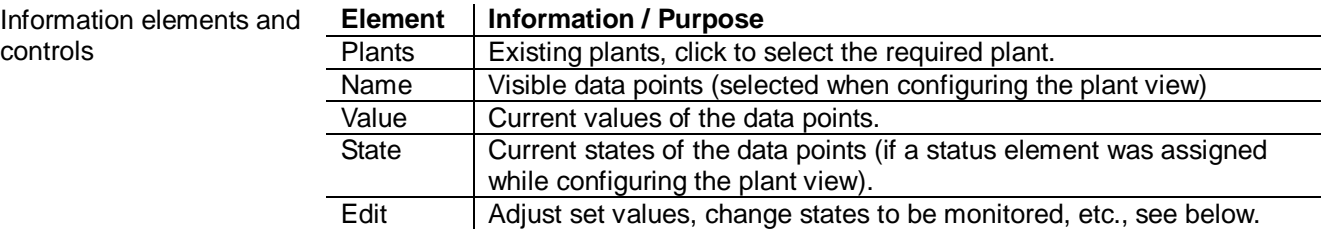

Here are some examples for the Edit function in the "Diagram" and "Data Table" views: **Examples for "Edit"** 

#### Adjust set value (diagram):

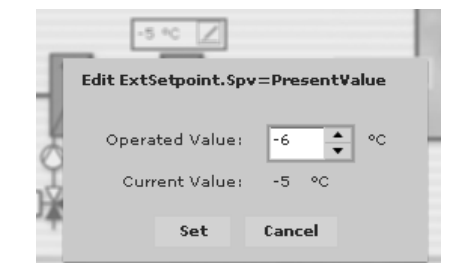

### Adjust set value (data table):

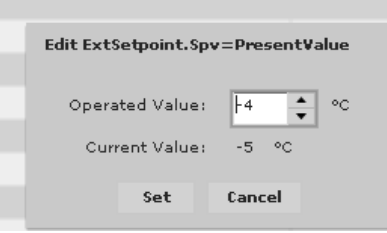

### Change monitoring status:

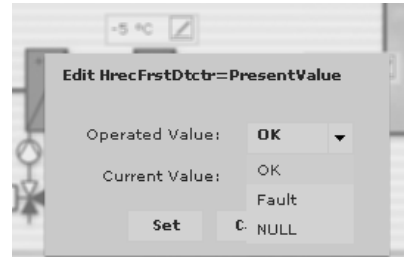

#### No access right for editing:

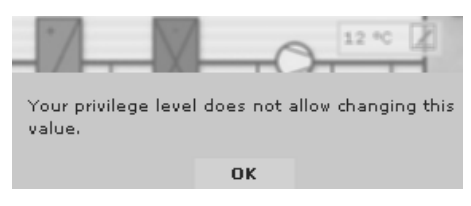

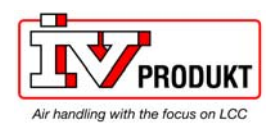

### 2.2.4 Scheduler program

**Purpose** 

When used in conjunction with the calendar, the scheduler allows different scheduling programs to be created to control plants and parts of plants in accordance with the:

- Weekday
- Date
- Time

#### **View**

### The screenshot shows part of the scheduler:

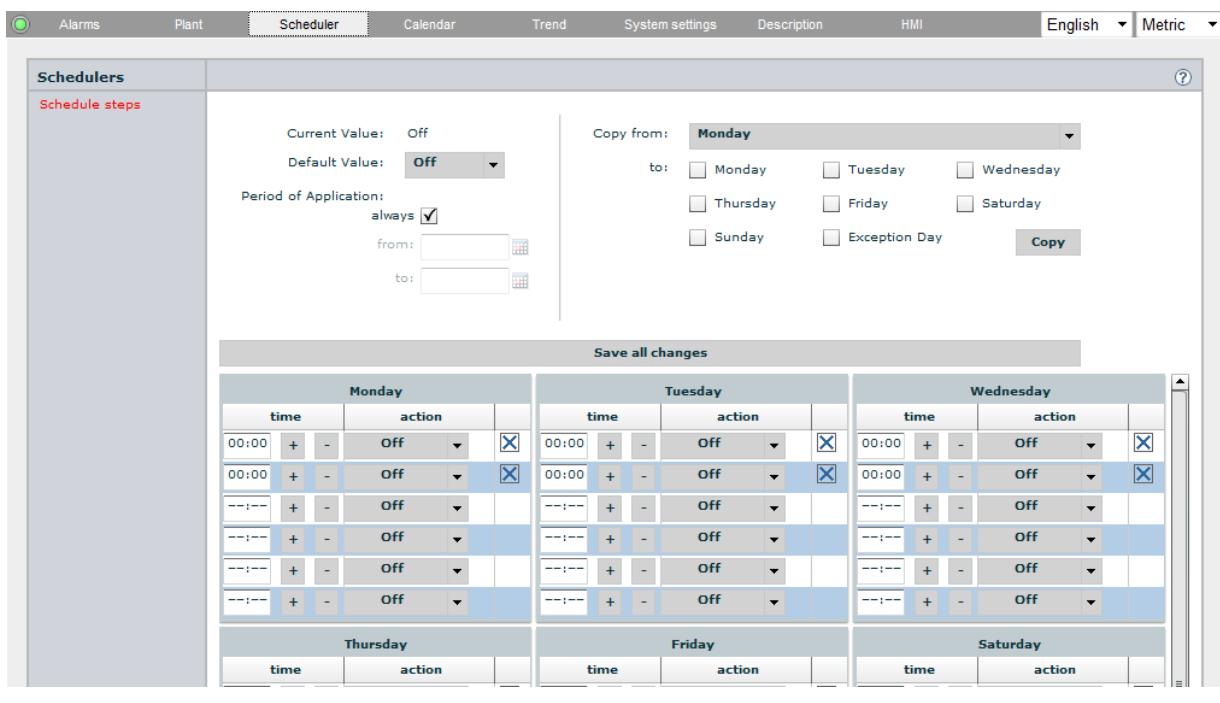

Information elements and controls

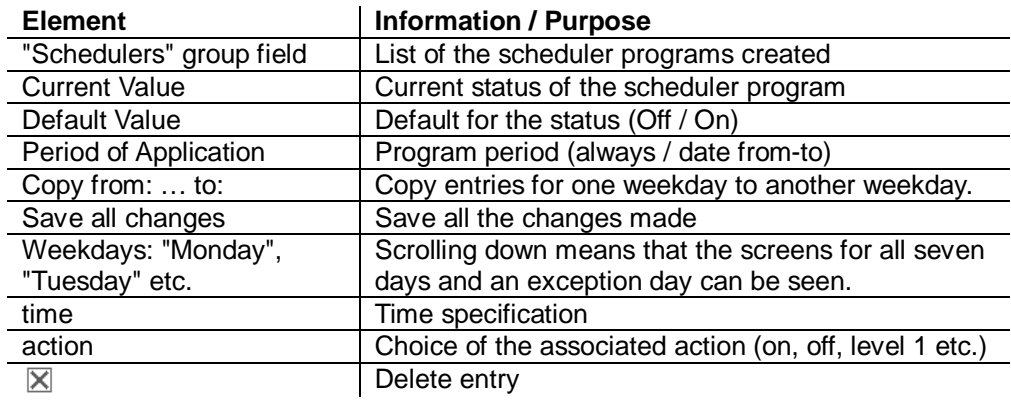

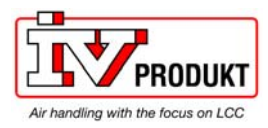

### 2.2.5 Calendar

#### **Purpose**

When used in conjunction with the scheduler, the calendar allows different scheduling programs to be created to control plants and parts of plants in accordance with the:

- Weekday
- Date
- Time

#### **View**

#### The screenshot shows part of the calendar:

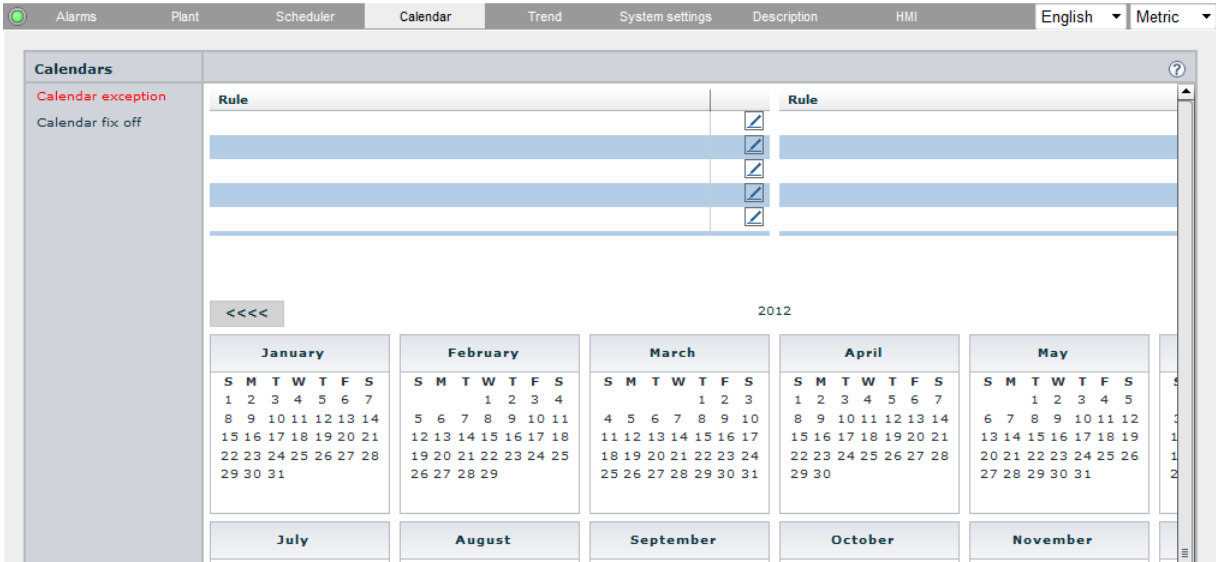

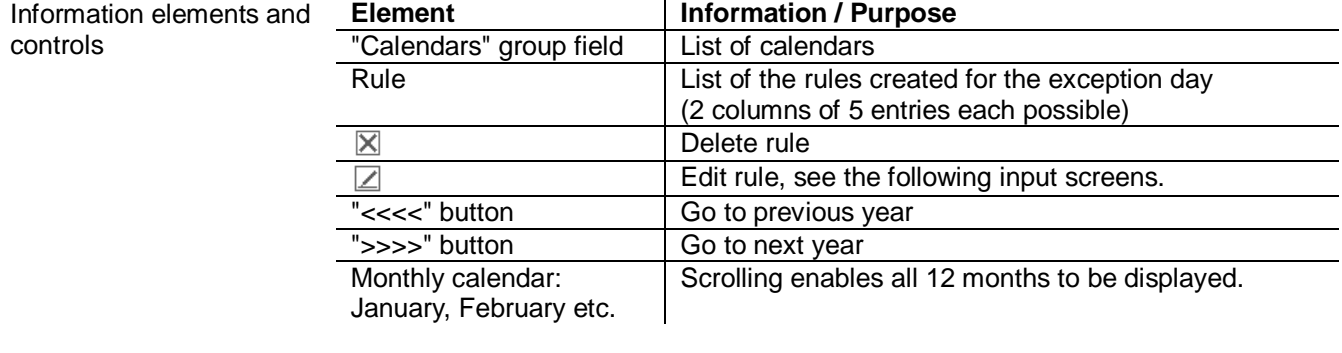

#### **Input masks**

The following input masks appear when you click the Edit icon in the required line for the rules.

#### Specific date

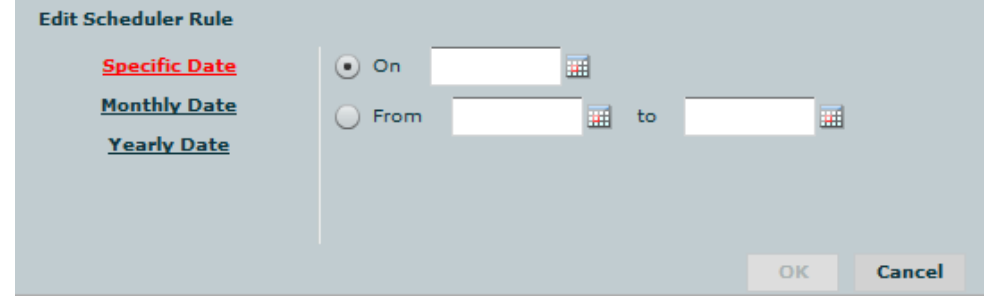

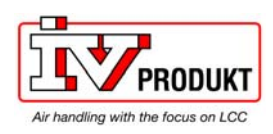

### Calendar**,** *continued*

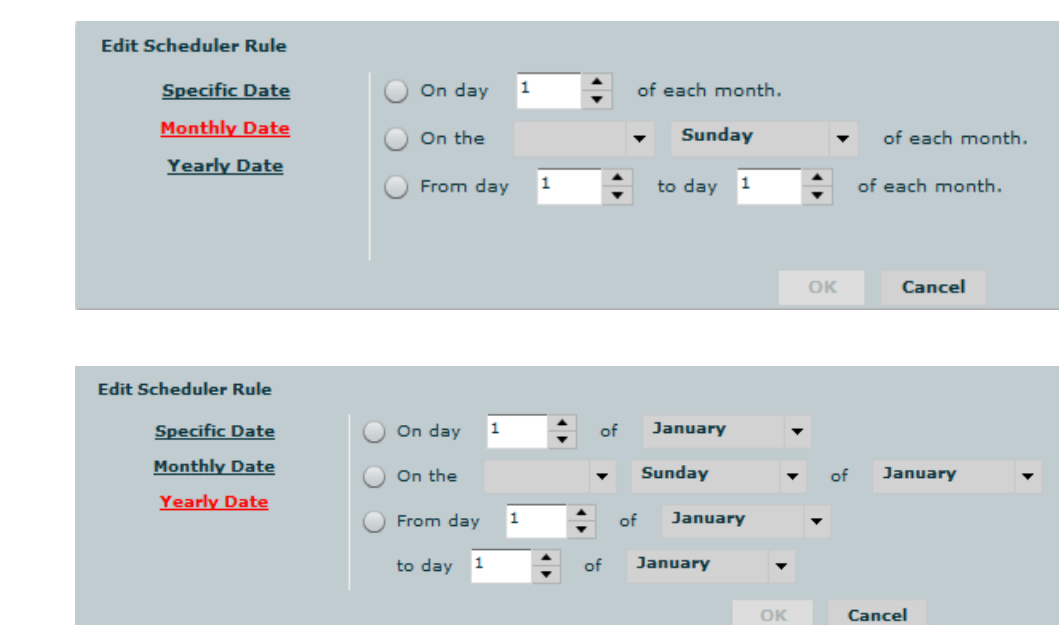

### Annual date

Monthly date

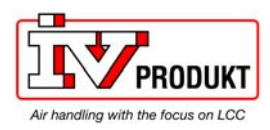

### 2.2.6 Trend window

### **Purpose**

- The "Trend" tab contains two menu items:
- "Live" window
- "Archive/History" window

### **"Live" window**

#### Trend recordings can be defined and viewed in the "Live" window:

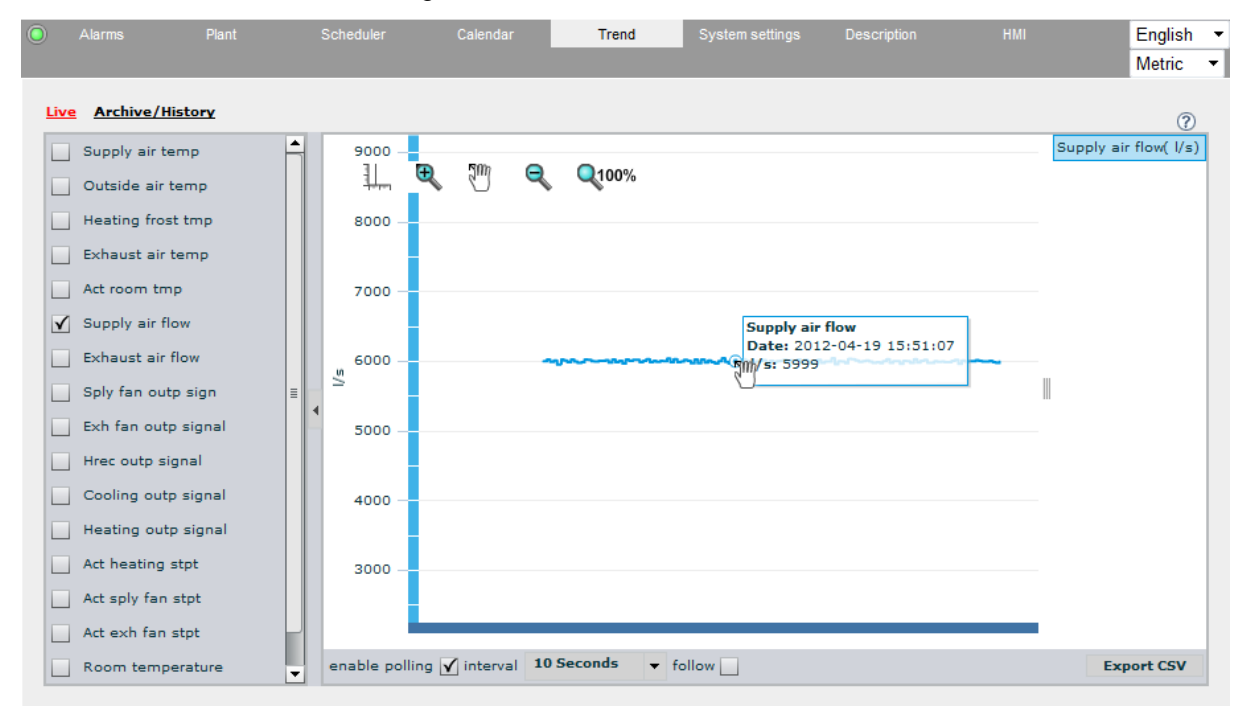

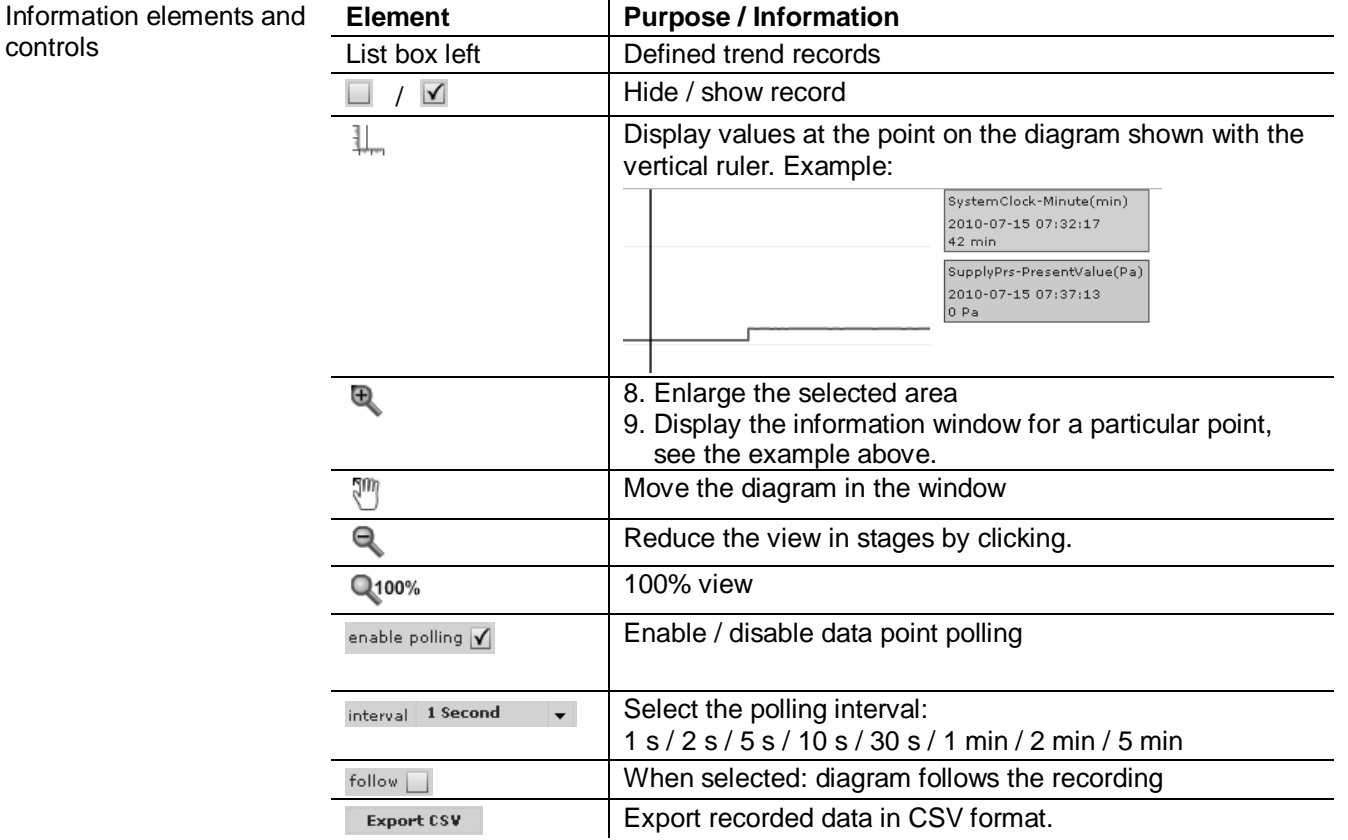

controls

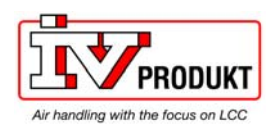

### Trend window**,** *continued*

#### Export CSV Clicking the **Export CSV** button opens a dialog box of this type: **File Download - Security Warning**  $\overline{\mathsf{x}}$ Do you want to open or save this file? Name: export.csv

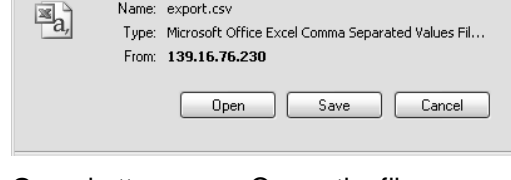

**Open** button: Opens the file manager to select the destination location.<br> **Save** button: Saves the **export.csy** file under the name entered in the Saves the **export.csv** file under the name entered in the file namer that subsequently opens.

#### **"Archive/History" window**

Saved trend records can be displayed in the "Archive/History" window:

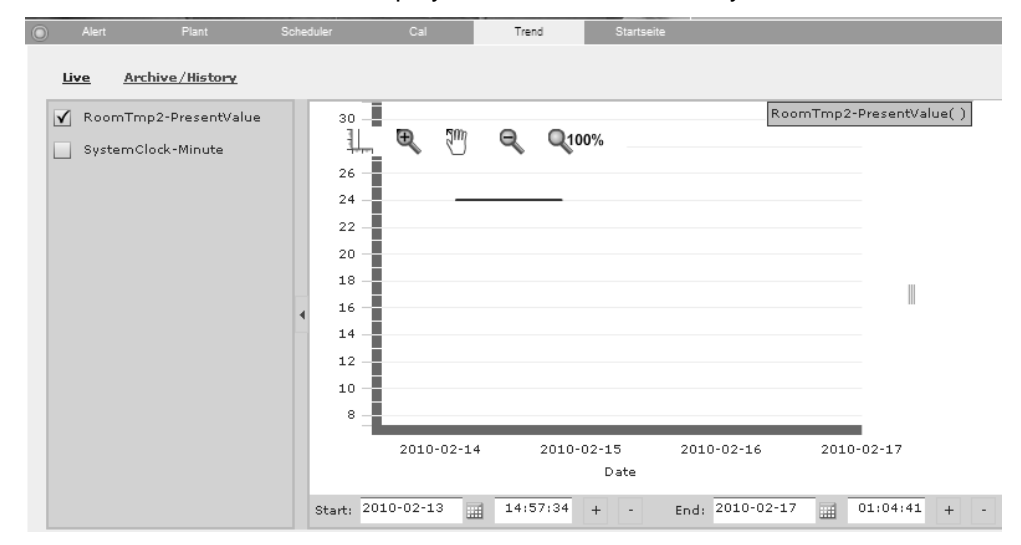

#### **Element** | Purpose / Information Information elements and controls List box left <br>
Saved trend records Select the trend record to be displayed.  $\blacktriangledown$ Toolbar Same as for the "Live" tab, see the previous page. **Start:** input Enter the starting date and time for the recording to be displayed in the text field or calendar. **End:** input Enter the end date and time for the recording to be displayed in the text field or calendar. **+** / **-** buttons Increase or decrease the time by one. The default setting is minutes. However if the cursor is placed in the seconds, minutes or hours then the time is increased or decreased by the relevant unit. Export recorded data in CSV format (all data for the Export CSV relevant recording).

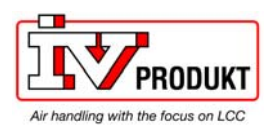

**Operation and monitoring** 

**Principle setup** 

## **3 In-depth description**

### **3.1 Web module**

3.1.1 Purpose of the module

The Advanced Web Module (AWM) offers a complete solution for operating and observing plants via a web browser – both locally and via the web.

The diagram illustrates the principle setup and basic functions of operation based on a locally operated plant. It consists of a number of air conditioning devices controlled and regulated by Climatix controllers. A Climatix AWM communication module is connected to every controller:

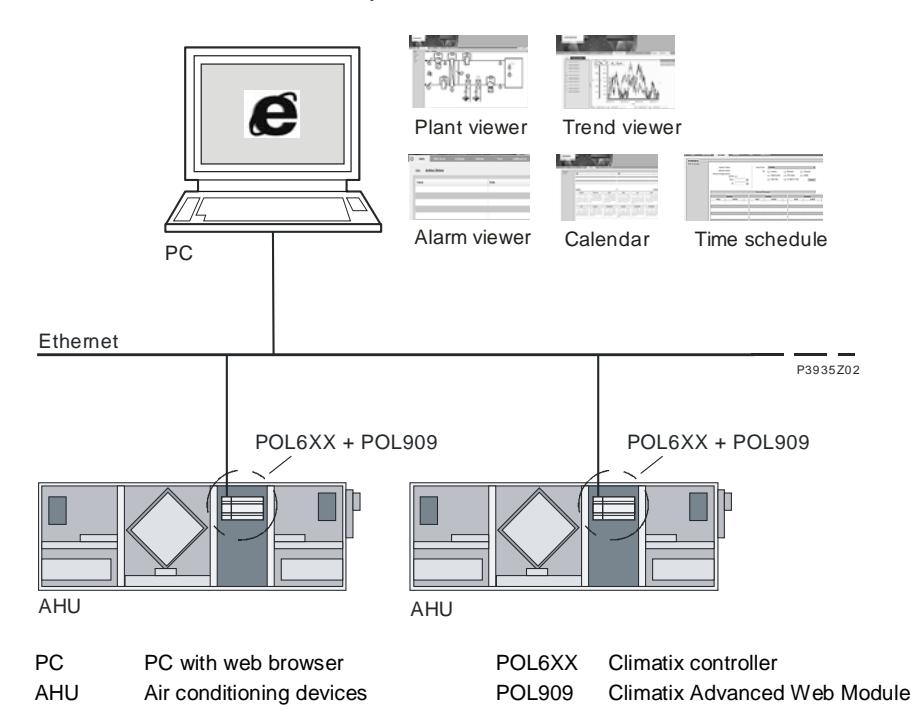

### **Operational functions**

If the SCADA application is configured, then the menus and operating functions shown above are available. These are:

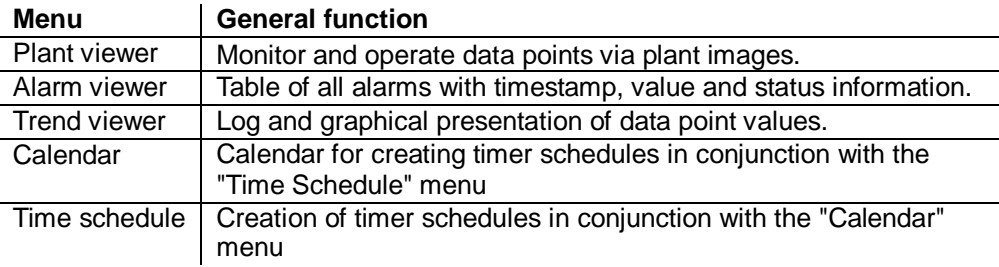

As soon as a POL909 Advanced Web Module is loaded with a basic package available on the Siemens web and connected to a Climatix POL6xx controller, all data points can be accessed without engineering in a generically produced tree view. The data points can be read out and written, provided this is permitted by the SAPRO application program. **Generic tree view** 

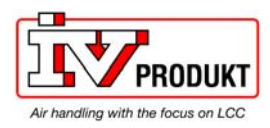

### 3.1.2 Mechanical design

The diagram shows Advanced Web Module POL909.00/XXX. It is connected to the Climatix controller by means of the internal communication expansion bus. This is achieved directly by means of a plug-in connection to the left side of the controller. **Setup** 

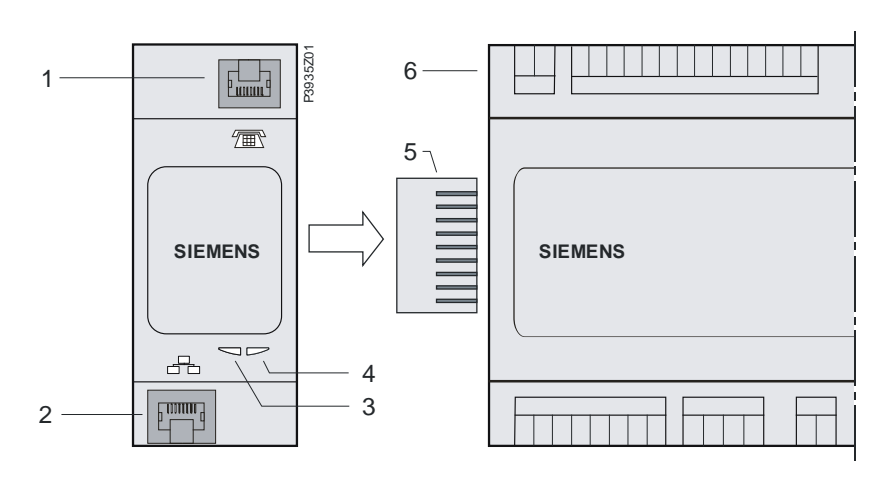

The elements and connections shown in the diagram are as follows:

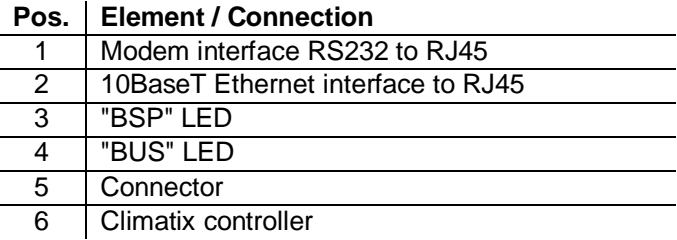

### **Status displays**

**Elements and connections** 

"BSP" LED

Status displays "BSP" and "BUS" can be red, green or yellow.

This LED provides information about the status of the "Board Support Package" (BSP). The colour and frequency with which the LED flashes have the following meaning:

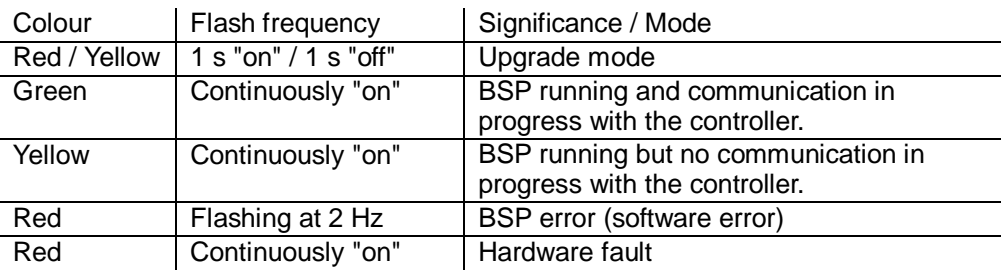

"BUS" LED

This LED shows the status of external communication with the bus, not communication with the controller. The colour and frequency with which the LED flashes have the following meaning:

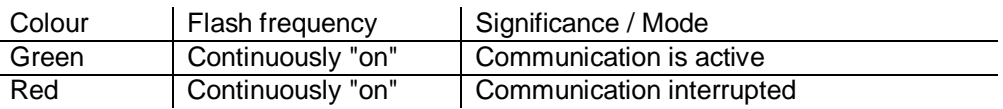

 $\overline{\mathbf{1}}$ 

When both LEDs are dark, then the power supply is outside the permissible range.

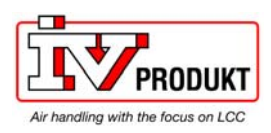

### **3.2 Climatix web visualization**

### 3.2.1 Start page and main menus

#### **Introduction**

#### Chapter 3 deals with the following topics:

- Start page and main menus
- Putting the AWM into operation
- The "Treeview" menu
- Determining the IP address of the AWM

#### **Start page**

The picture shows the **start page** of the Climatix web visualization via Advanced Web Module. This contains the menu bar at the bottom with the links to the main menus:

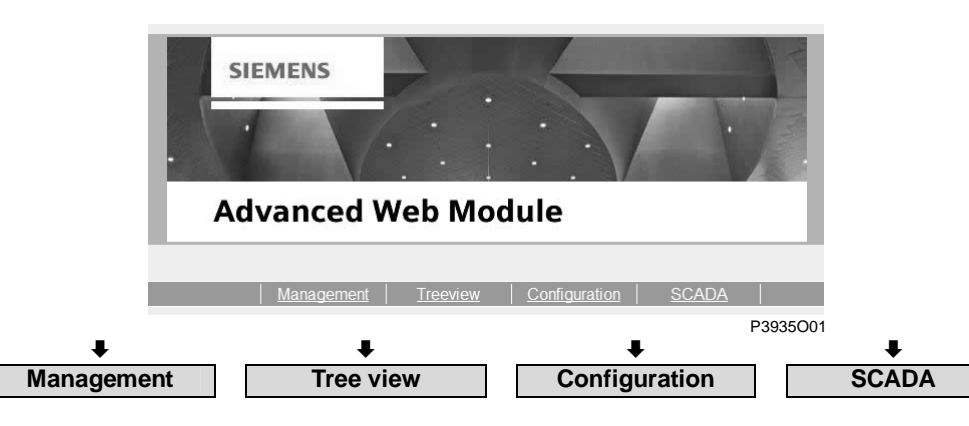

#### Menus / contents

The main menus and their contents are as follows:

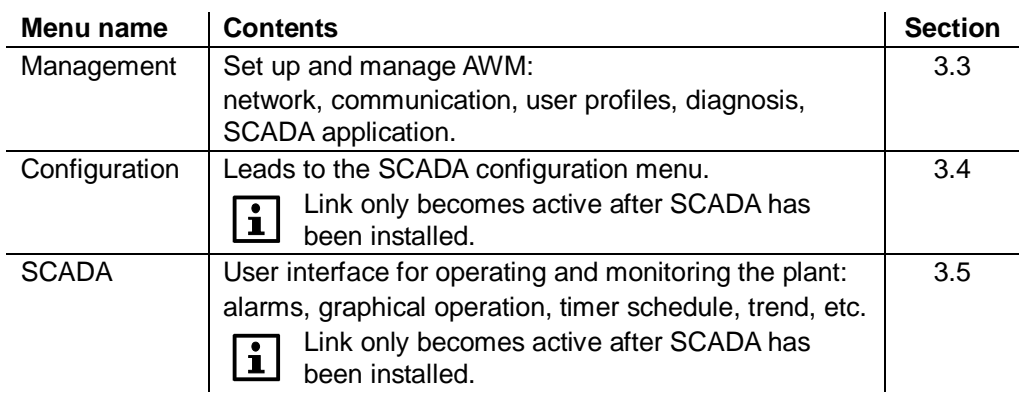

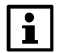

To ensure that the start page of the Climatix web visualization opens, the AWM must first be put into operation; see next section.

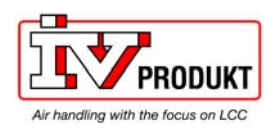

### 3.2.2 Putting the AWM into operation

**Contents** 

- There are two steps involved when putting the AWM into operation:
- Install the AWM
- Initiate the connection

**Devices** 

The devices involved are:

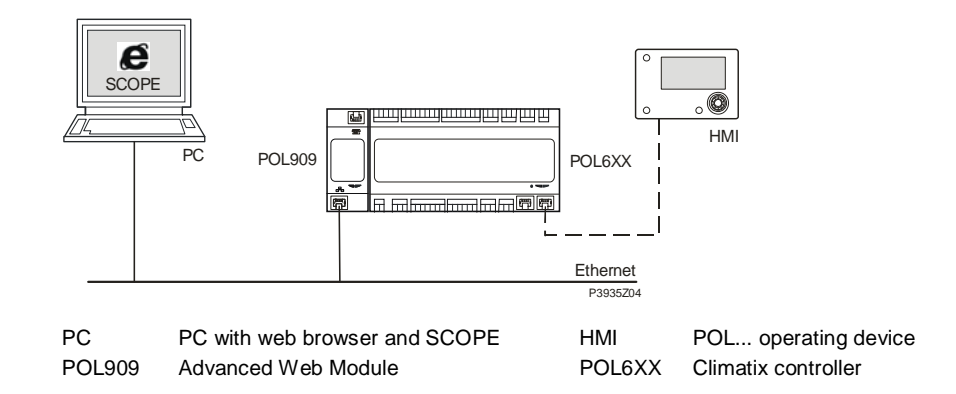

The AWM is loaded with the current Board Support Package (BSP) ex works. This can be used to carry out the first commissioning operation. Any possible update that may be required can be carried out immediately after commissioning; see section 3.2.3 "Determining the IP address of the AWM". **Starting point**

**Install the AWM** 

To install the AWM, proceed as follows:

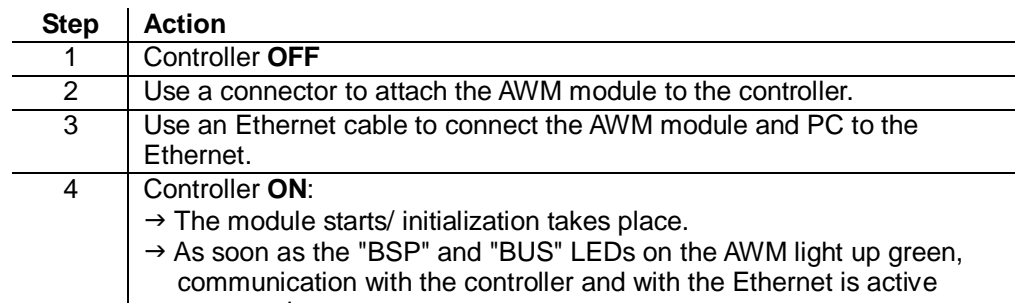

once again.

To initiate the connection to the AWM, proceed as follows: **Step Action** 1 Start the browser and enter the **default name** of the AWM in the address line, e.g.: **http://POL909\_FF32F9 Initiate the connection** 

> 2 Confirm your entry with **Enter**: → The **start page** of the AWM will open The **Management** and **Tree view** menus are visible

Default name of the AWM

The default name of the AWM always has the following format: **POL909\_xxxxxx**  Here xxxxxx stands for the last 6 hexadecimal characters of the MAC address. The MAC address can be found on the sticker on the left side of the AWM.

 $\vert \mathbf{H} \vert$ 

If the connection is not established by means of the default name or for subsequent, direct access to the AWM files by means of the FTP client, then the **IP address** of the AWM is to be determined. This can be achieved with SCOPE or HMI, see section 3.2.3 "Determining the IP address of the AWM".

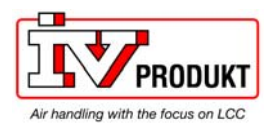

## 3.2.3 Determining the IP address of the AWM

### **Purpose**

#### The IP address must be known in both cases:

- If the connection cannot be established using the default name.
- For direct access to AWM files with an FTP client.

**Procedure with the HMI** 

l.

### The individual steps for reading the IP address of the AWM are:

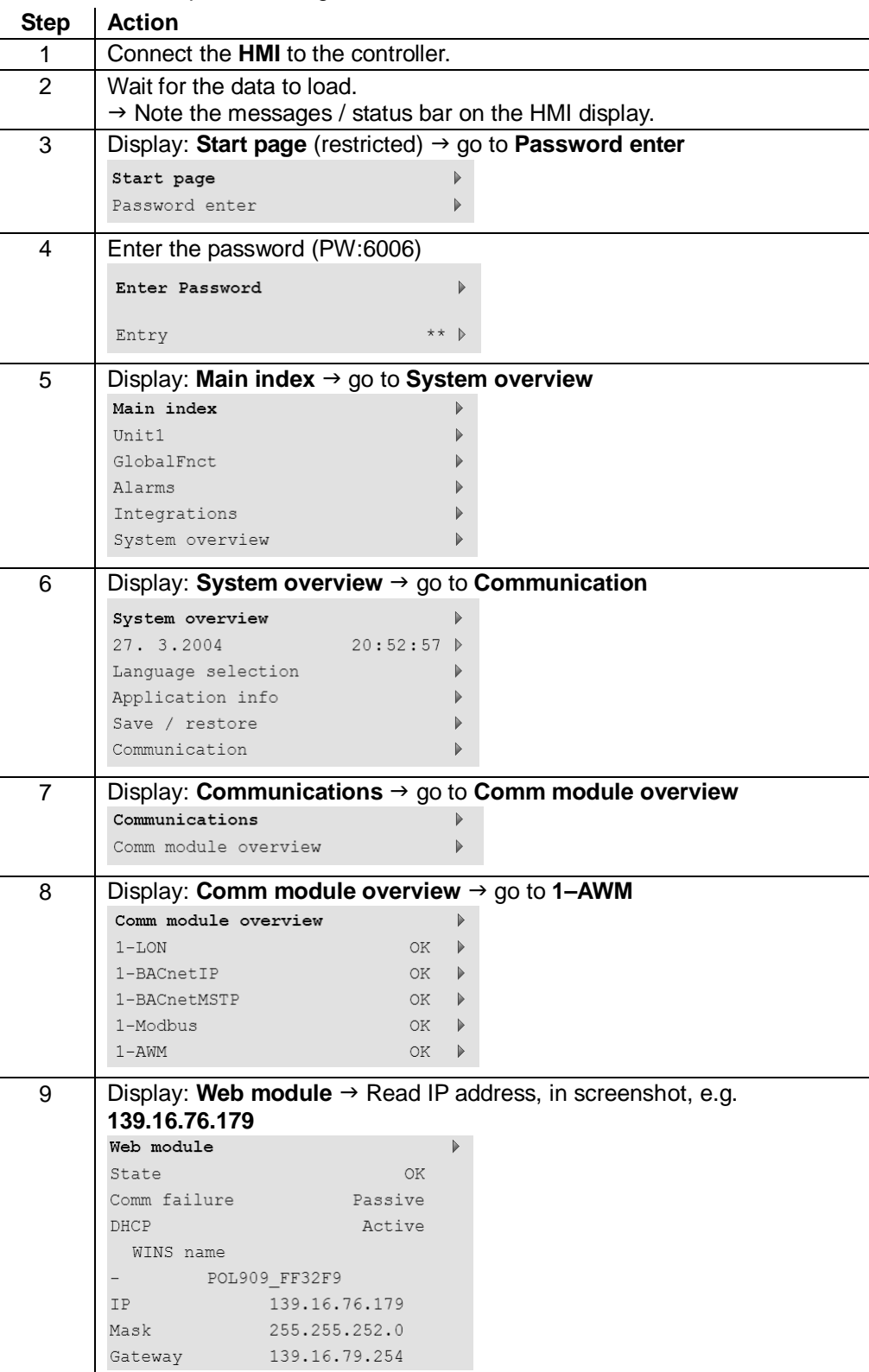

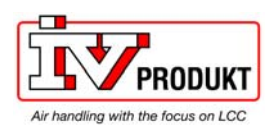

### **3.3 Set up and manage AWM**

### 3.3.1 Overview

#### **Introduction**

This section deals with the setting up and management of the AWM. It mainly covers:

- How to configure communication channels
- How to specify communication media
- How to manage users
- How to perform a diagnosis
- How to install a SCADA application

#### **Participating communication channels**

The diagram below contains an overview of the communication channels involved, with the devices and services:

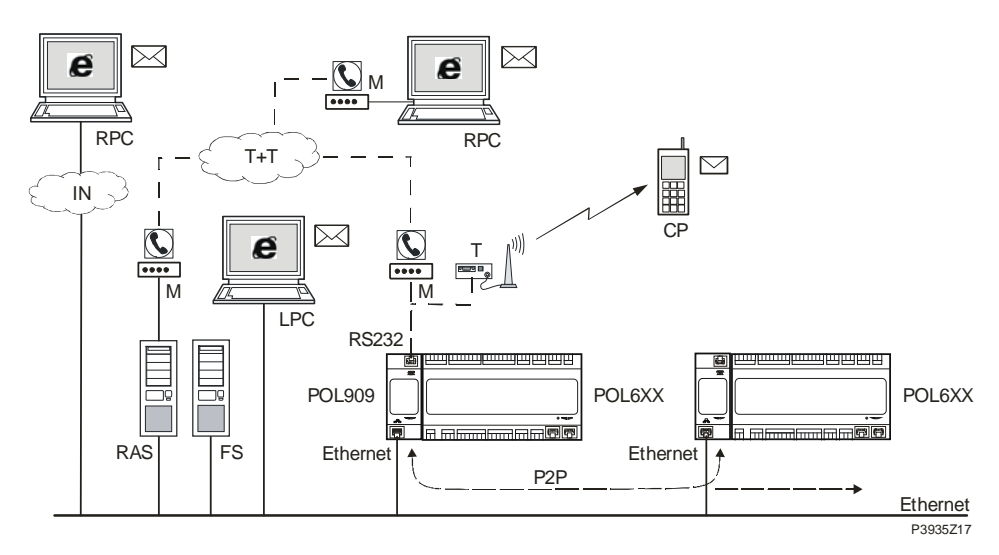

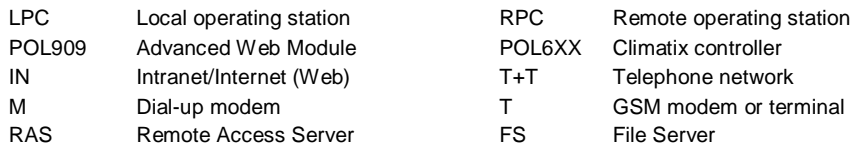

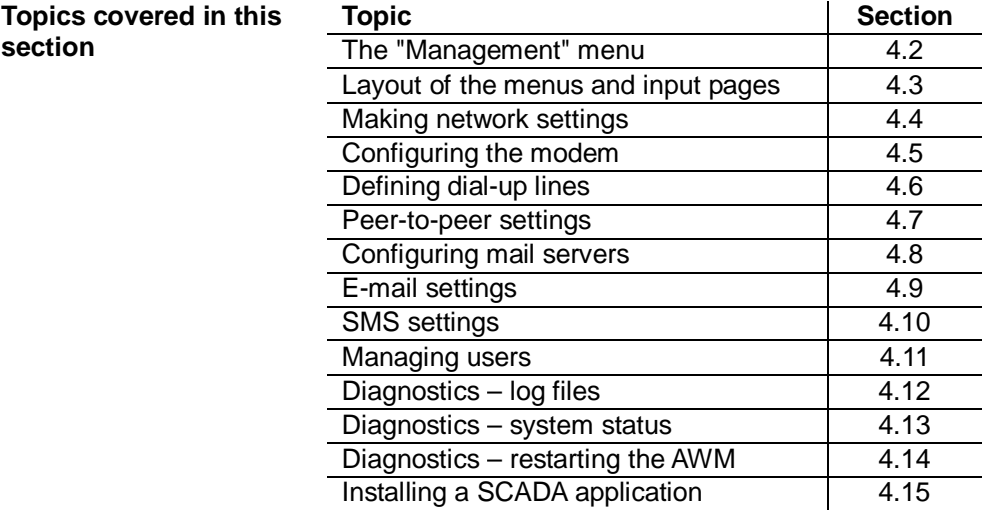

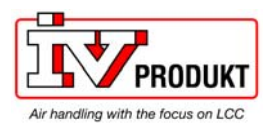

### 3.3.2 The "Management" menu

### **Purpose**

The "Management" menu is called using the start page of the web visualization. It contains the tabs with the menus for configuring the AWM.

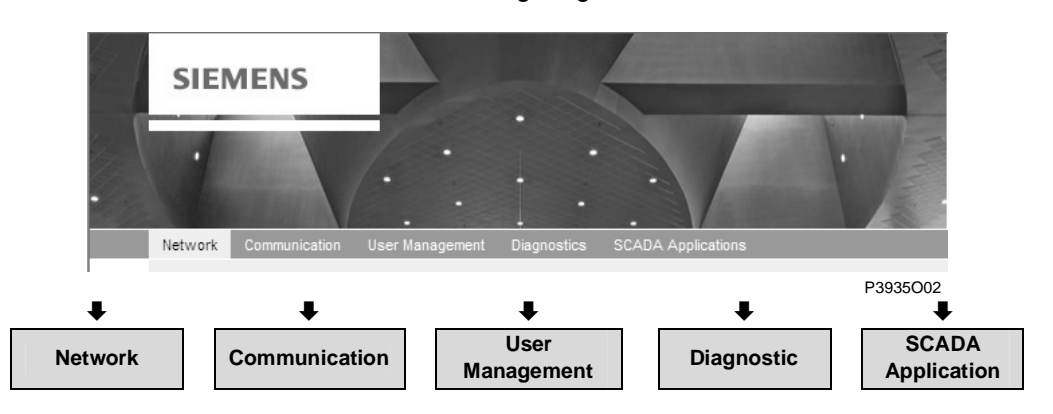

#### **Tabs / menus**

The tabs with their overview pages and menus are:

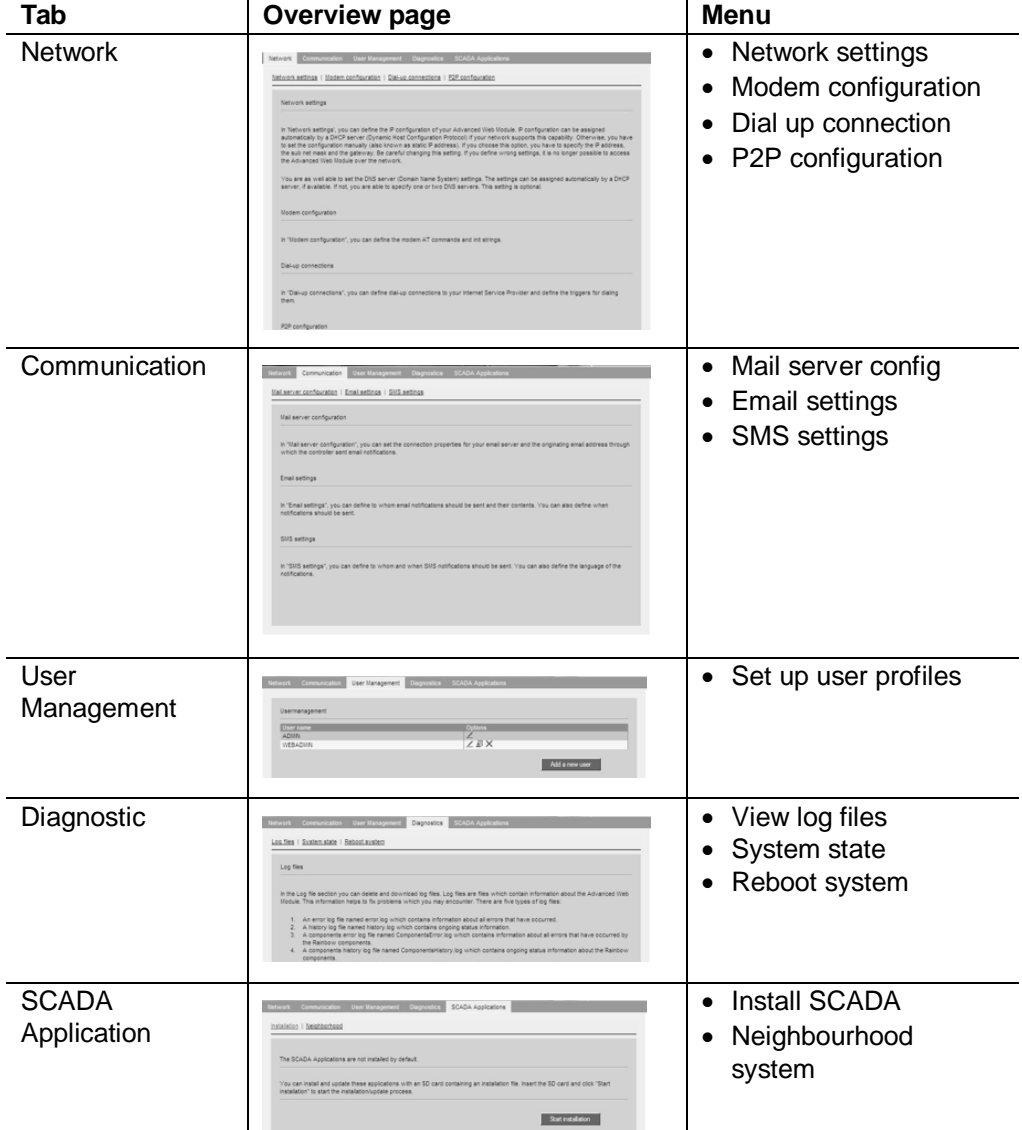

The contents of the overview pages shown here are reproduced in text form in the sections below.

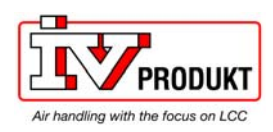

**Example "Network settings"** 

### 3.3.3 Layout of the menus and input pages

Select a tab in the **Management** menu (e.g. **Network**) and then choose the required menu on the relevant **overview page** (e.g. **Network settings**):

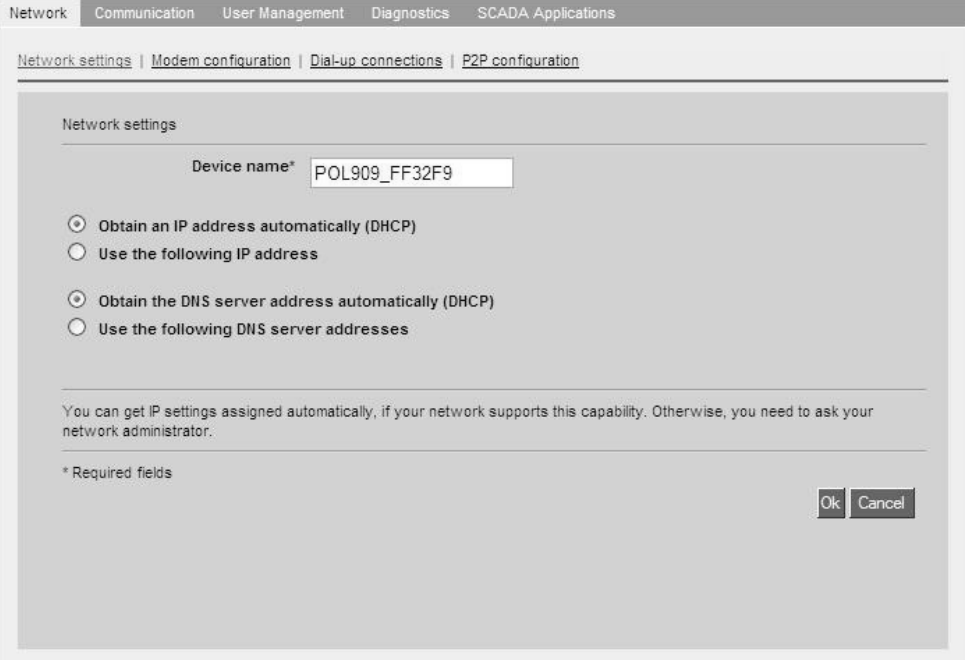

Explanations

#### The menus and input pages mainly have the following layout:

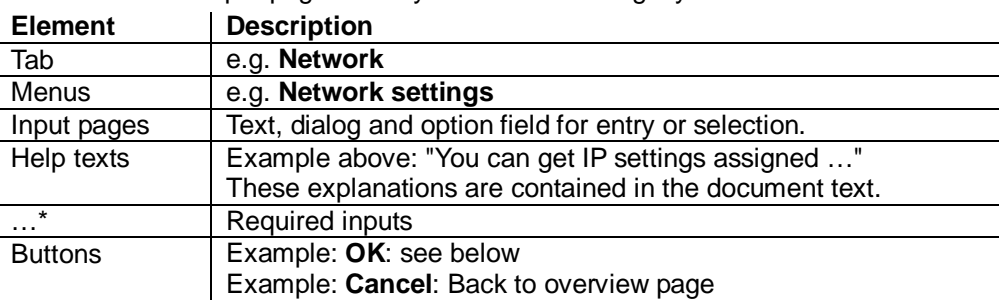

#### **OK button**

Clicking **OK** opens the following dialog box:

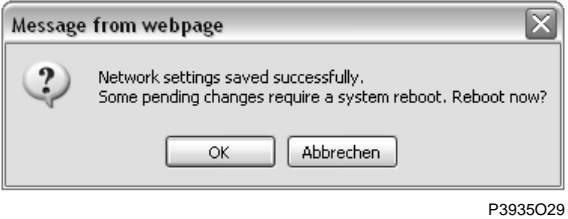

### **Effects**

Clicking one of the buttons has the following effect on all dialog windows of the same name:

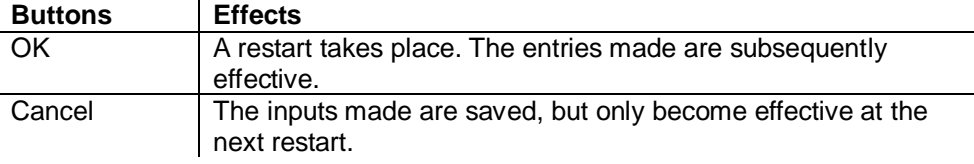

P3935O03

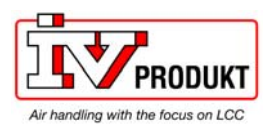

## 3.3.4 Making network settings

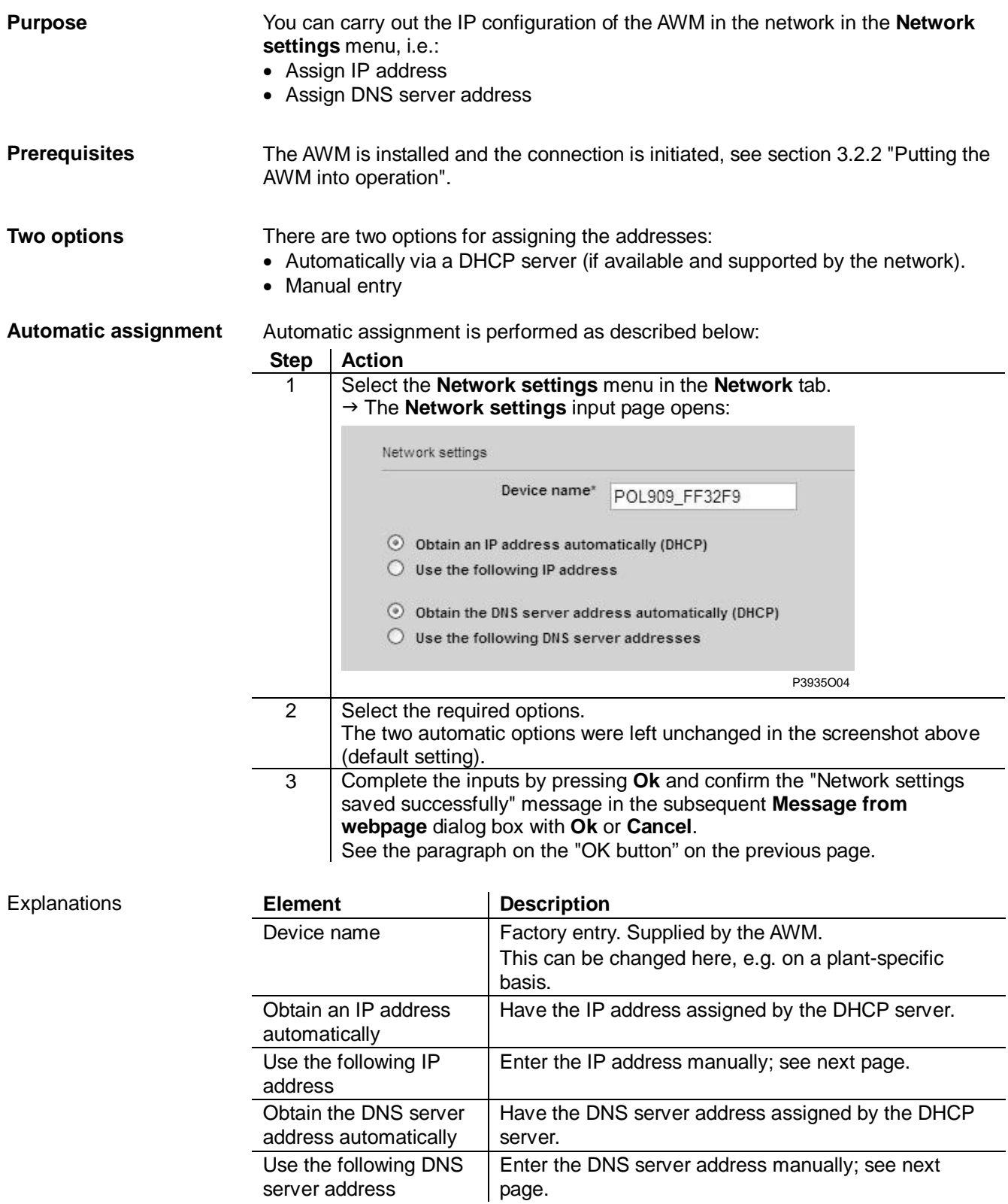

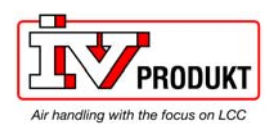

### Making network settings, *continued*

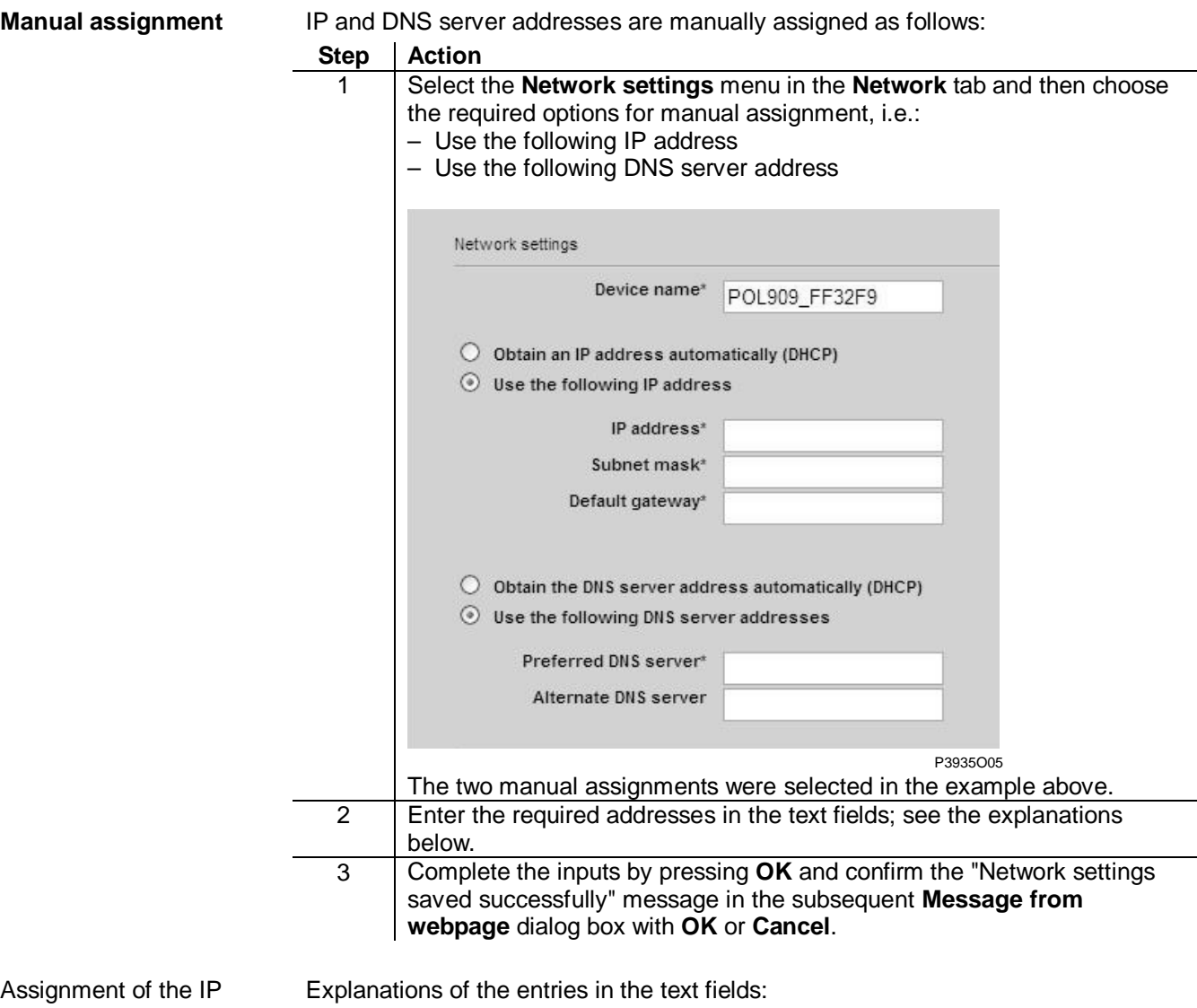

address

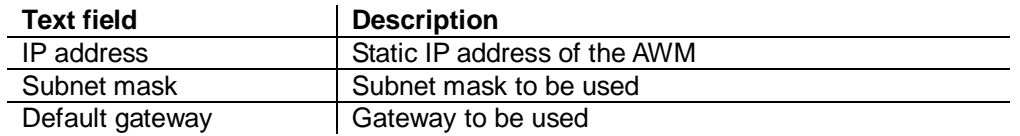

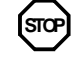

Take care when defining and changing these settings. Ask your network administrator about the valid addresses. If you make incorrect entries, you can no longer access the AWM via the network.

Assignment of the DNS server

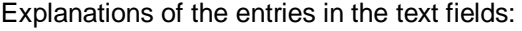

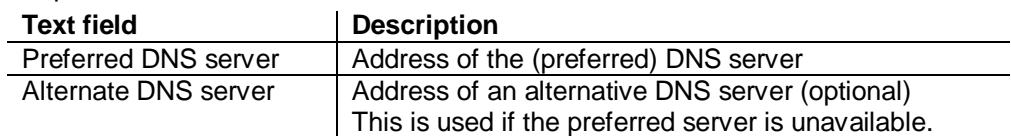

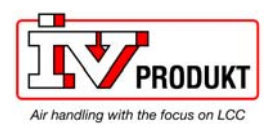

### 3.3.5 Configuring mail servers

### **Purpose**

- The settings for the mail server can be made on this page. These involve:
- Configuring the SMPT server
- Authenticating POP3 before SMTP (optional)

### **Participating elements**

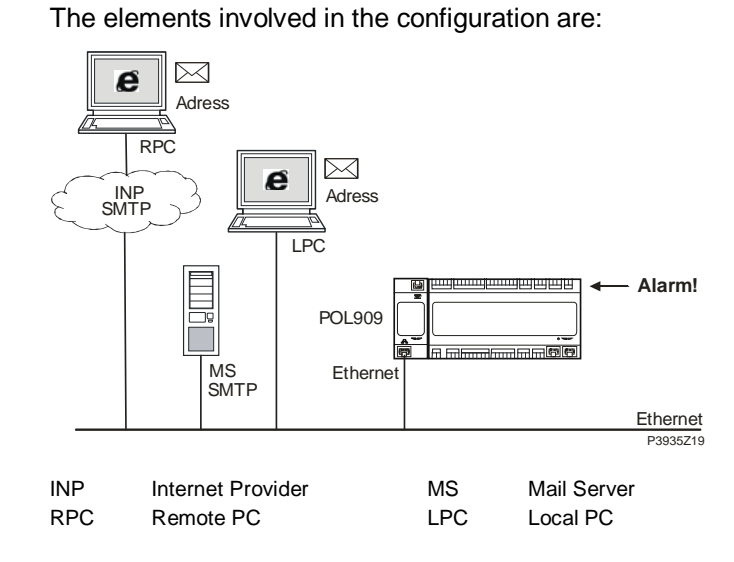

### **Configuration SMTP server**

 $\overline{\phantom{a}}$ 

To configure the SMTP server, proceed as follows:

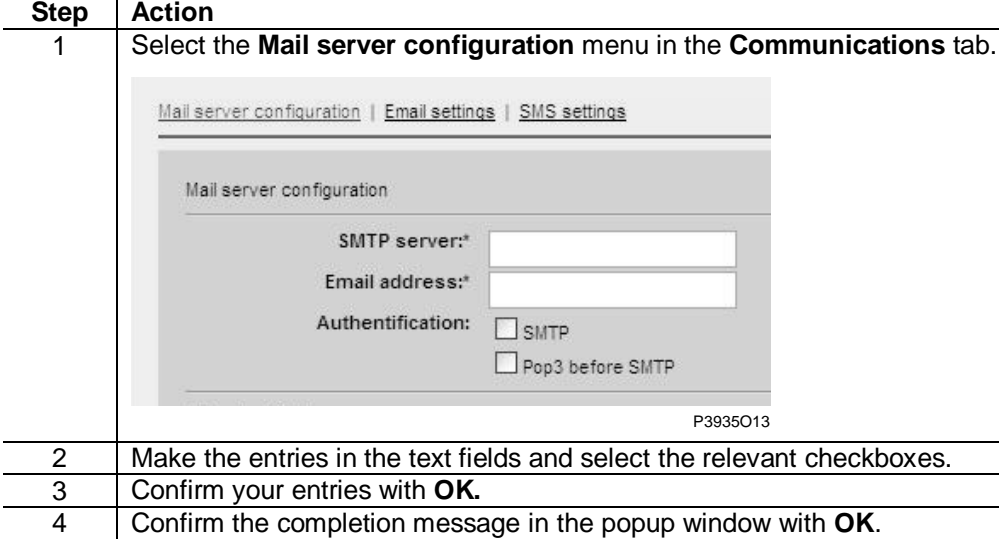

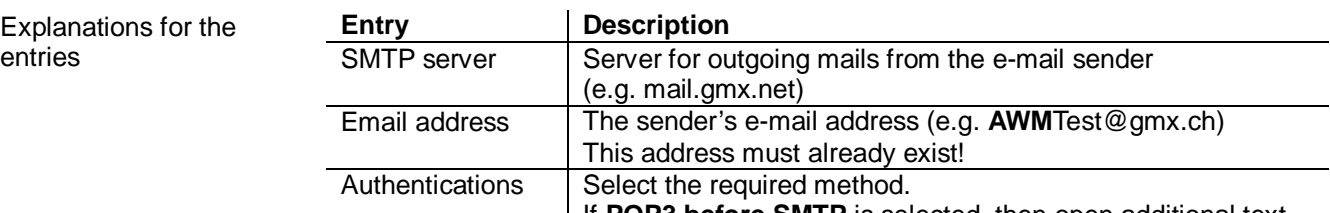

If **POP3 before SMTP** is selected, then open additional text fields, see next page.

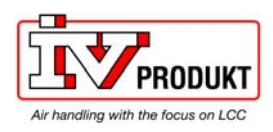

# Configuring mail servers, *continued*

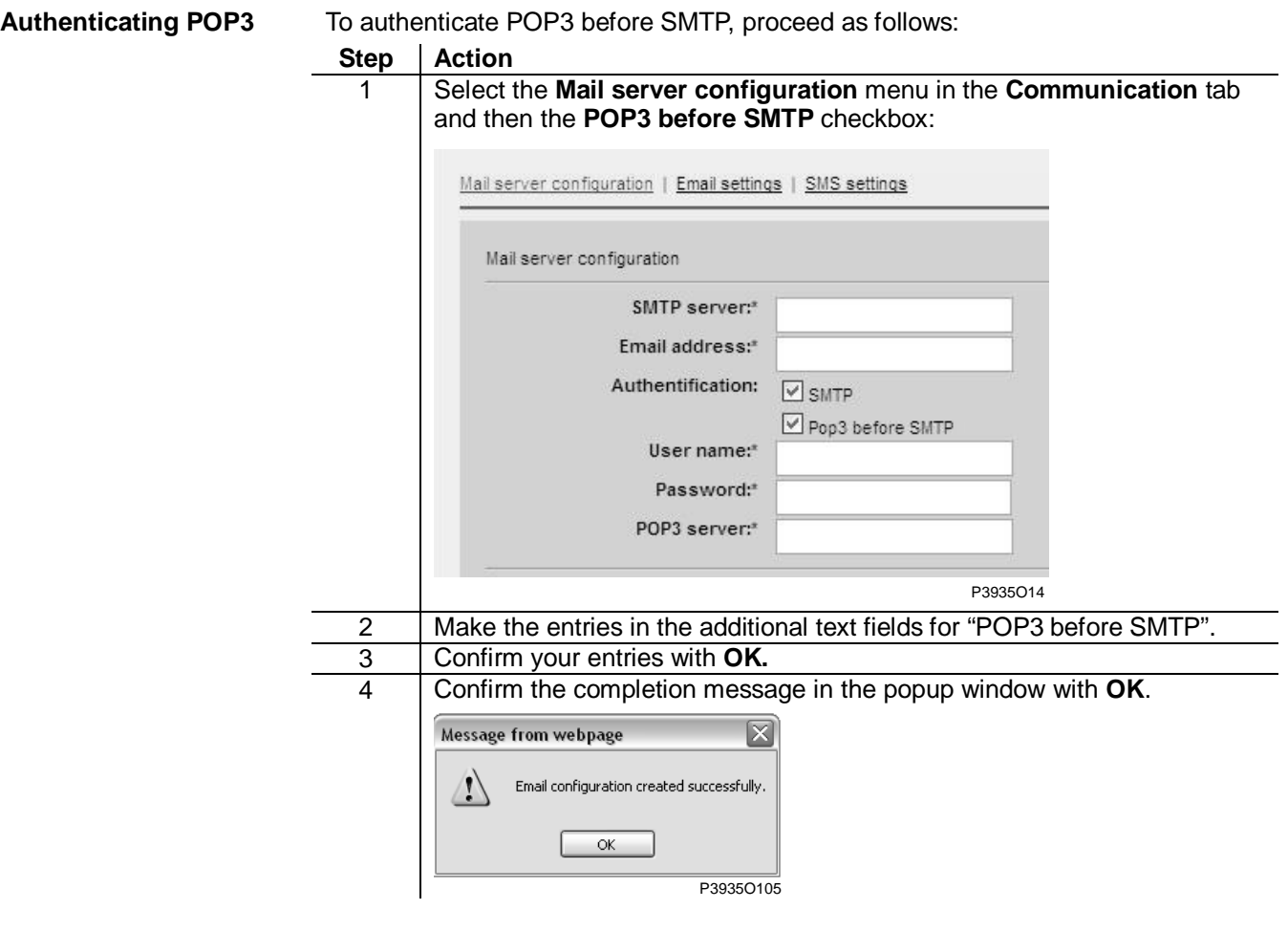

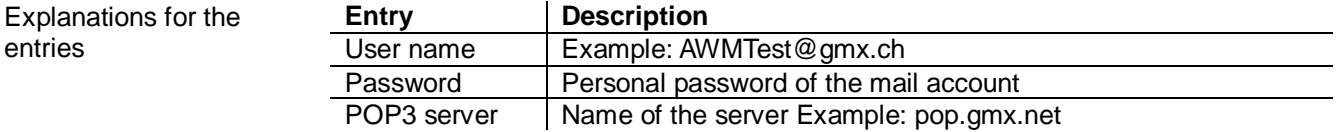

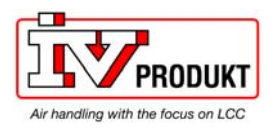

### 3.3.6 E-mail settings

**Purpose** 

This page is where the settings are made for sending e-mails via the AWM. These involve:

- General settings
- Advanced settings for multiple addresses

**General settings** 

To enter the generally required settings, proceed as follows:

### **Step Action**

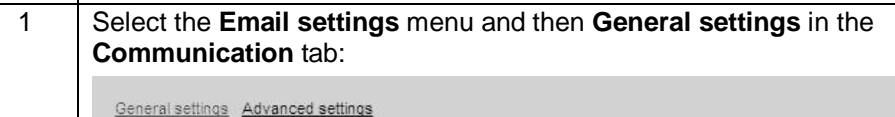

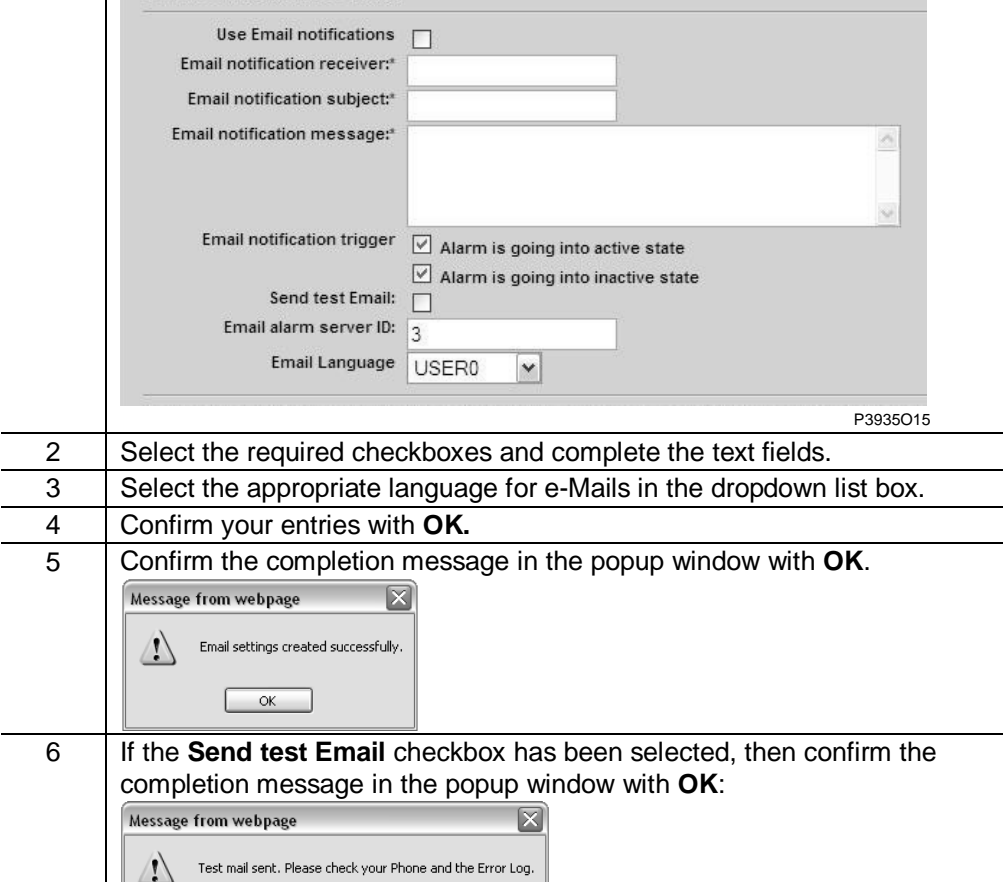

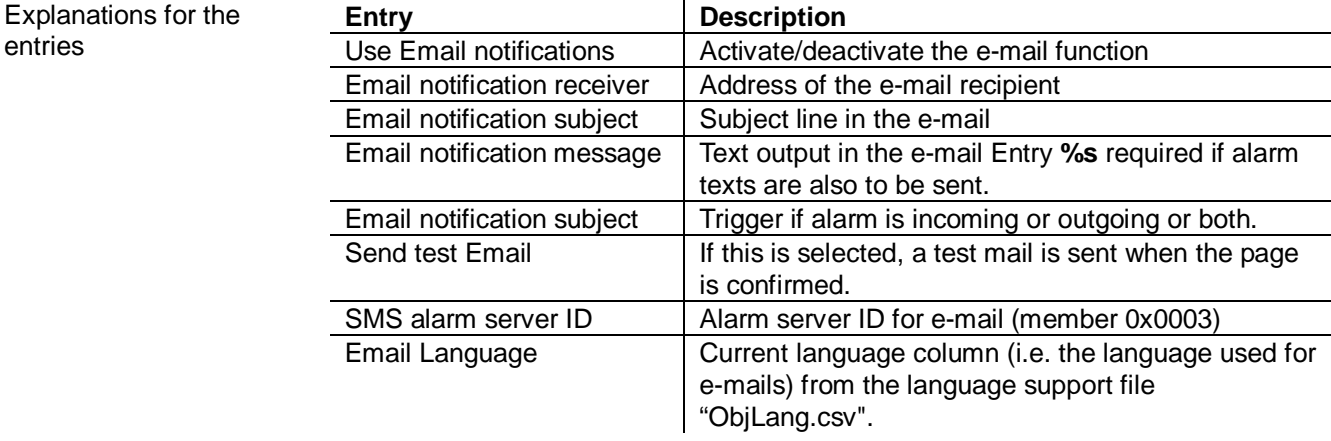

 $\overline{\phantom{a}}$  ok  $\overline{\phantom{a}}$ 

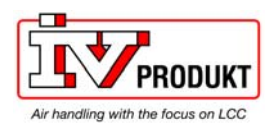

### E-mail settings, *continued*

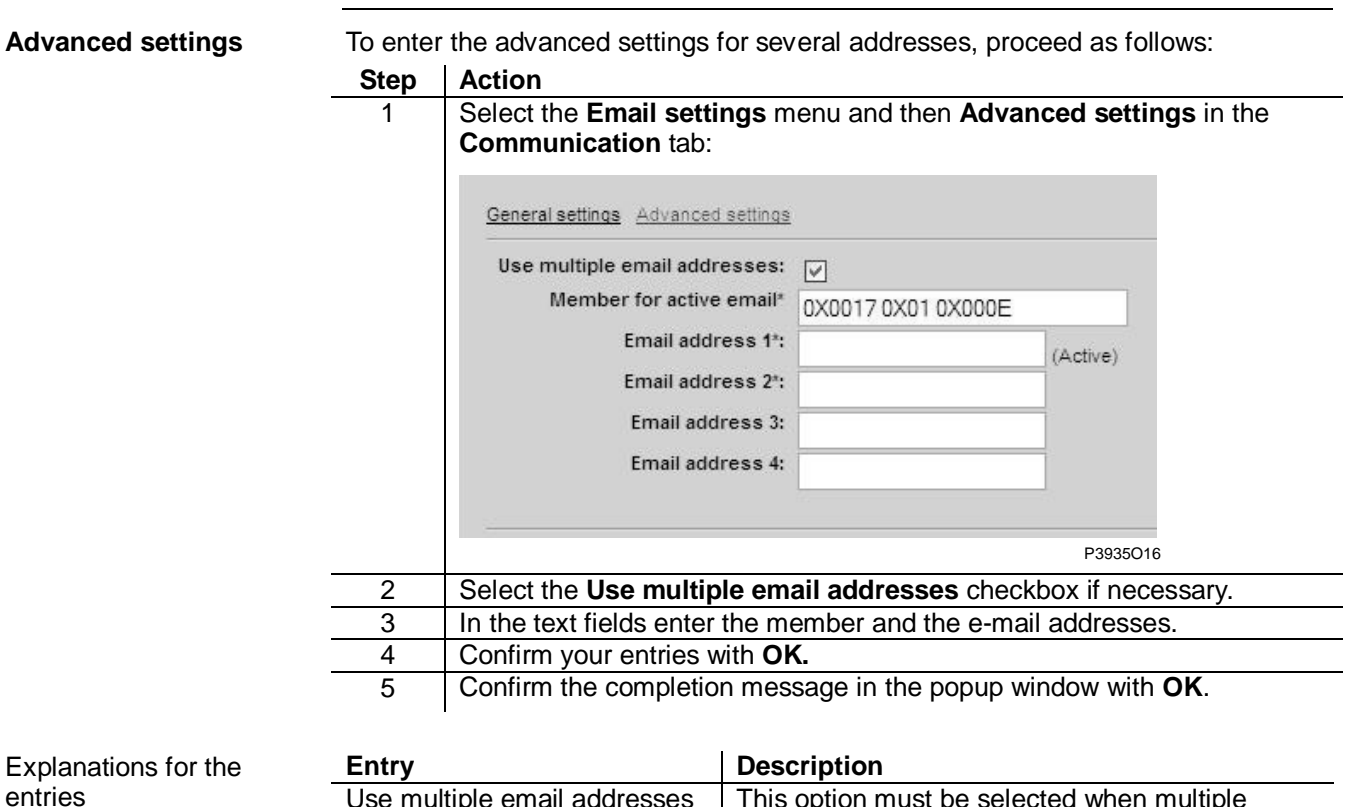

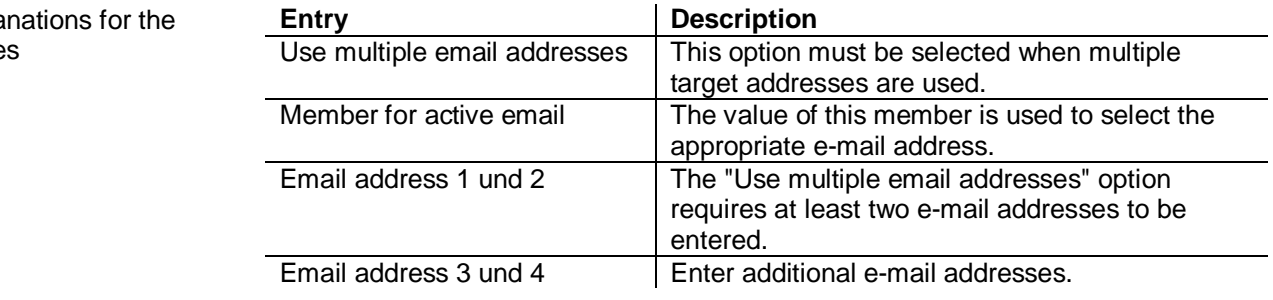

 $\mathbf{E}$ 

To enable alarm messages (e-mail notification messages) to be sent by the Climatix controller, the "ObjLang.csv" language support file for the project must be expanded to include the relevant information.

These messages are sent when the entry **%s** has been made in the general settings under "Email notification message".

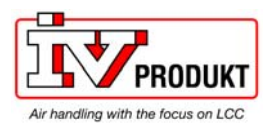

### 3.3.7 SMS settings

**Purpose** 

This page is where the settings are made for sending SMS messages via the AWM.

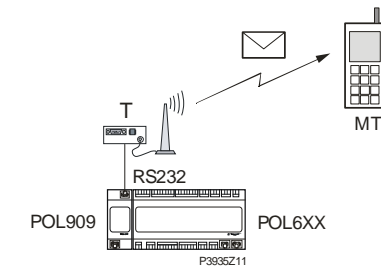

The settings include:

- General settings
- Advanced settings

**General settings** 

To make general settings, proceed as follows:

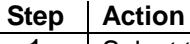

1 Select the **SMS settings** menu and then **General settings** in the **Communication** tab: Mail server configuration | Email settings | SMS settings

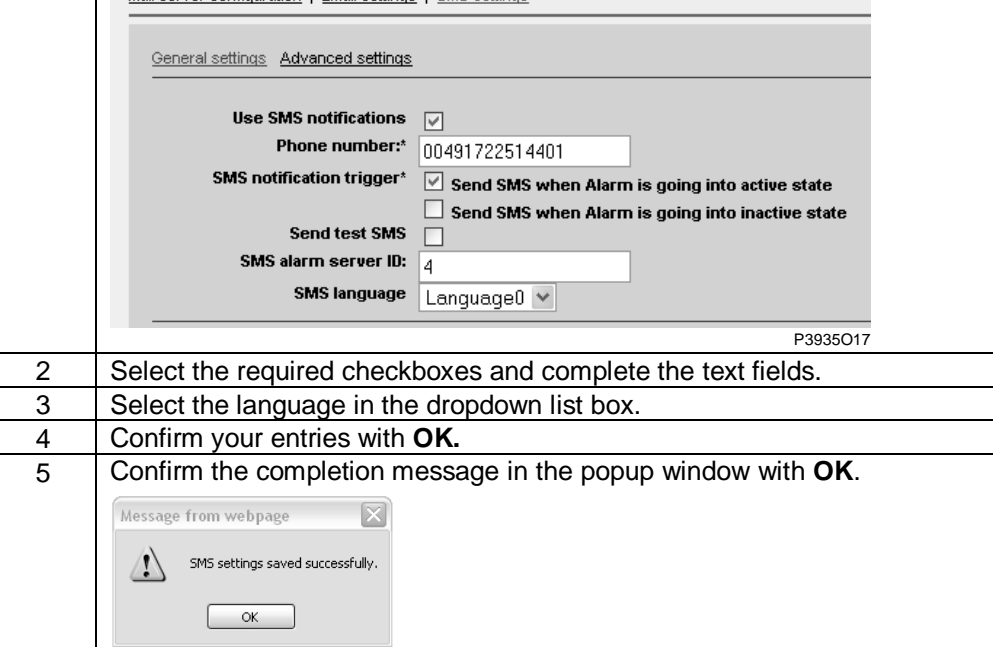

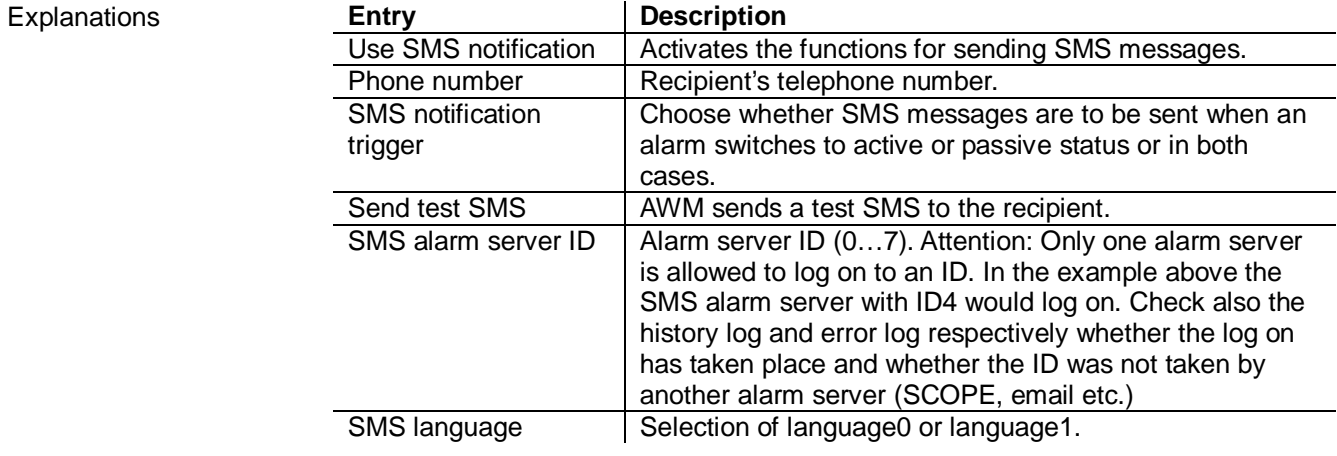

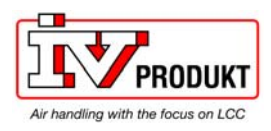

### SMS settings, *continued*

### **Advanced settings**

#### To make advanced settings, proceed as follows:

#### **Step Action**

### 1 Select the **SMS settings** menu and then **Advanced settings** in the **Communication** tab:

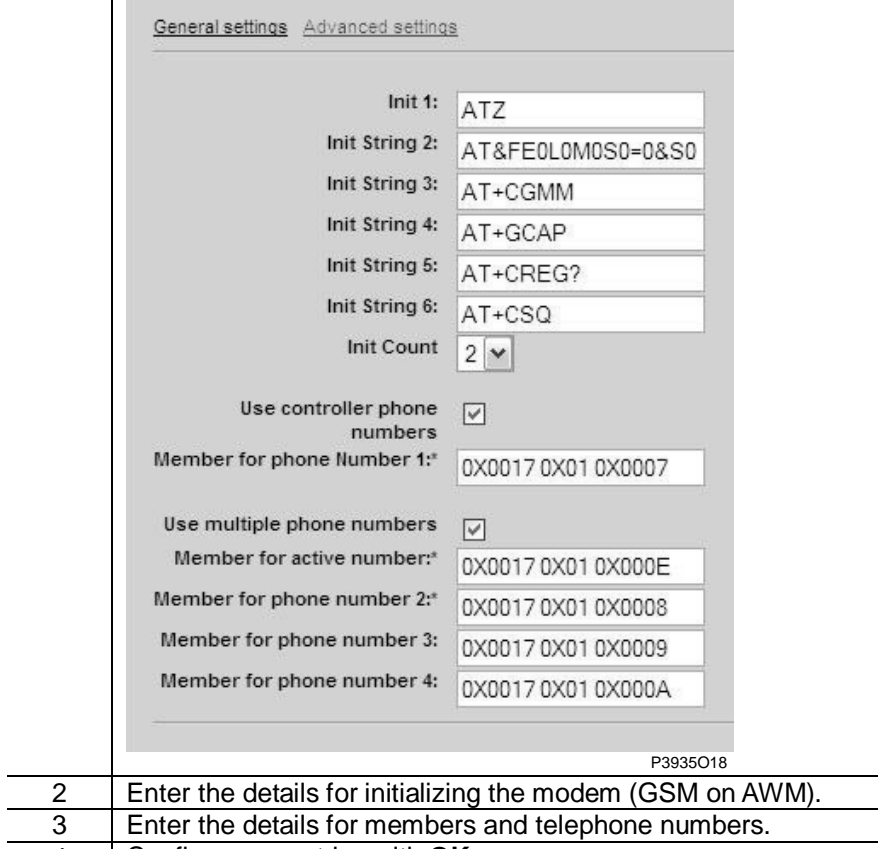

4 Confirm your entries with **OK.**

#### Explanations

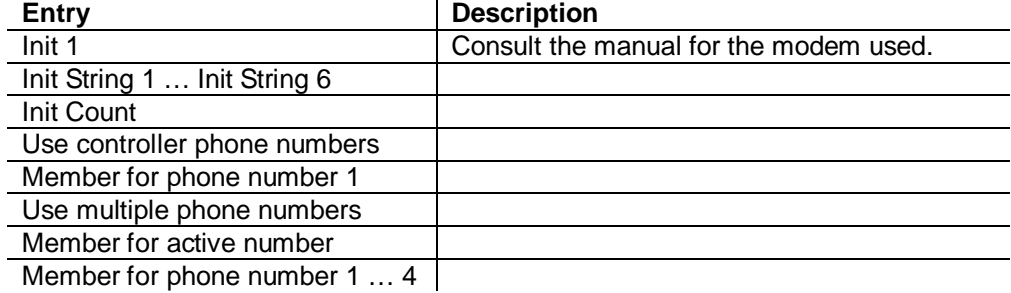

 $\boxed{\mathbf{i}}$ 

 $\overline{a}$ 

To enable SMS messages to be sent by the Climatix controller, the "ObjLang.csv" language support file for the project must be expanded to include the relevant information.

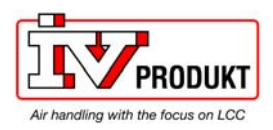

### 3.3.8 Managing users

**Overview** 

- User management involves the following activities
- Create a list of users
- Edit the user name and password
- Define the user group to which the user belongs

**List of users** 

Explanations

The list of users is created or changed as follows:

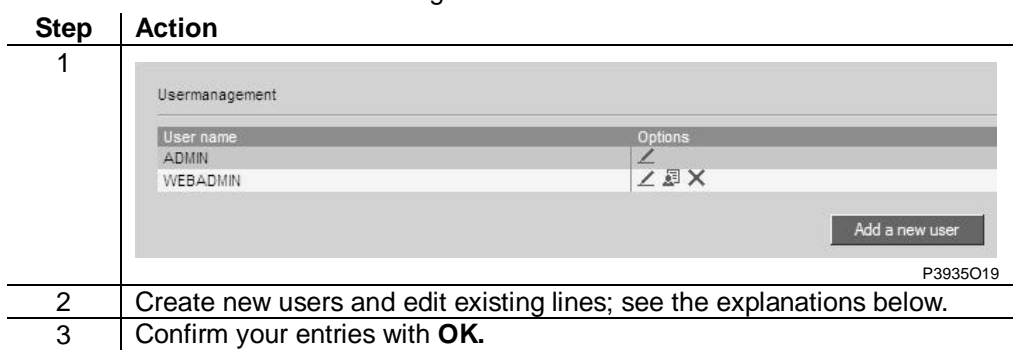

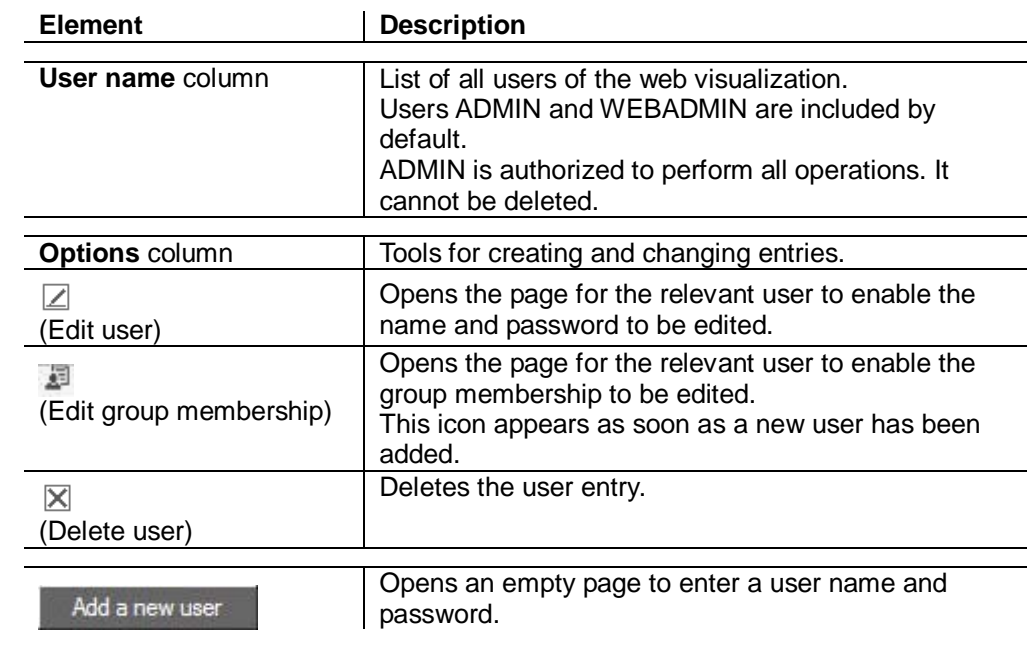

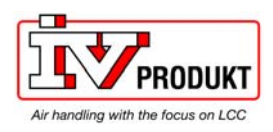

## Managing users, *continued*

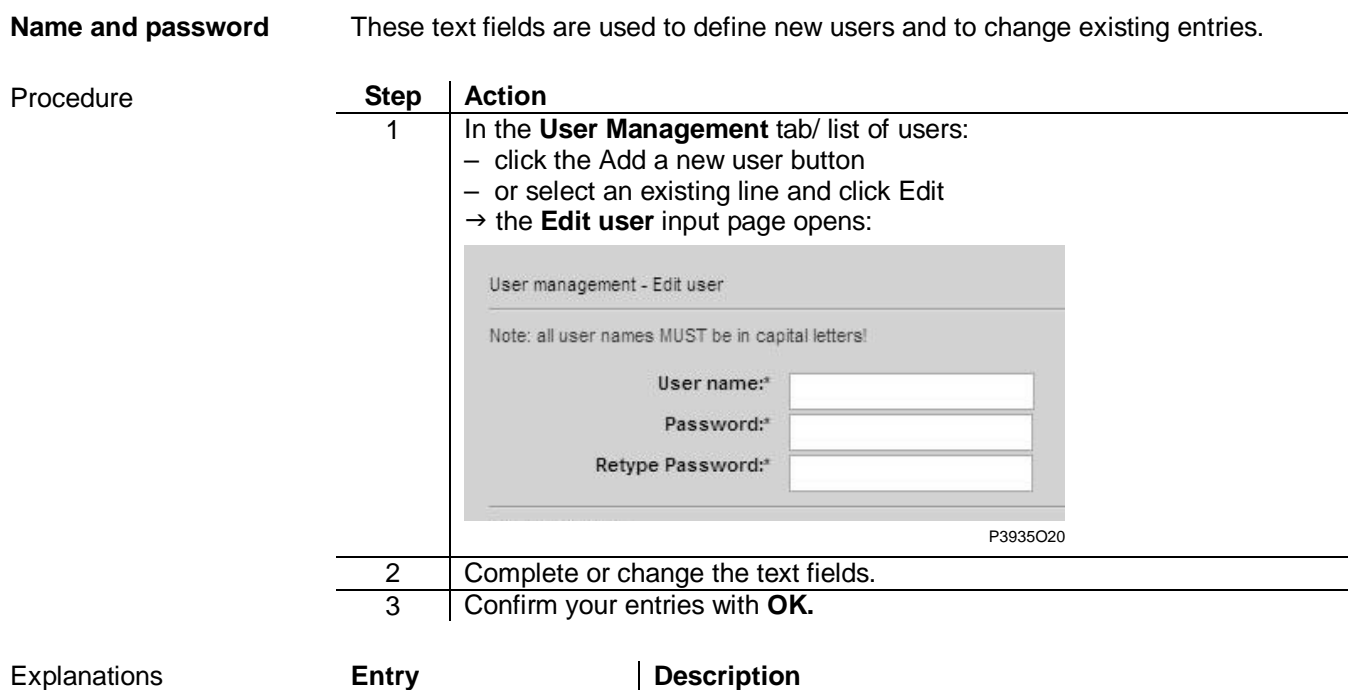

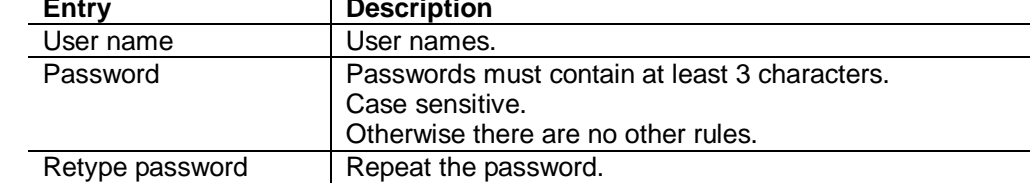

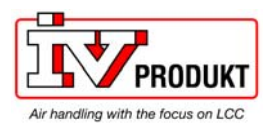

### Managing users, *continued*

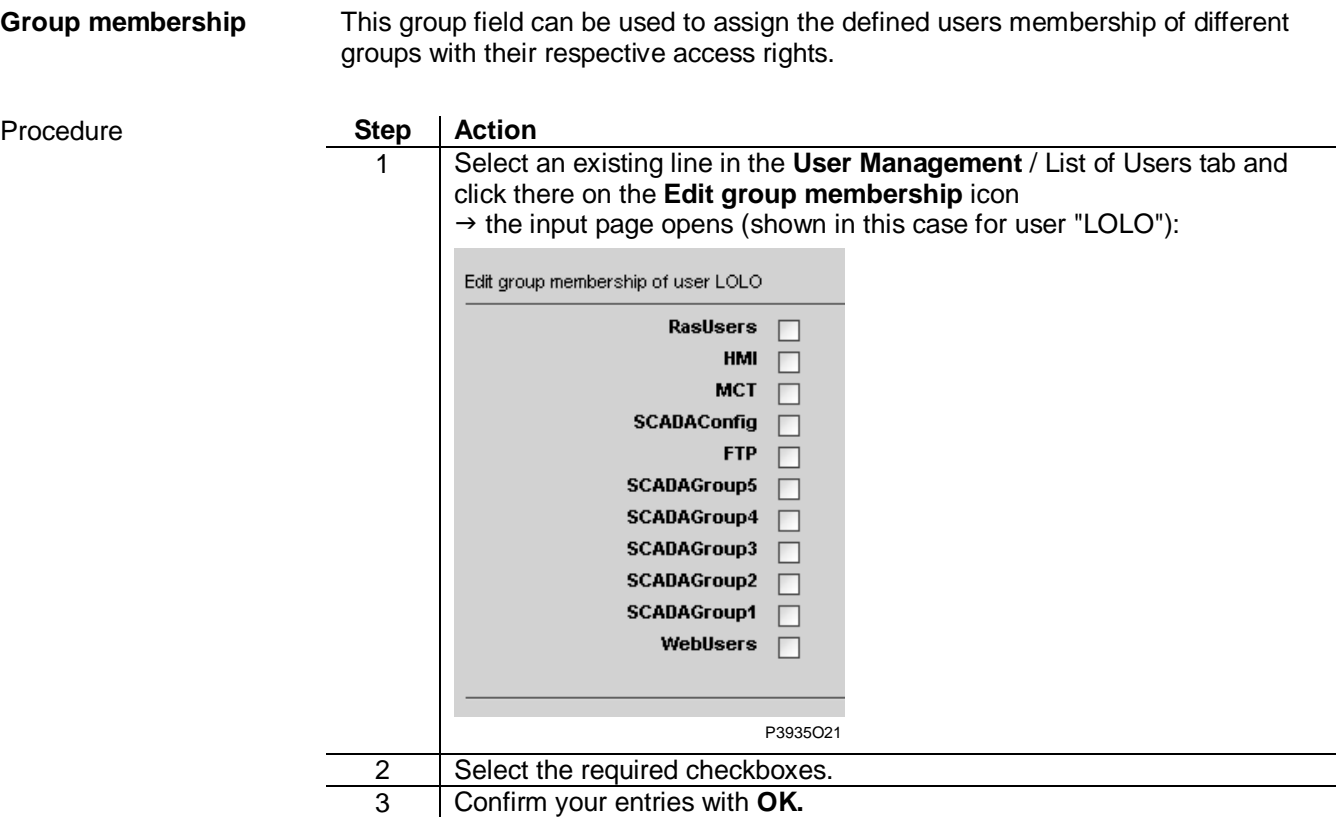

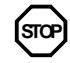

The "WebUsers" checkbox must be selected so that it is possible to access the AWM via WEB.

Explanations

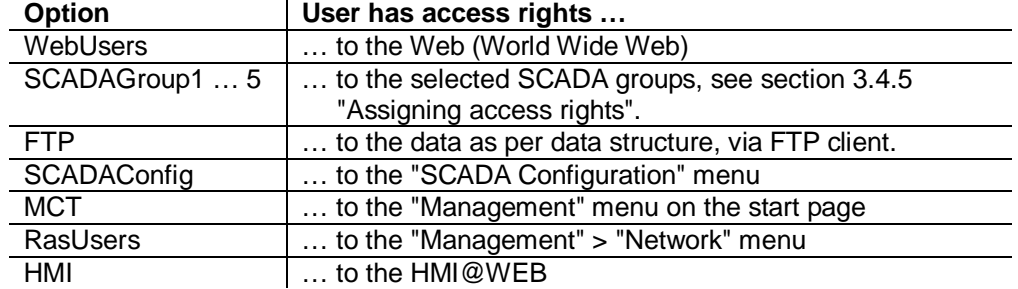

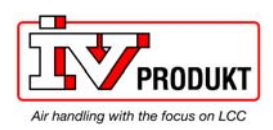

## **3.4 Configuring SCADA**

## 3.4.1 Calling up the configuration menu

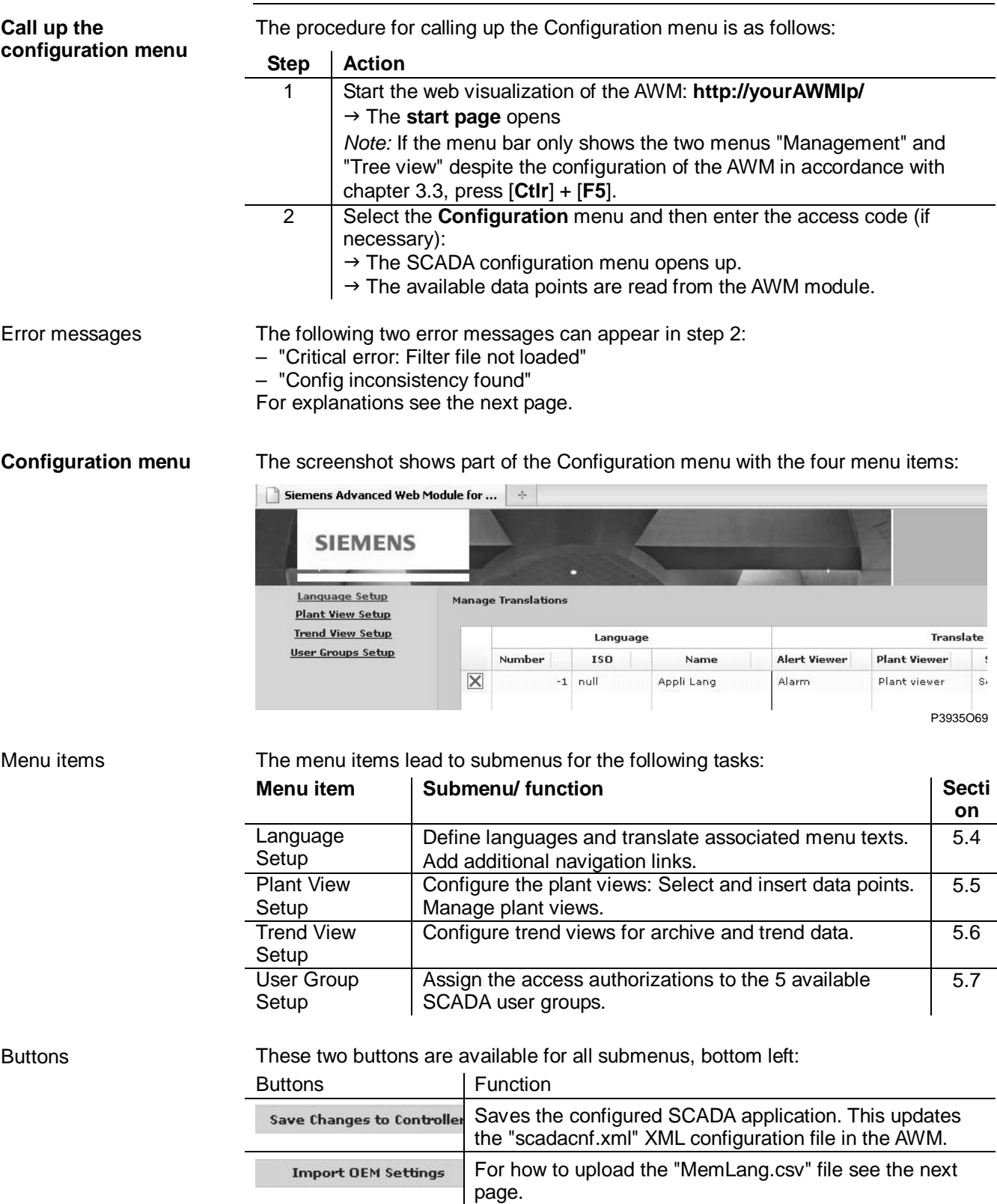

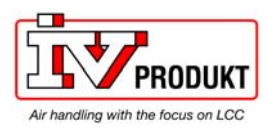

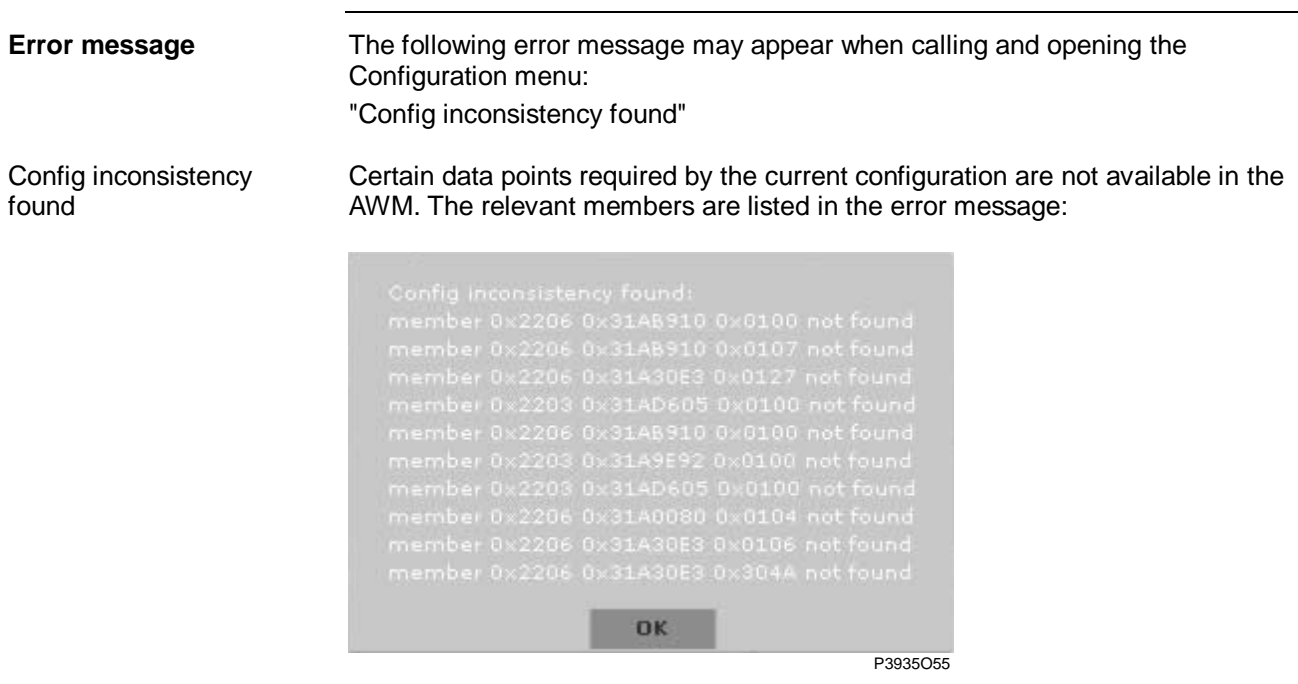

Calling up the configuration menu, *continued* 

#### Remedy:

Adjust/correct the entries in the "ObjLang\_AWM.csv" mapping file.

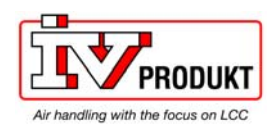

### 3.4.2 Defining languages and links

### **Define languages**

The languages to be supported by the SCADA application are defined in this menu. Proceed as follows:

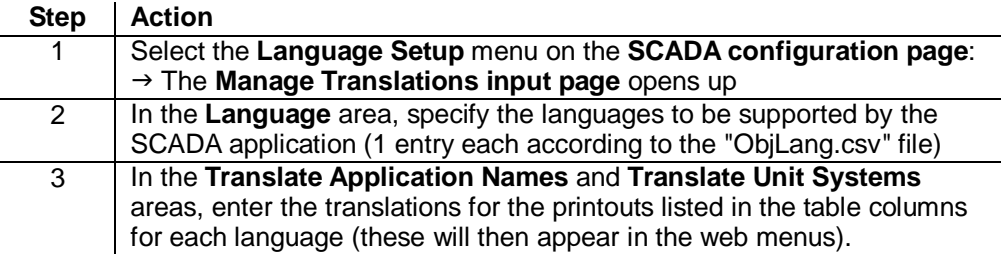

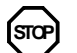

 $\overline{\phantom{a}}$ 

The language entry with the value "-1" (appli) must always be included.

"Manage Translations" table

The screenshot shows part of the table:

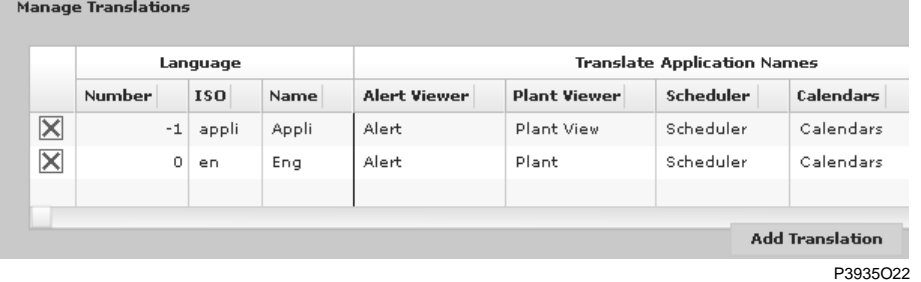

**Controls** 

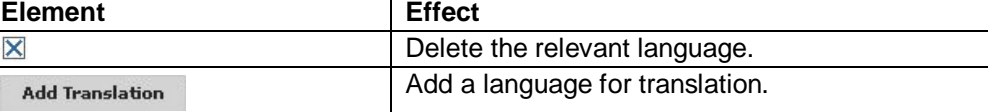

Column entries

All areas and columns in the table are explained below:

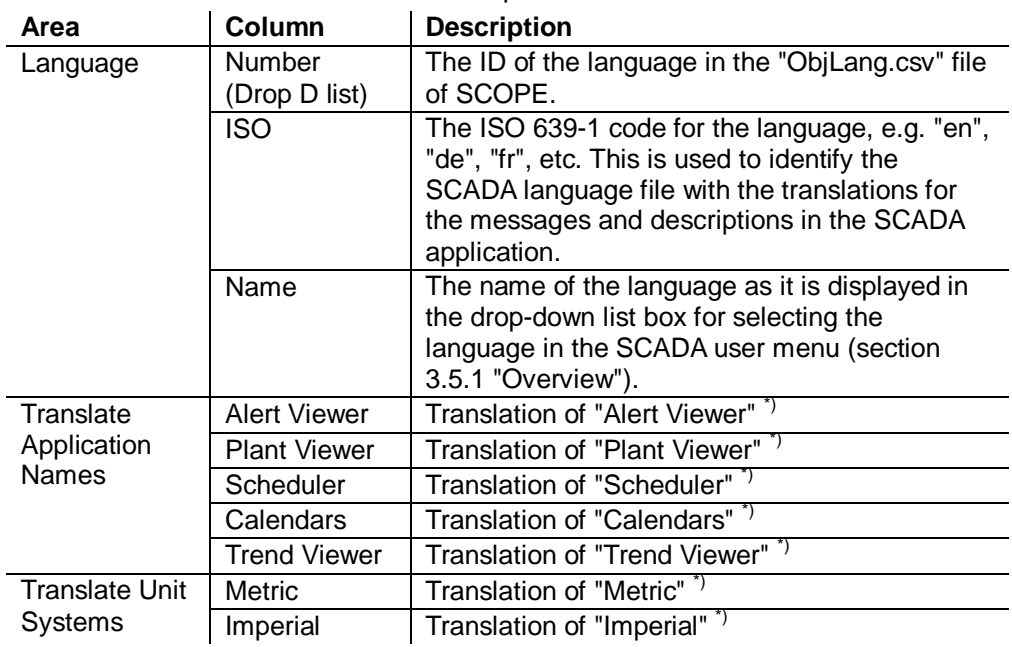

\*) Translation in the relevant language

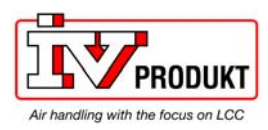

### Defining languages and links, *continued*

### **Produce translations**

Translations of messages and descriptions in the SCADA applications are implemented by means of translation files. These files are to be found in the folder structure of the AWM under

"\IPSM\persistant\lang" and are to be stored there:

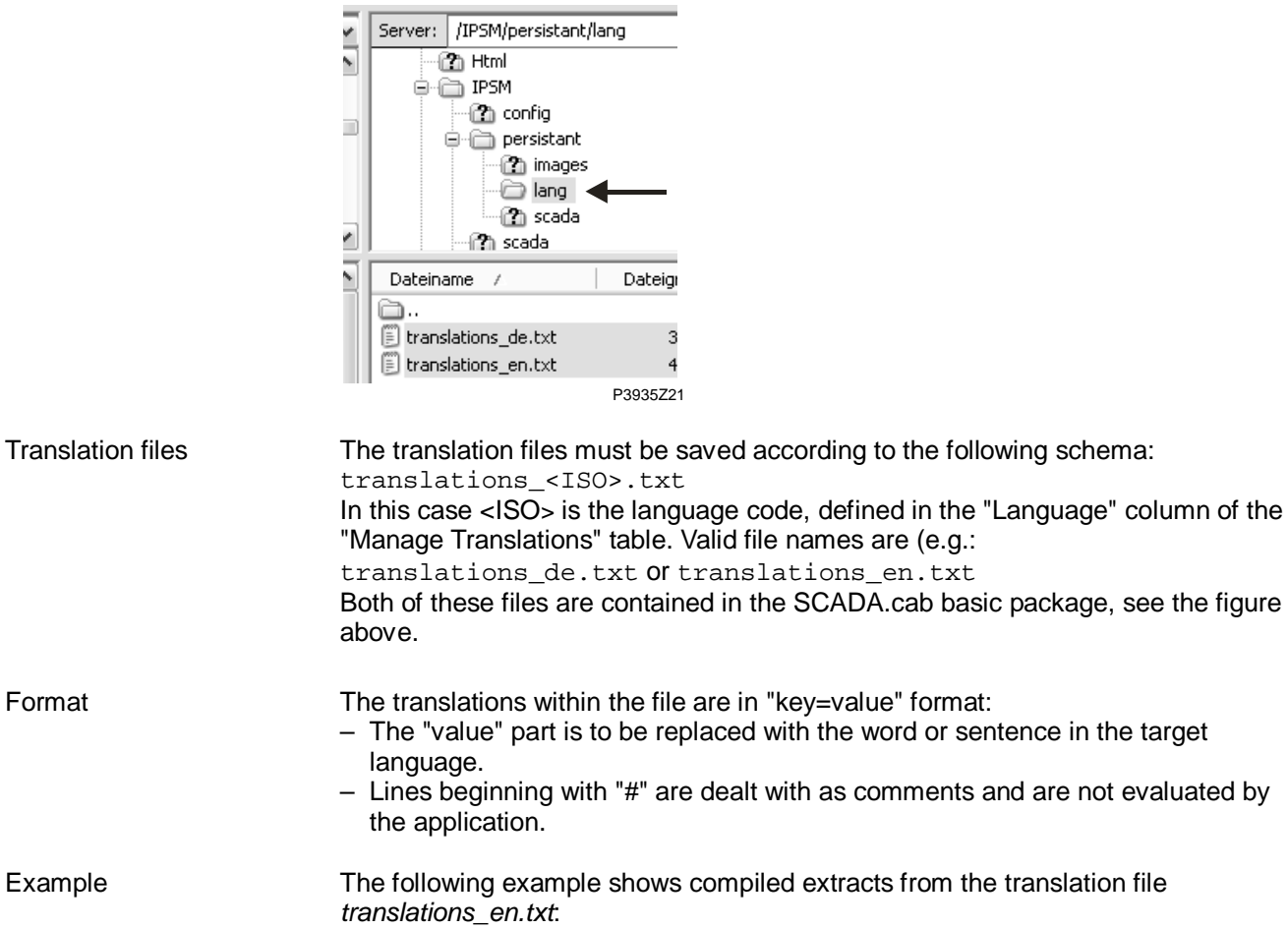

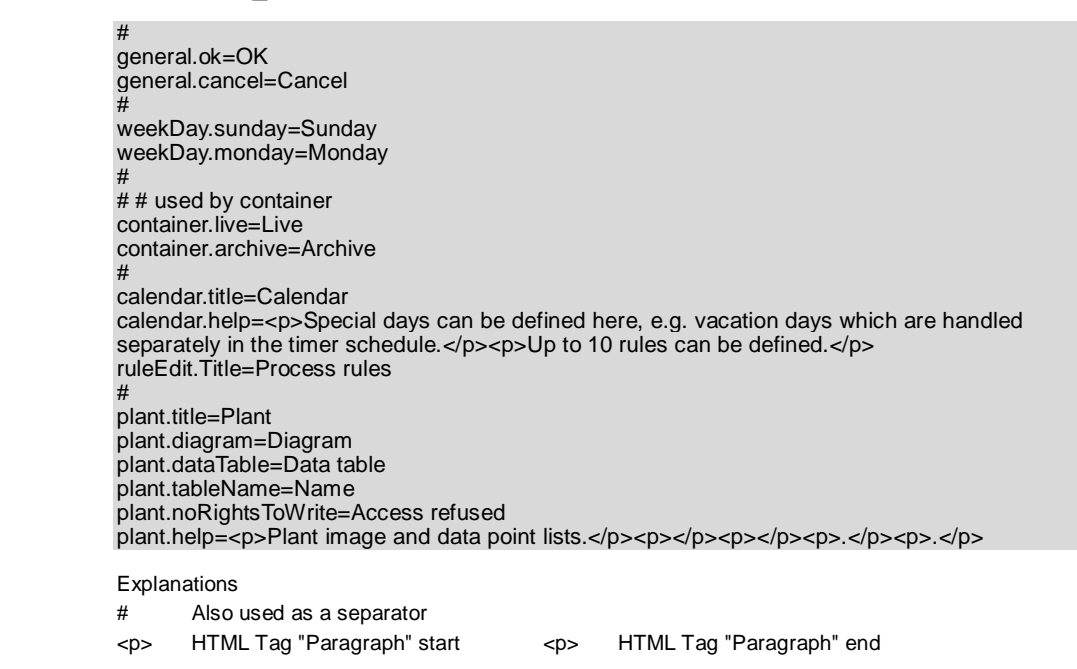

Format

Example

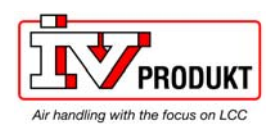

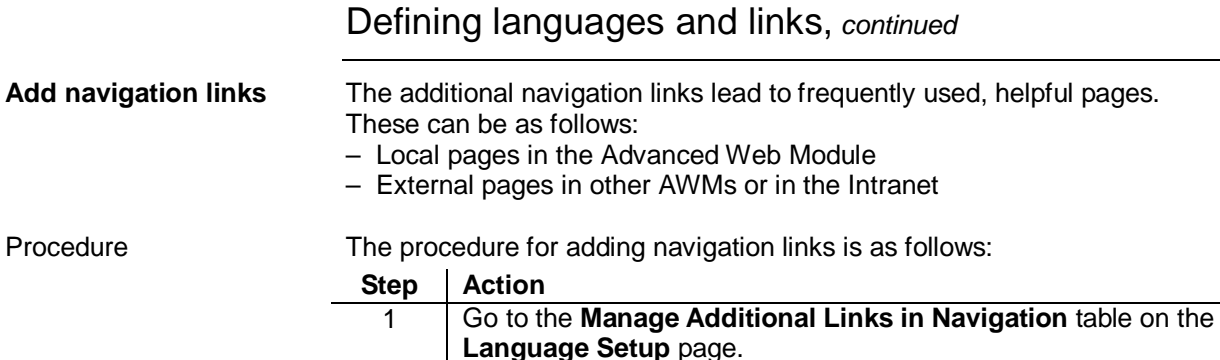

Translations" table. These links are displayed in the SCADA application when the user selects the

2 Add additional navigation links for the languages defined in the "Manage"

relevant language in the dropdown list box.

"Manage Additional Links …" table

The screenshot shows part of the table with a few examples:

**Controls** 

Manage Additional Links in Navig

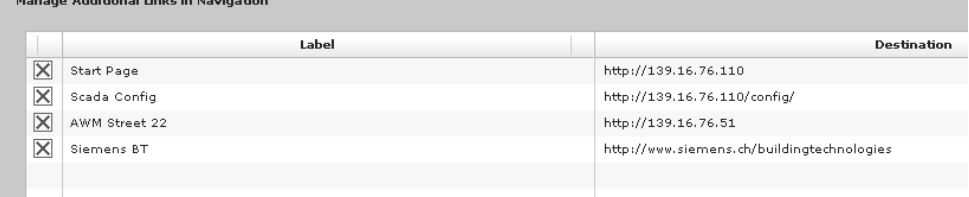

P3935O39

Element / location | Effect  $\overline{\mathsf{x}}$ Delete hyperlink (button on the left before every line) Add Hyperlink to Navigation Add hyperlink (button bottom centre of table)

Column entries

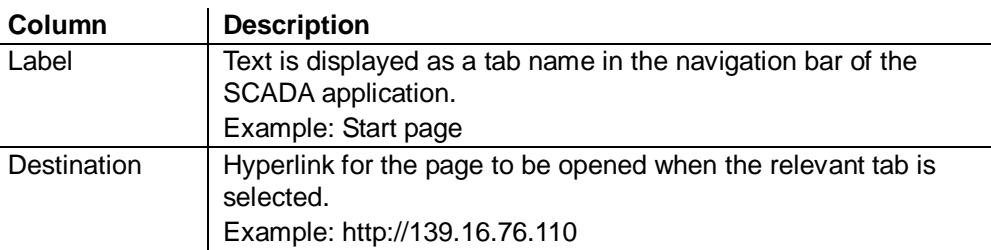

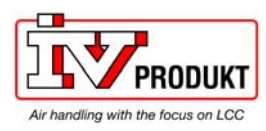

### 3.4.3 Configuring the plant view

### **"Plant Display" window**

The figure shows the work window for configuring the system view: *SCADA configuration page > Plant View Setup > Plant Display*

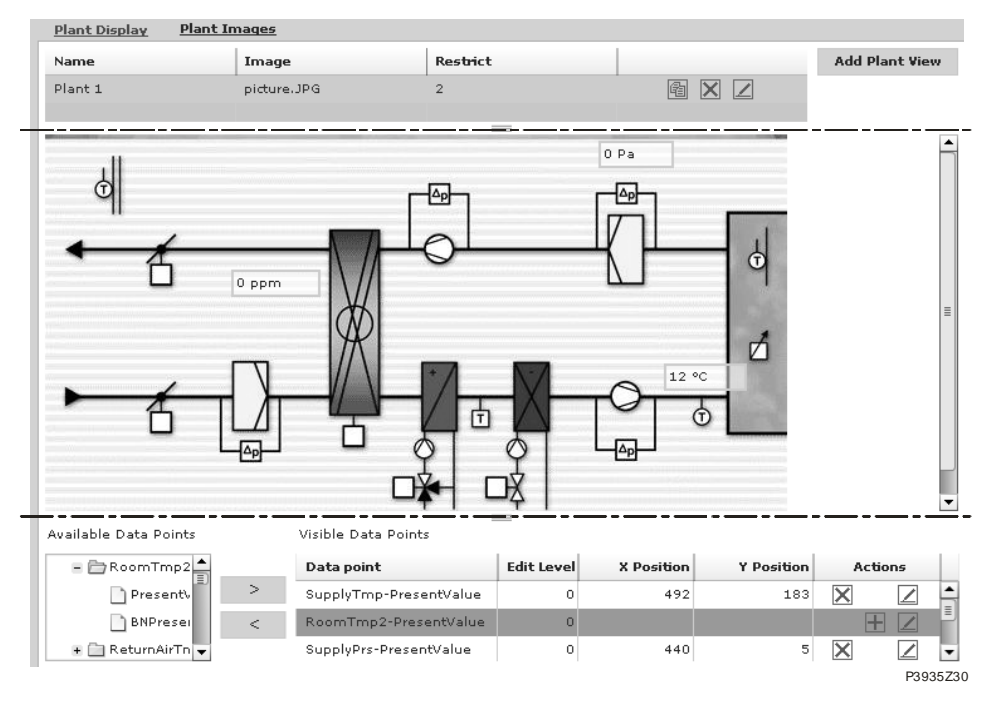

#### Three areas

The window is divided into three horizontal areas:

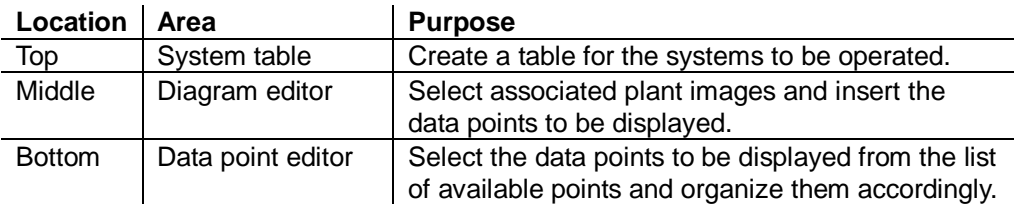

The "Plant Images" link in the "Plant View Setup" menu takes you to the work window for providing the plant images (background images for the plant view). Link "Plant Images"

Configuration work

The work involved in configuring the plant view is as follows:

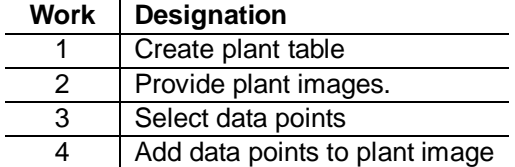

The various areas and work activities are explained below.

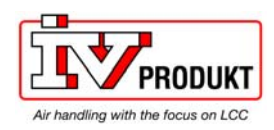

### Configuring the plant view, *continued*

**Create plant table** 

The plant table lists the plants to be operated by means of images. The steps for creating the table are as follows:

### **Step Action**

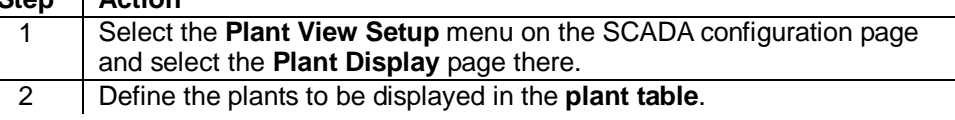

Plant table

### The screenshot shows part of the plant table (example):

 $\mathbf{r}$ 

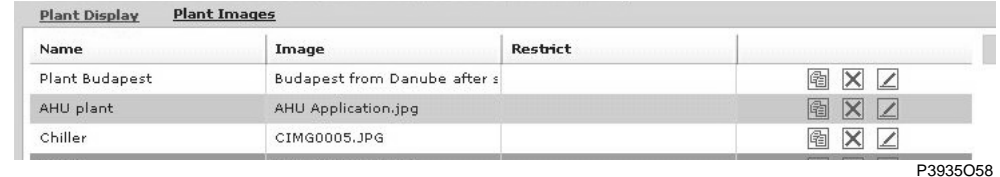

**Controls** 

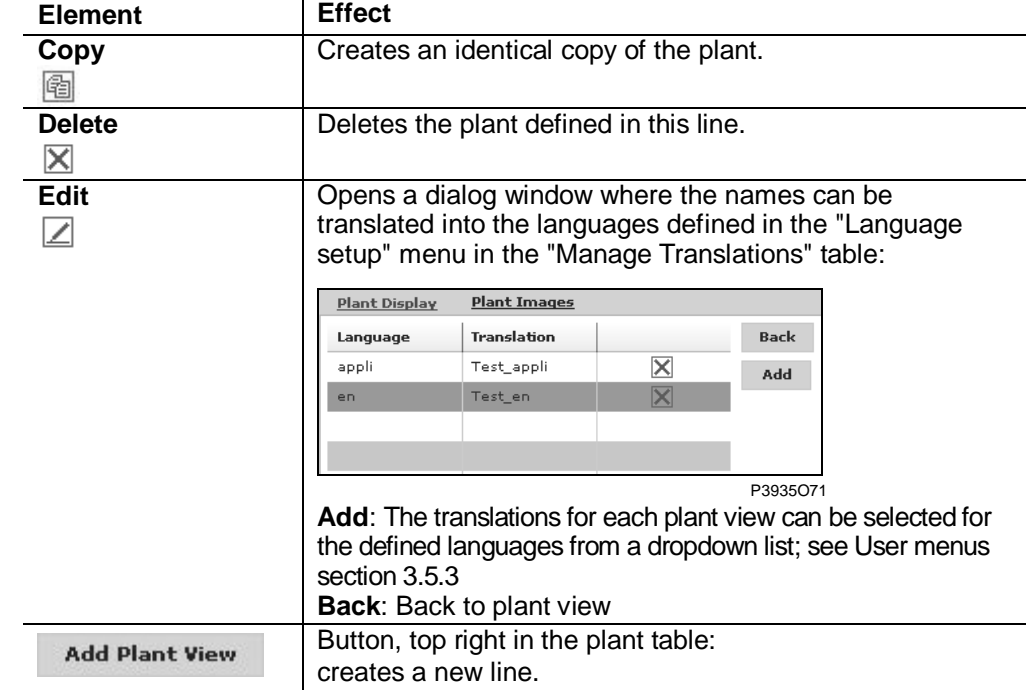

Column entries

**Column Description**

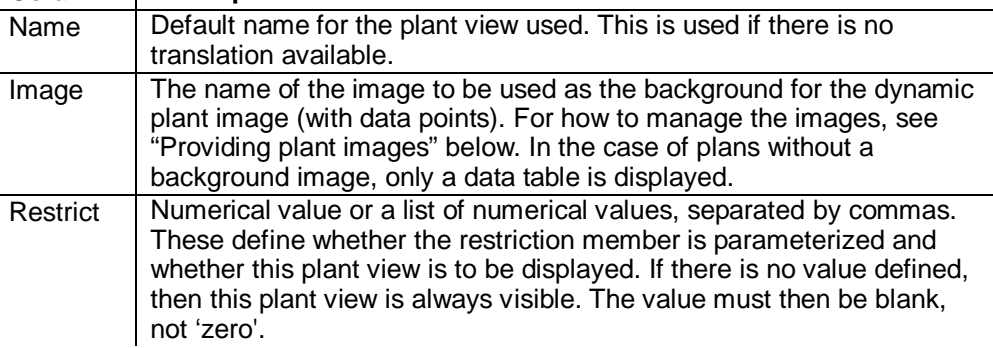

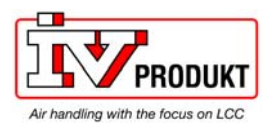

### Configuring the plant view, *continued*

#### **Provide plant images**

The plant images are provided on the **Plant Images** page. Siemens provides a number of typical plant images with the SCADA package. These can be uploaded for the "Plant Views" and can have data point elements added.

Display existing images

To display the existing settings, proceed as follows:

### Step Action

1 Select the **Plant View Setup** menu on the **SCADA configuration page** and select the **Plant Images** page there.  $\rightarrow$  The images saved in the AWM are displayed as thumbnails and their name is shown, see "BeispielWebAppli.jpg" :

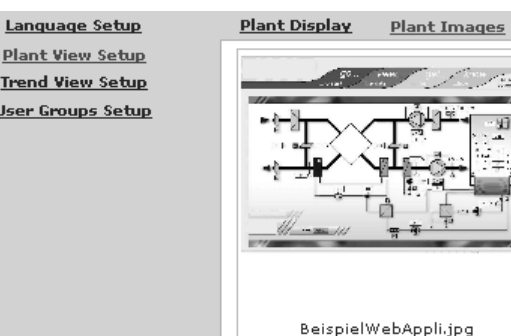

P3935O68

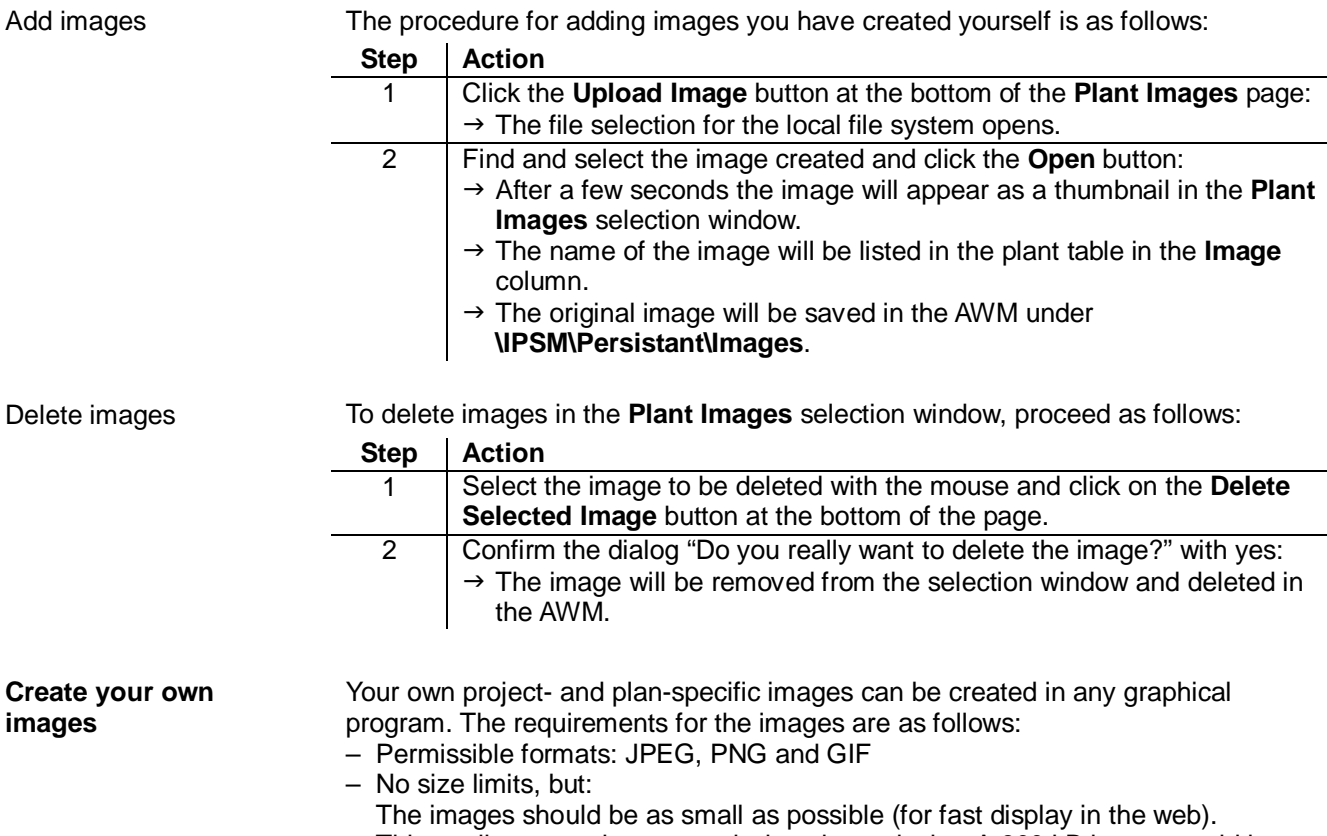

This applies to modem transmissions in particular. A 300 kB image would be very bad, for example

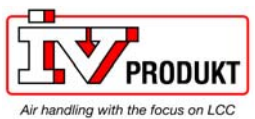

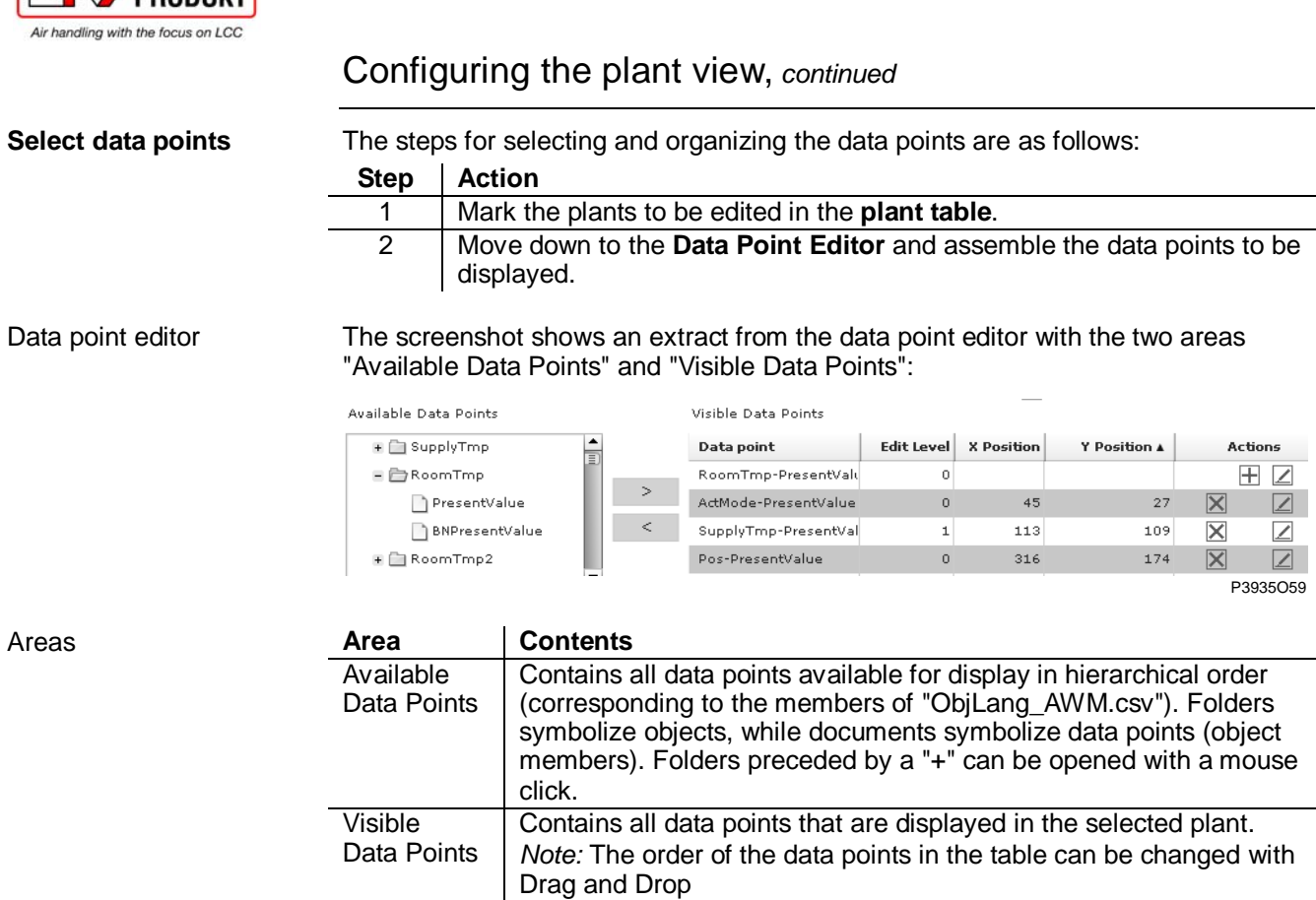

 $\boxed{\mathbf{i}}$ 

The elements in the "Visible Data Points" are only shown in table form in the plant view by default.

**Controls** 

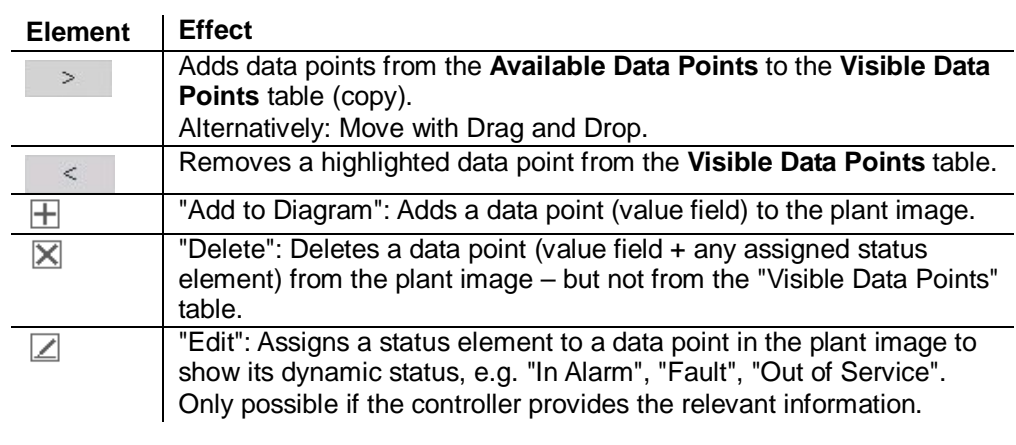

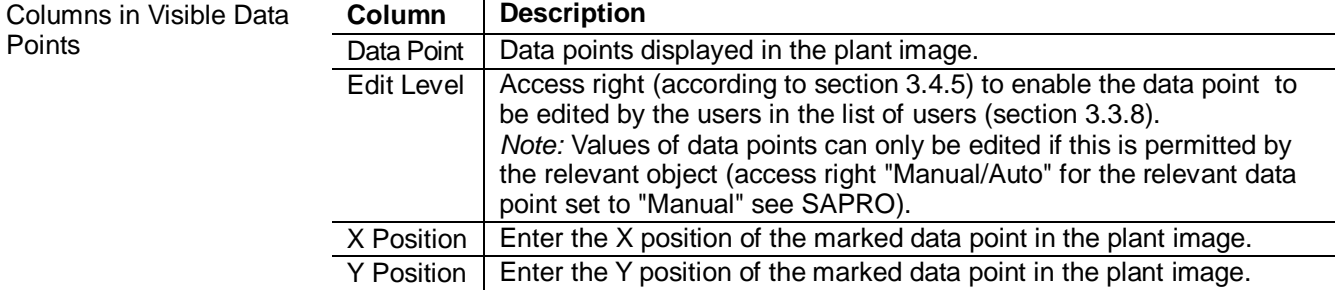

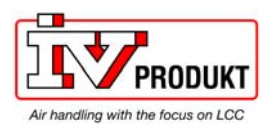

### **Add data points to plant image**

Configuring the plant view, *continued* 

Data points and the associated status elements are added in the Diagram Editor in combination with the Data Point Editor:

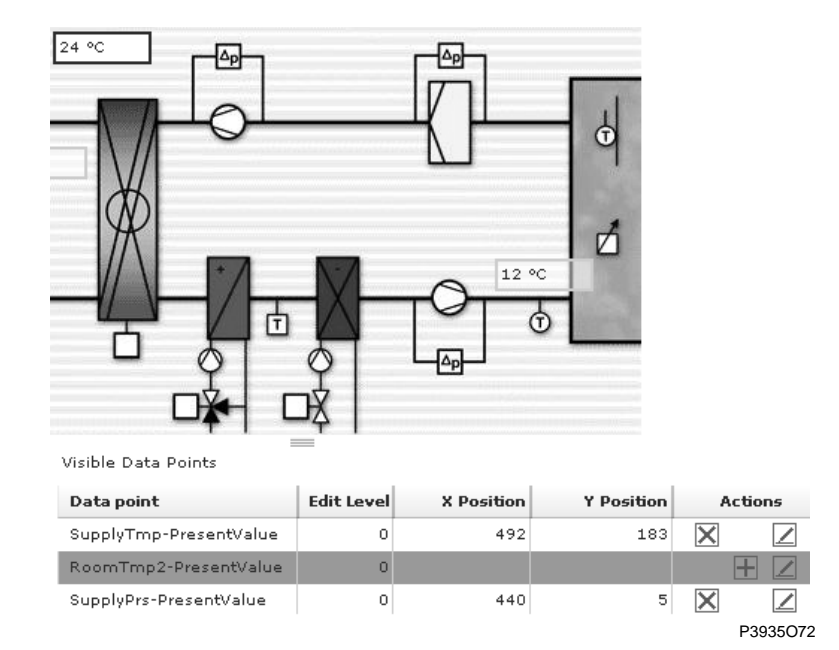

Procedure

The steps for selecting the plant image and for adding the data point elements are as follows:

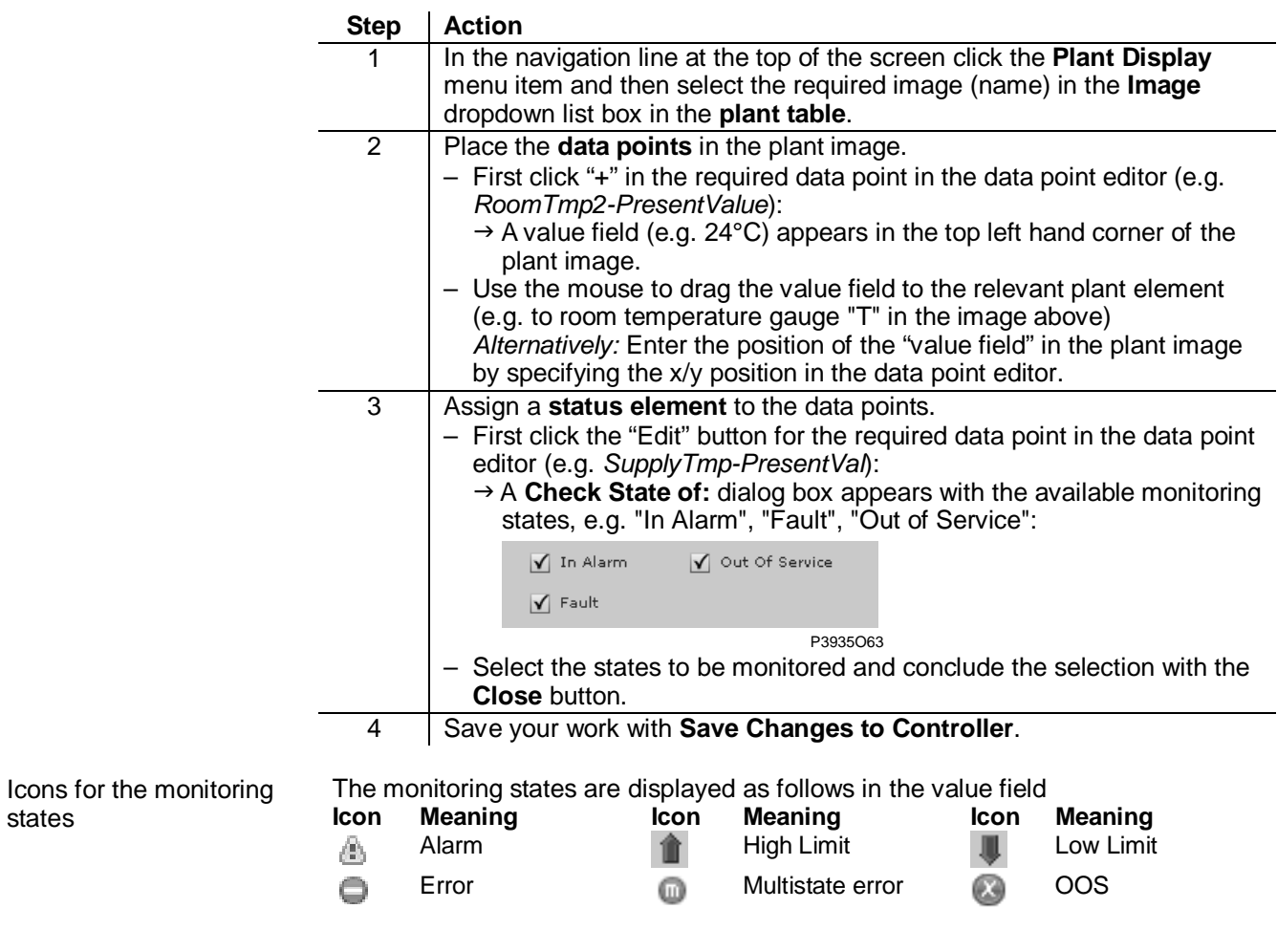

states

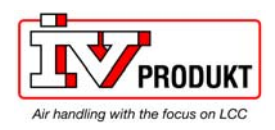

### 3.4.4 Configuring the trend view

### **Compiling data points**

#### Procedure for compiling data points … :

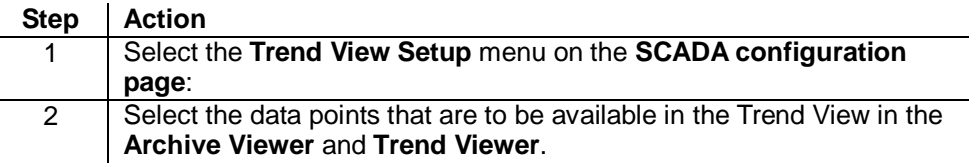

### **Work window**

#### The screenshot below shows an example of the work window:

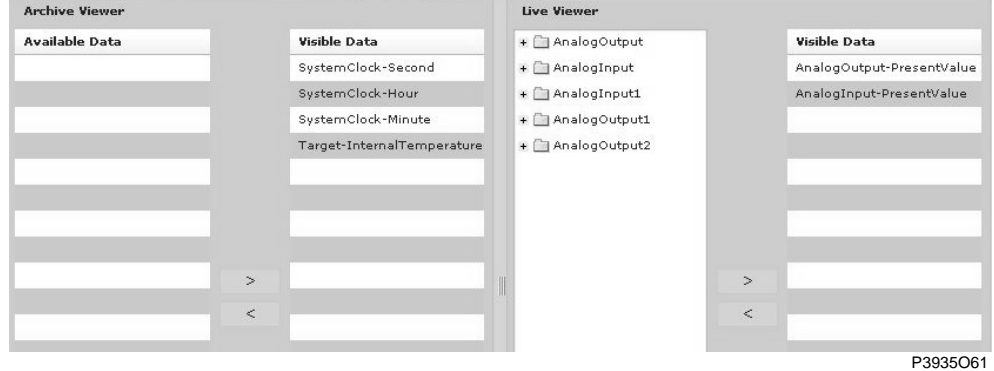

The work window consists of the "Archive viewer" and the "Live viewer".

Archive viewer

This window is used to select the elements that are to be available in the "Archive Viewer" of the SCADA application. The window consists of two lists:

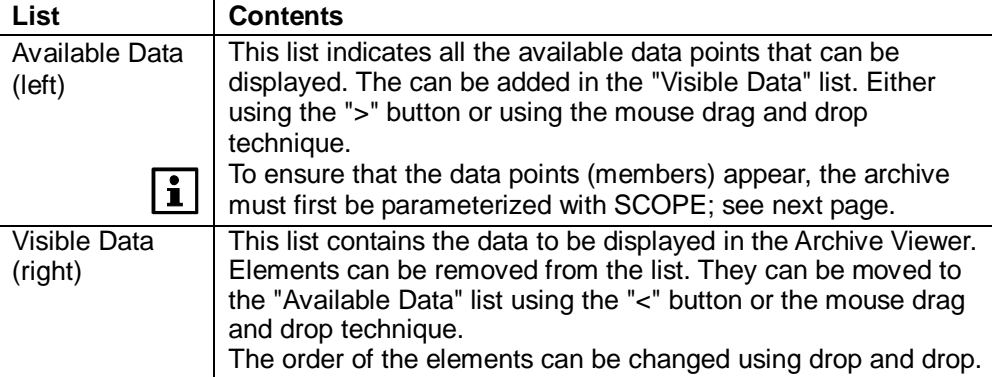

Live Viewer

This window is used to configure the elements that are to be available in the "Live Viewer" of the SCADA application. The window consists of two parts:

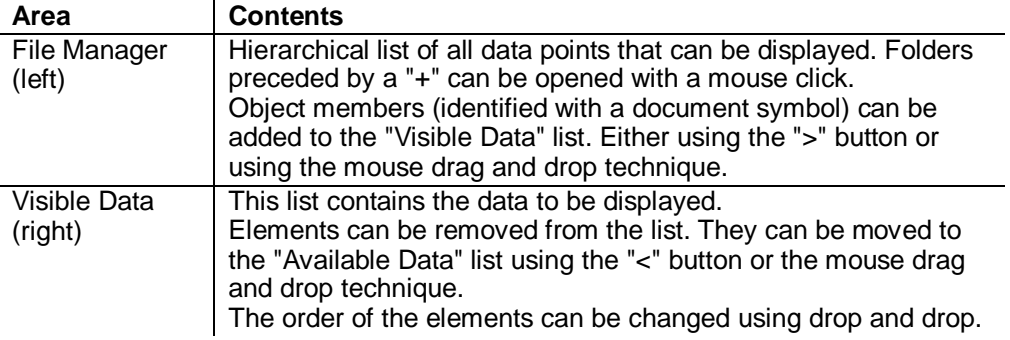

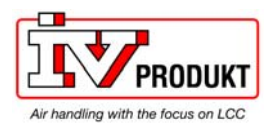

**Show the archive for the Trend Viewer** 

### Configuring the trend view, *continued*

Objects (data points) can be set for the "Live Viewer" and for the "Archive Viewer" on the SCADA configuration page under **Trend View Setup**. These objects are displayed in the "Trend View" of the web visualization.

Archives must already exist in the controller in order to display objects in the "Archive Viewer", otherwise the "Available Data" table is empty.

**Save archives** 

Prerequisite

Archives can be saved in the controller as follows using SCOPE:

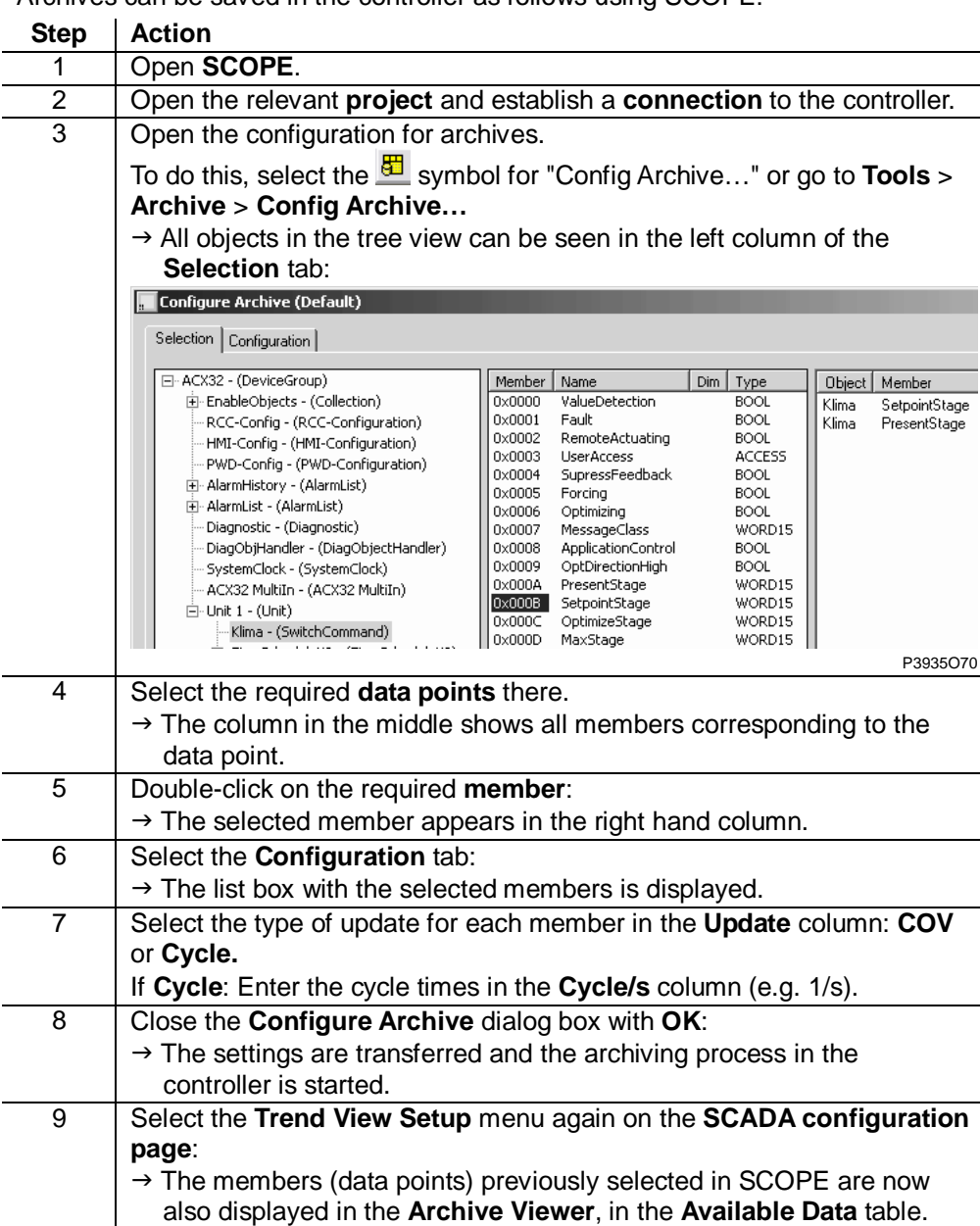

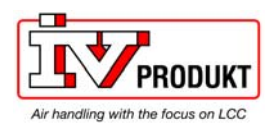

From SCOPE VVS9

forward

### Configuring the trend view, *continued*

From this version of SCOPE forward the archives can be made visible as follows: **Step Action**  1 Open **SCOPE**. 2 Open the relevant **project** and establish a **connection** to the controller. 3 Open the configuration for archives: S E:\WiGa\V5\POL687\_WiGa\_LK\_neu.L: **E 24 Menu ▼ | □ ■** Project  $\equiv$  S WiGa Configuration Communication<br>- R Security **A** Languages<br>A Project Foot Note <sub>—</sub> in Target  $\bigoplus$  Time **Manufacturer** Diagnostics . es Data Points <sup>2</sup> Parameter Up- and Download<br> **Documentation** Trend **D** Online Archive 儡 **HMI** Mapping Support P3935O114 4 Drag the required data points to the **Current profile Config**:  $\sqrt{2}$  Archive<sup>x</sup> -<br>Archive Configuration Viewer Settings Profiles: MyArchive  $\overline{\mathbf{y}}$   $\mathbf{X}$ Archive  $\frac{1}{2} \vee \Phi \times \times \left[\mathbb{R} \cdot \mathbb{R}\right]$ **Current Profile Config** Description ObjectID Member | Update method | Buffer ... | COV | s/Cycle |  $\overline{D}$ RaumTemplst:PresentValue 0x1002 0xA1943D19 0x0009 **COV** RingBuffer 0,1  $\overline{1}$ ٠ī Bodentemp:PresentValue 0x1002 0x419484E3 0x0009 - cov RingBuffer 0,1  $\overline{1}$ °C  $\left\langle \right\rangle$  $1$  $\vee$   $\Uparrow$   $z$   $|$  $\times$   $\times$ **Current Target Config** Description | ObjectID | MemberID | Update method | Buffer mode | COV | s/Cycle | State | Total number of val Y-Scales Member  $|$  Dim  $|$  Type  $\sim$  $\sqrt{\phantom{a}}$  Name  $|$  Value (tReal)  $0 \times 0003$ LowLimit2Active Passive  $(0)$ **BOOL**  $\downarrow$ 0x0004 LowLimit1Active Passive (0) **BOOL**  $\vec{r}$  $\rightarrow$  0x0005 **BOOL** SlidinaLimits Passive (0) **BOOL**  $\rightarrow$  0x0006 FaultStored Passive (0) deV2) WORD15  $\rightarrow$  0x0007 MessageClass  $FL1(1)$ 0x0008 SupressLimitCheck Passive (0)  $BOOL$  $\rightarrow$  0x0009 PresentValue 26,45079 **FLOAT**  $\circ$  . . .  $\rightarrow$  0x000A HighLimit1 28  $^{\circ}$ ... FLOAT P3935O115

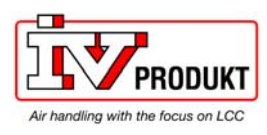

forward, *cont.*

Configuring the trend view, *continued* 

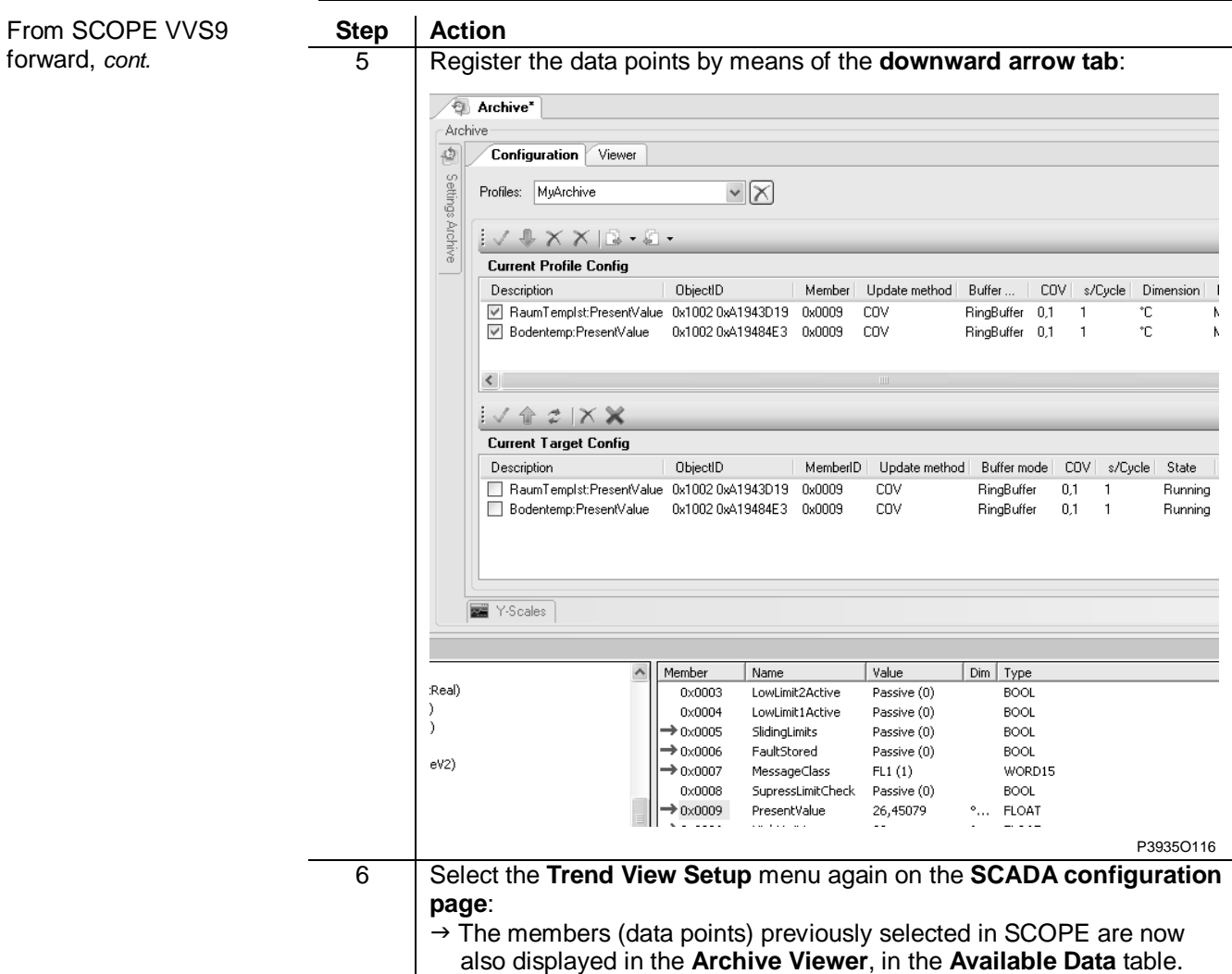

also displayed in the **Archive Viewer**, in the **Available Data** table.

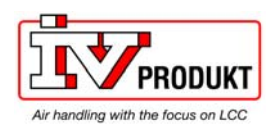

### 3.4.5 Assigning access rights

#### **Procedure**  Access rights are assigned to the **user groups** of the SCADA applications as follows: **Step Action**  1 Select the **User Groups Setup** menu on the **SCADA configuration page**: → the **Manage User Groups** window is displayed. 2 Assign access rights (0…4) to every user group in the **Security Level**  column. **"Manage User Groups"**  The window shows the five predefined user groups on the left and the text fields for **window**  entering the access rights on the right: Language Setup **Manage User Groups Plant View Setup** Name **Security Level Trend View Setup** SCADAGroup1  $\overline{0}$ **User Groups Setup** SCADAGroup2  $\overline{2}$ SCADAGroup3  $\overline{4}$ SCADAGroup4 SCADAGroup5  $\overline{0}$ P3935O62 The number and names of user groups cannot be changed. **Explanations Column Description** Name <br>
Users who log into SCADA applications are members of one or more of these user groups, see section 3.3.8 "Managing users" under "Group membership". They will be assigned the lowest access rights for the groups of which they are members. Security Level | Assigned access rights. Recommendation according to the OEM-ACR engineeringstandard:  $0 =$  FullAccess  $2 = OEM$  $4 =$  Service  $6 =$  User The lower the number the higher the access rights. The SAPRO application determines which actions are permitted by the various access rights in detail. Access rights are applied in the "Edit level" in the "Data point editor", for example. **Saving a SCADA**  If the configuration of the SCADA application is complete, then proceed as follows: **application**  Step Action 1 Click the **Save Changes to Controller** button, bottom left in the Configuration menu:  $\rightarrow$  This updates the "scadacnf.xml" XML configuration file in the AWM. 3.4.6 Verifying a SCADA application **Planned contents** Planned for a future version of the document: – Procedural principles – Practical options – Checklist

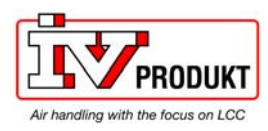

### **3.5 SCADA user menus**

### 3.5.1 Overview

### **"SCADA" window**

If a SCADA configuration has been performed in line with chapter 4, then the "SCADA" window contains the following menus to enable the user to operate and monitor the associated plants.

*Browser > IP Address > Home Page > SCADA Menu > SCADA Window* 

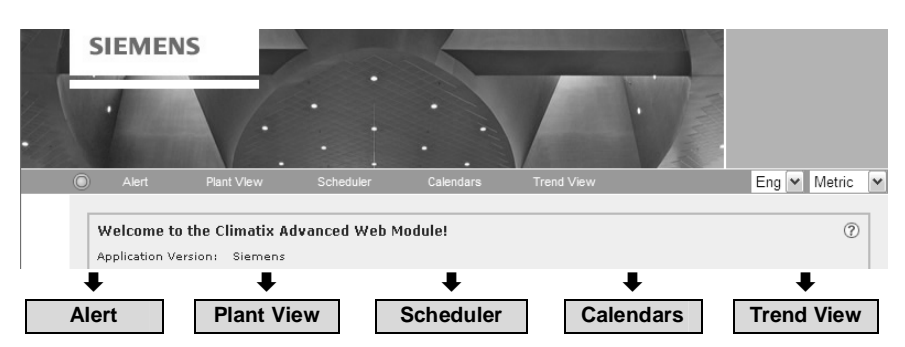

The menus with their windows and contents are as follows: **Menu Window Contents Menus / contents** 

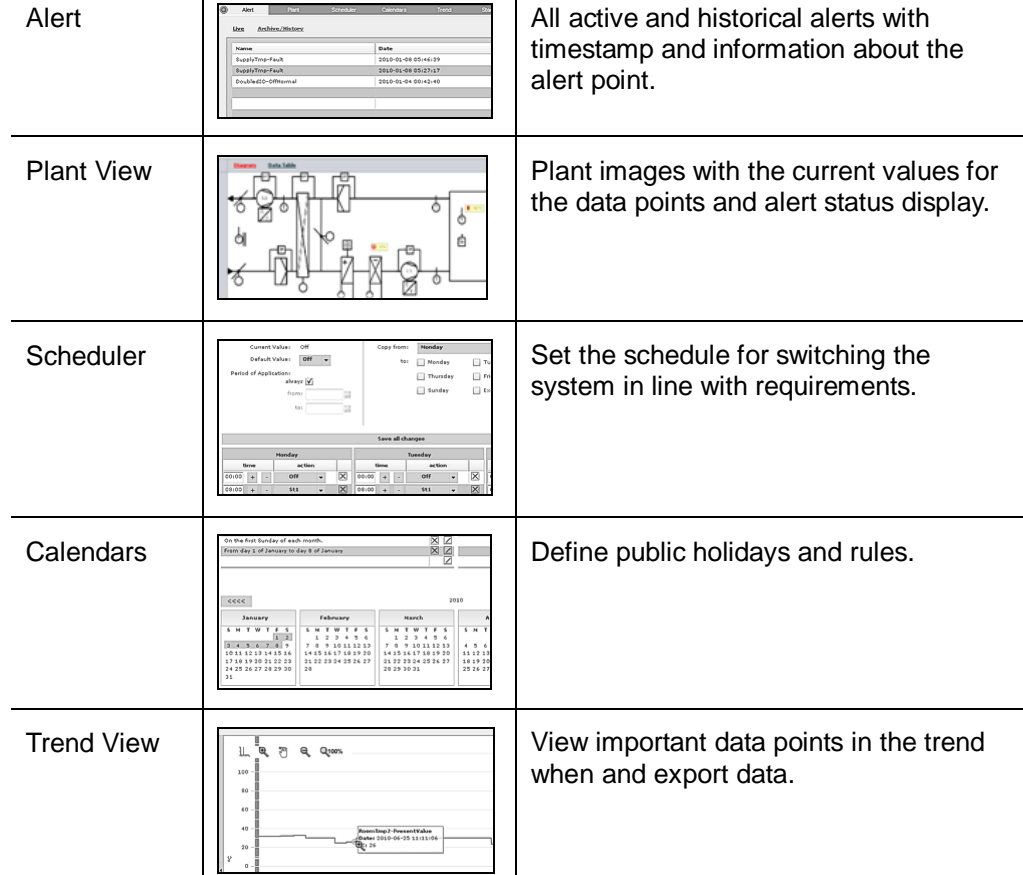

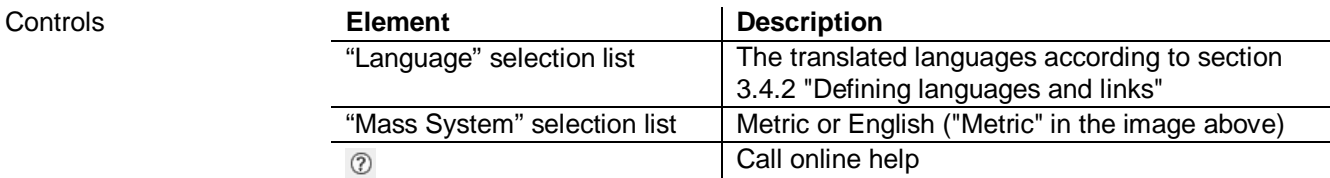

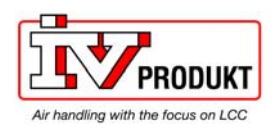

### 3.5.2 Alarm window

The "Alarm" tab contains these two windows: "Live" List of current, pending alerts "Archive/History" List of alerts that have occurred

**"Live" window** 

#### The following screenshot shows an example:

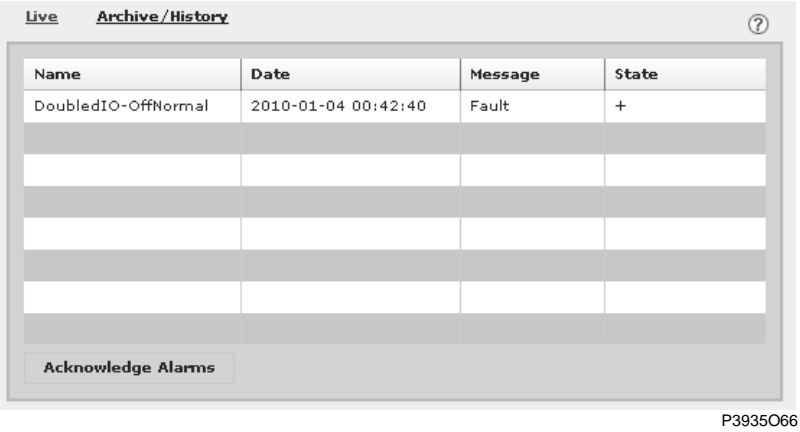

**Element** | Information / Purpose "Name" column | Name of the alarm "Date" column Timestamp for the alarm "Message" column | Display alarm text. "State" column Status: – outgoing ; + incoming "Acknowledge Alarms" Confirm a marked alarm. Information elements and

#### **"Archive/History" window**

controls

### The following screenshot shows an example:

button

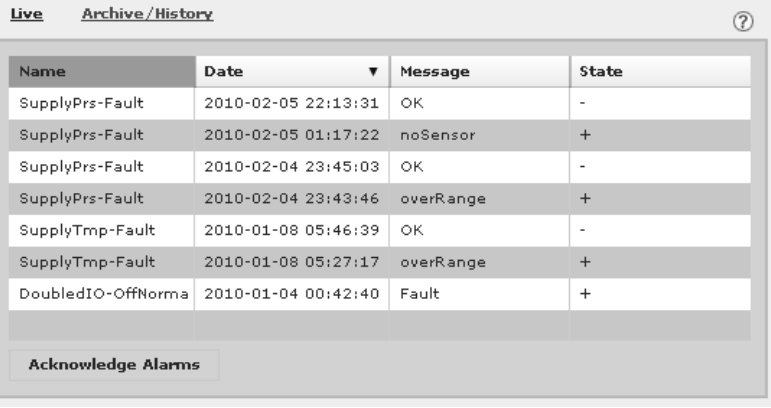

P3935O78

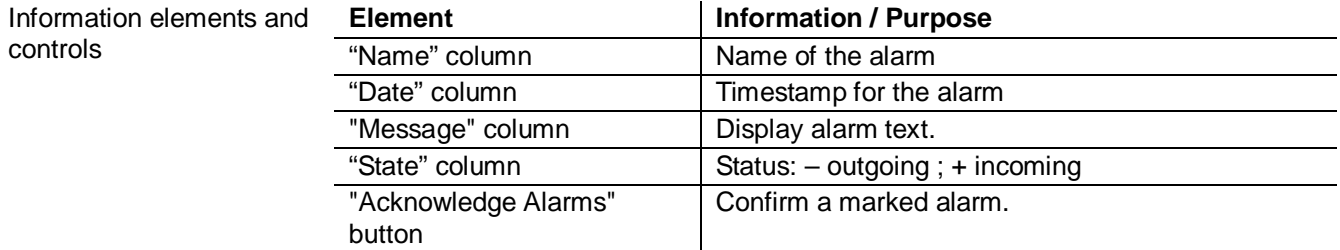

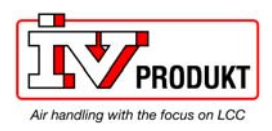

### 3.5.3 Plant view

**Purpose** 

controls

- The plant view enables the user to:
- select plants (plant views)
- view and operate data points
- Two views are available for this purpose:
- "Diagram" view
- "Data Table" view

**"Diagram" view** 

The existing plant views can be selected in the "Diagram" view and the data points embedded there can be operated.

Example of a plant view with full access rights ("0"):

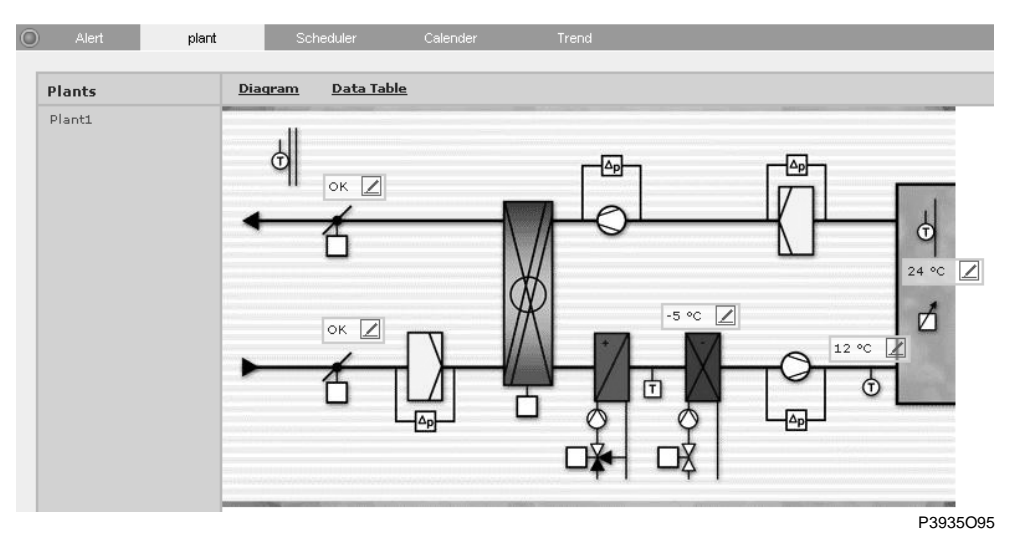

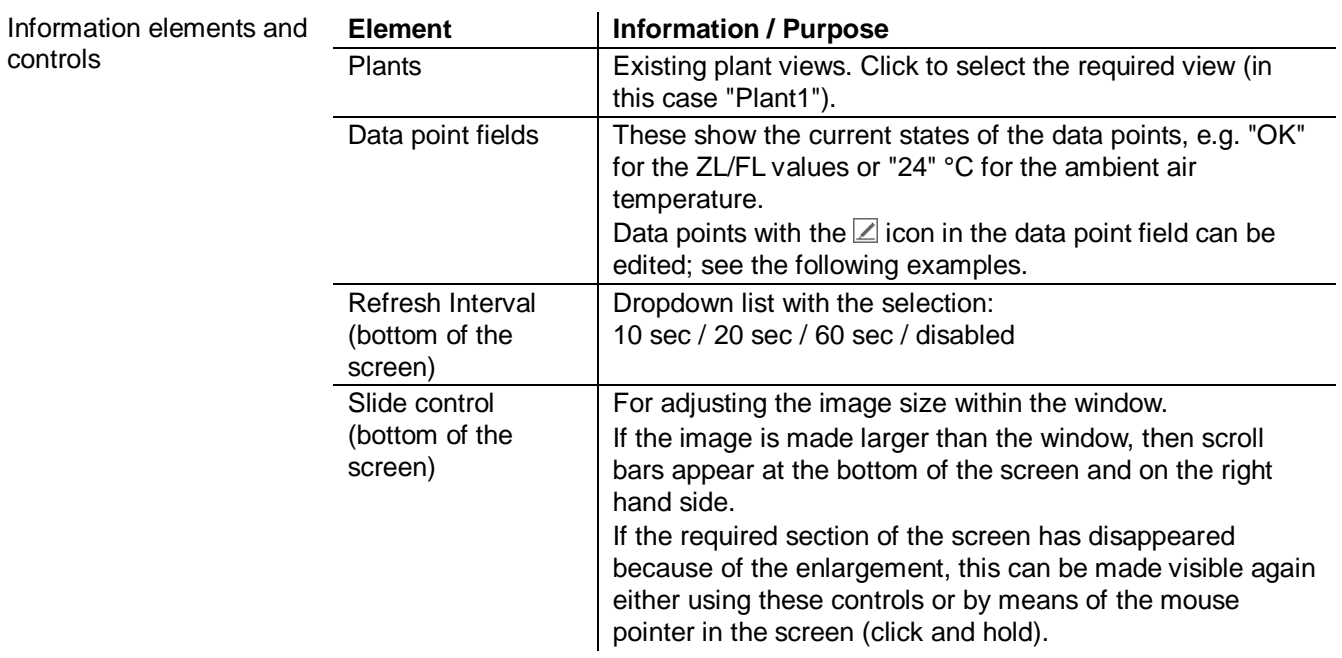

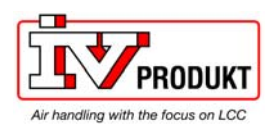

### Plant view, *continued*

**"Data Table" view** 

The existing plants can be selected in the "Data Table" view. The table lists the data points according to the "Diagram" view:

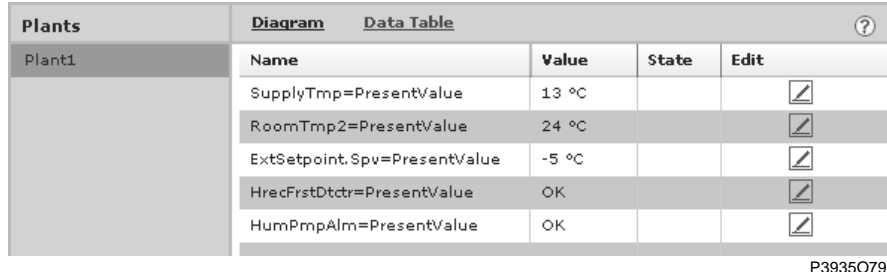

The selected plant is retained when switching between the views.

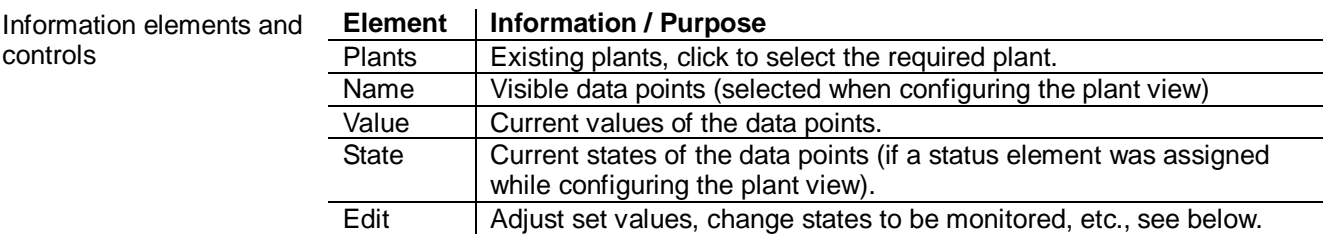

**Examples for "Edit"** 

Here are some examples for the Edit function in the "Diagram" and "Data Table" views:

#### Adjust set value (diagram):

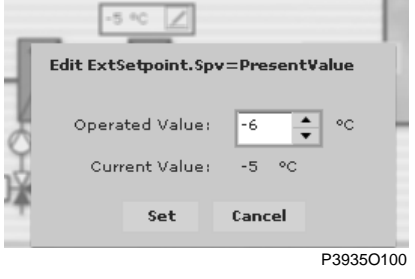

### Adjust set value (data table):

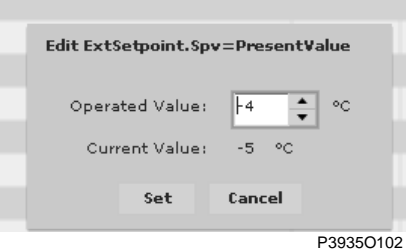

### Change monitoring status:

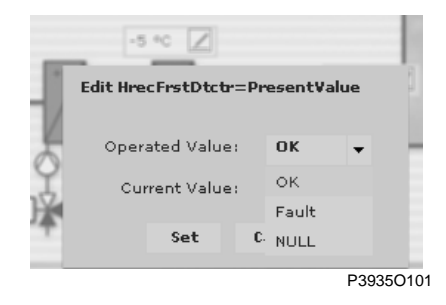

### No access right for editing:

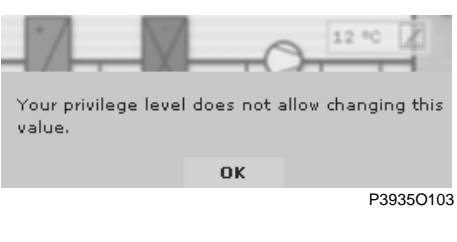

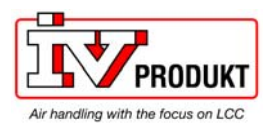

### 3.5.4 Scheduler program

**Purpose** 

When used in conjunction with the calendar, the scheduler allows different scheduling programs to be created to control plants and parts of plants in accordance with the:

- Weekday
- Date
- Time

 $\circledcirc$ 

**View** 

The screenshot shows part of the scheduler:

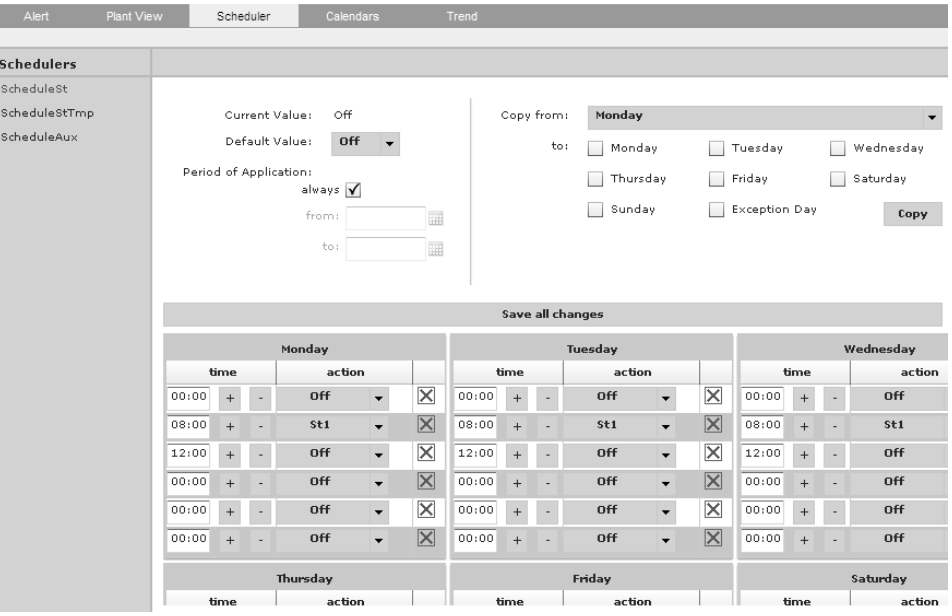

P3935O65

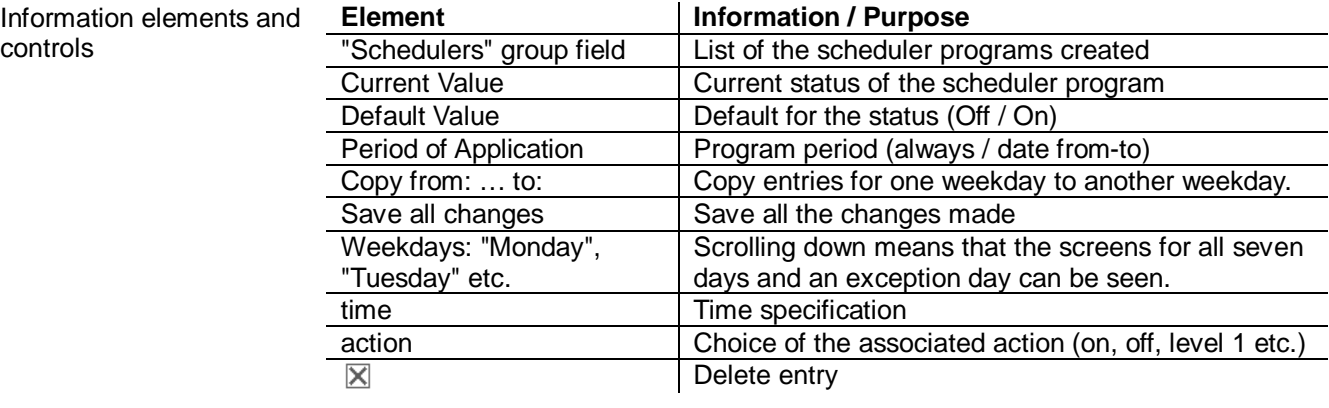

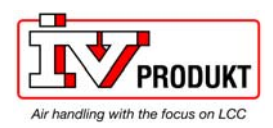

### 3.5.5 Calendar

**Purpose** 

When used in conjunction with the scheduler, the calendar allows different scheduling programs to be created to control plants and parts of plants in accordance with the:

- Weekdav
- Date
- Time

**View** 

#### The screenshot shows part of the calendar:

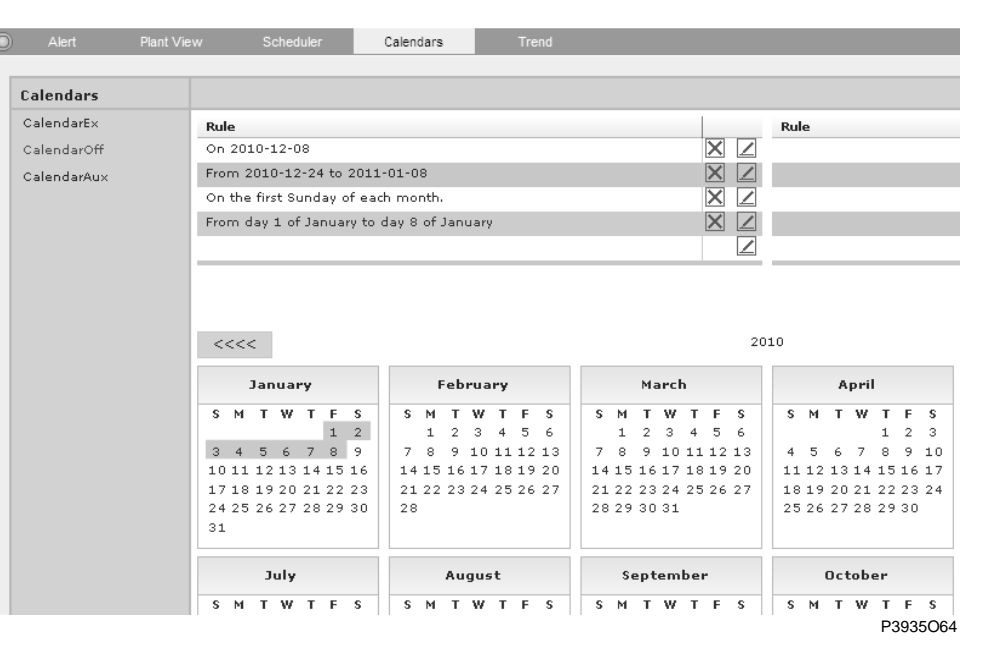

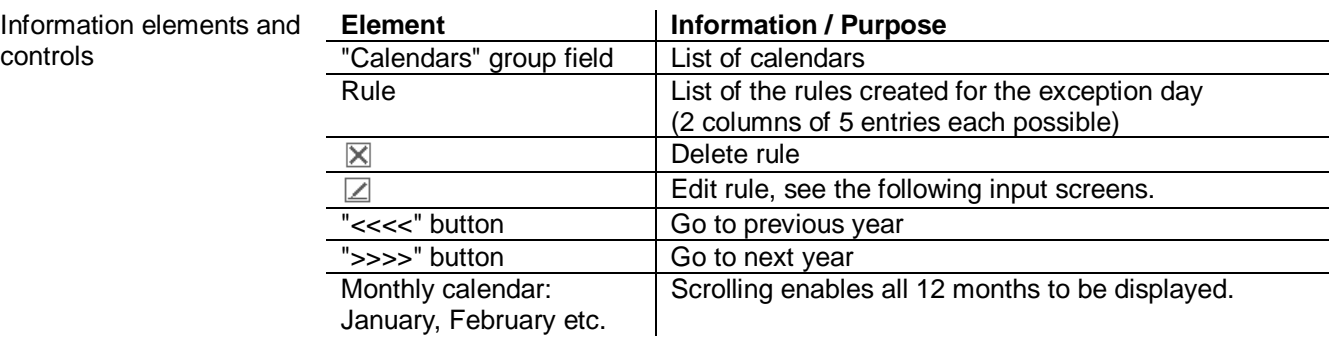

### **Input masks**

The following input masks appear when you click the Edit icon in the required line for the rules.

Specific date

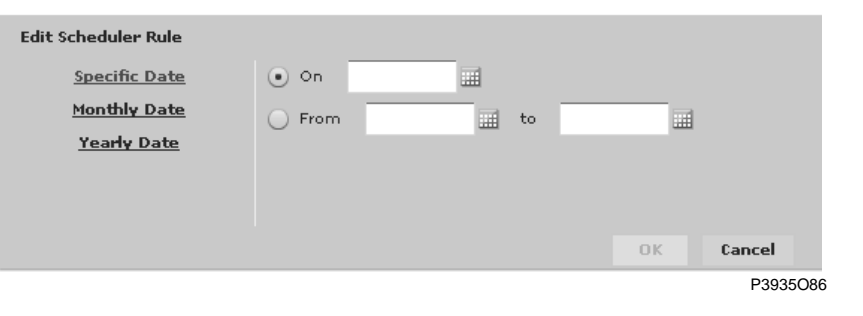

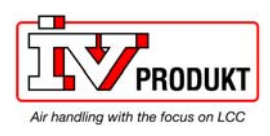

Monthly date

Annual date

## Calendar, *continued*

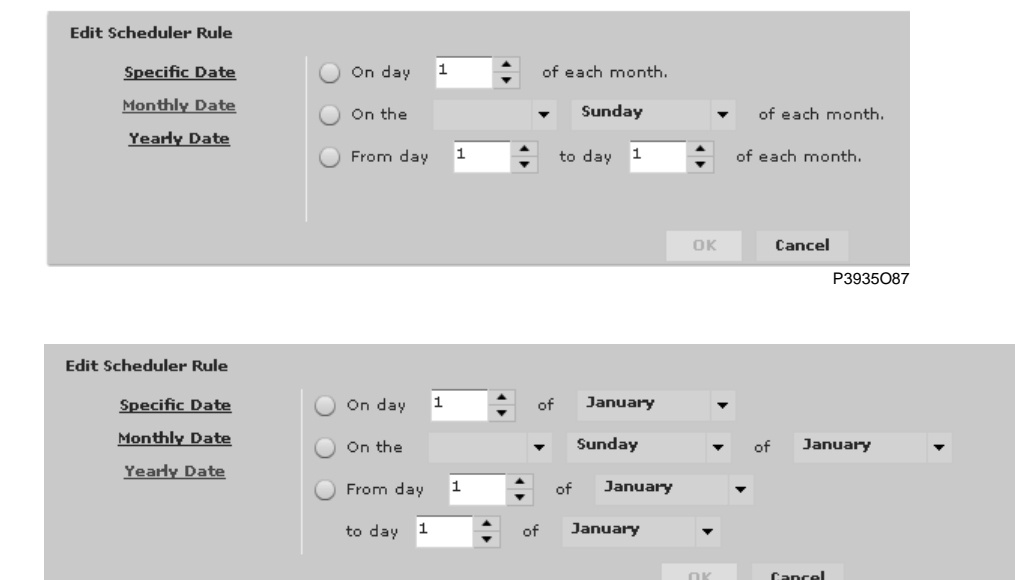

P3935O88

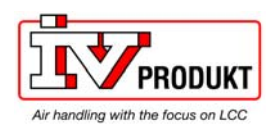

### 3.5.6 Trend window

#### **Purpose**

- The "Trend" tab contains two menu items:
- "Live" window
- "Archive/History" window

### **"Live" window**

#### Trend recordings can be defined and viewed in the "Live" window:

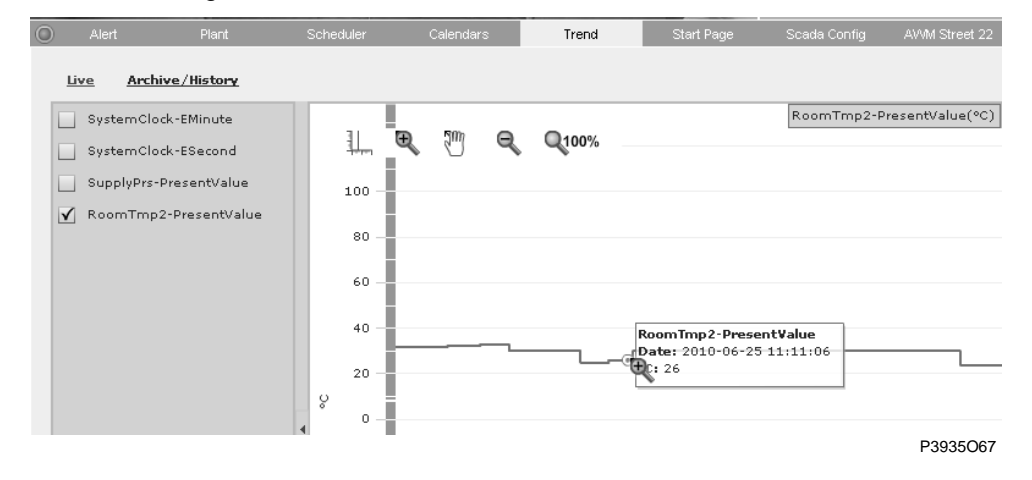

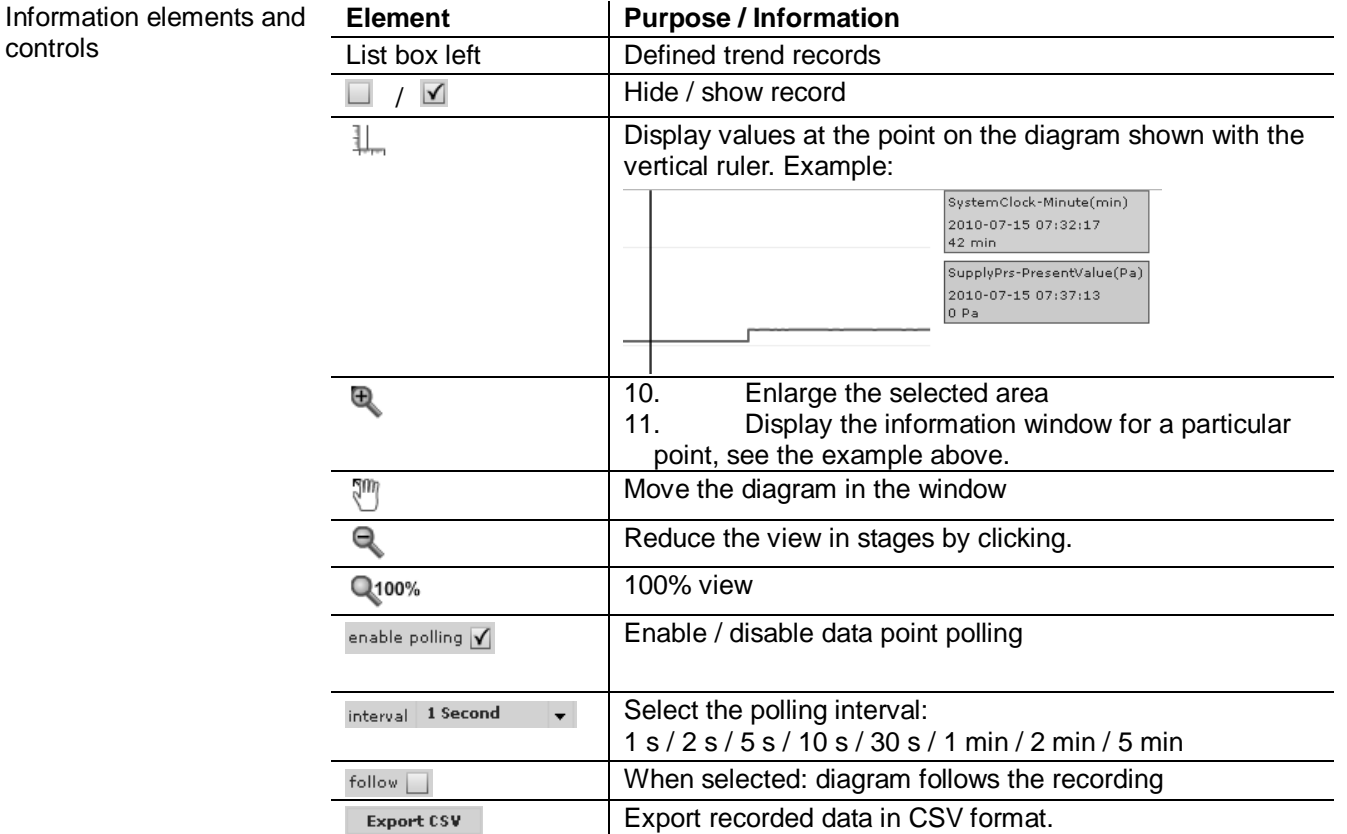

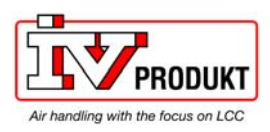

Export CSV

### Trend window, *continued*

Clicking the **Export CSV** button opens a dialog box of this type:

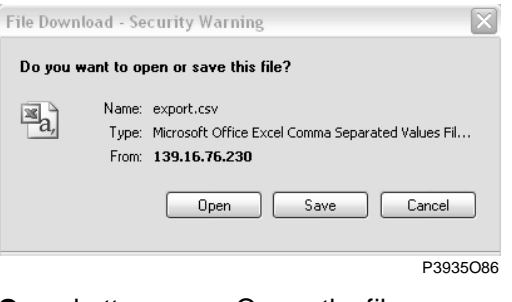

**Open** button: Opens the file manager to select the destination location.<br>Save button: Saves the export.csv file under the name entered in the t Saves the **export.csv** file under the name entered in the file namer that subsequently opens.

#### **"Archive/History" window**

Saved trend records can be displayed in the "Archive/History" window:

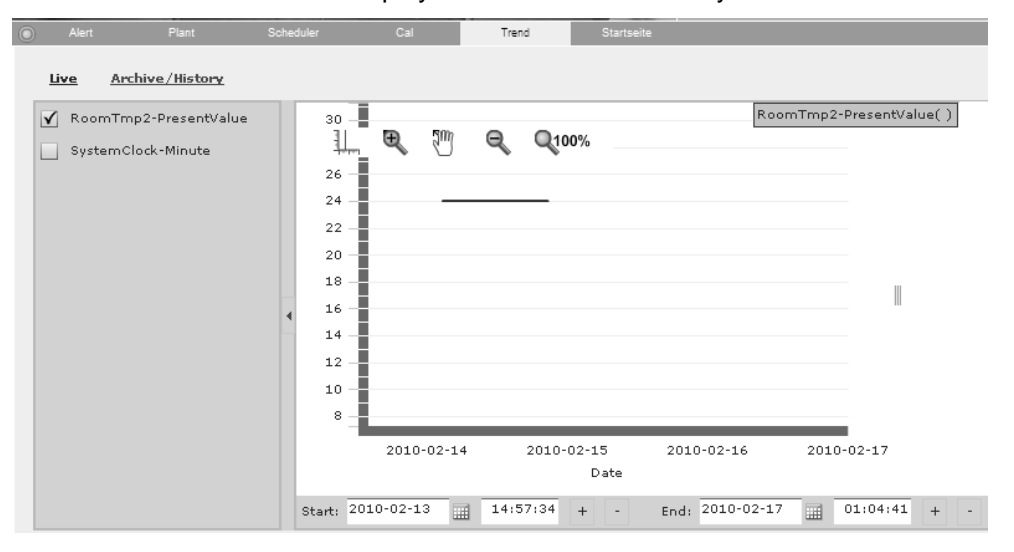

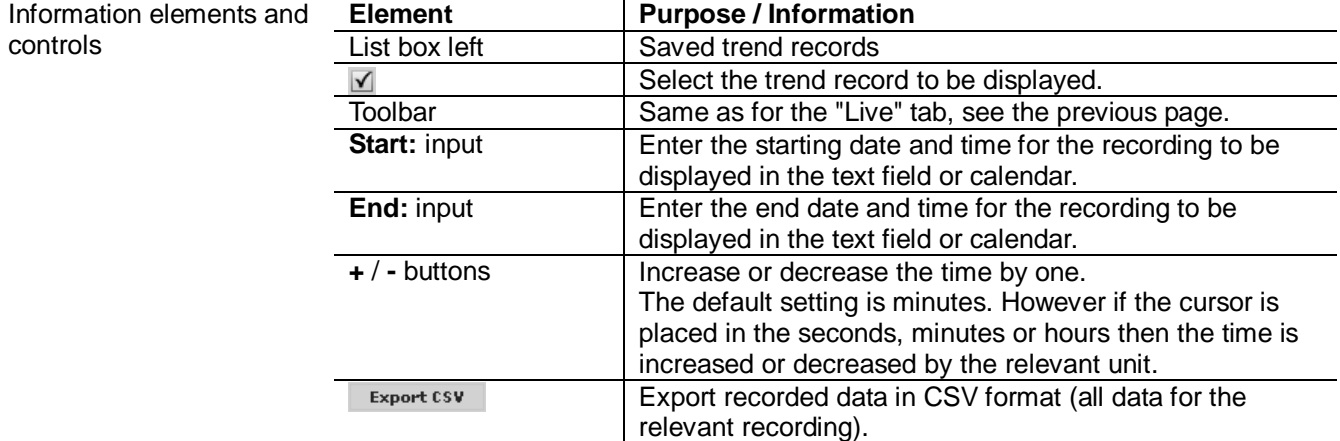

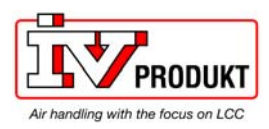

# Index

### $\overline{A}$

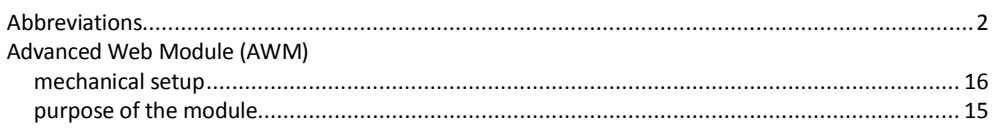

### $\overline{B}$

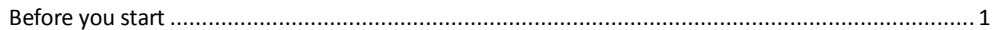

## $\mathbf C$

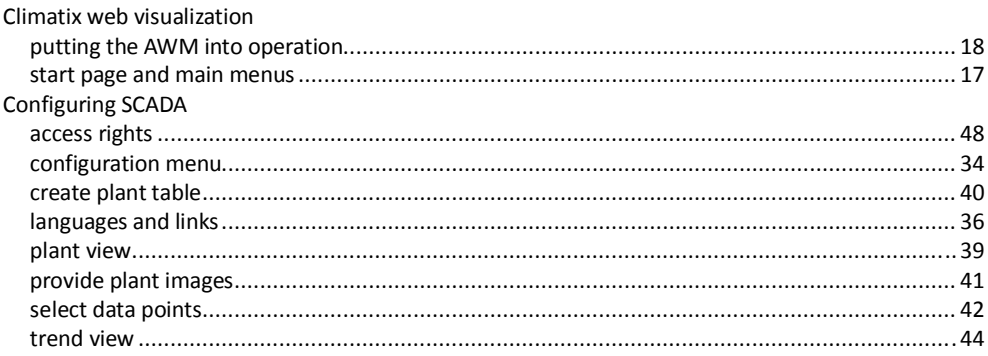

### D

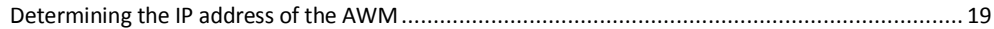

## $\mathbf S$

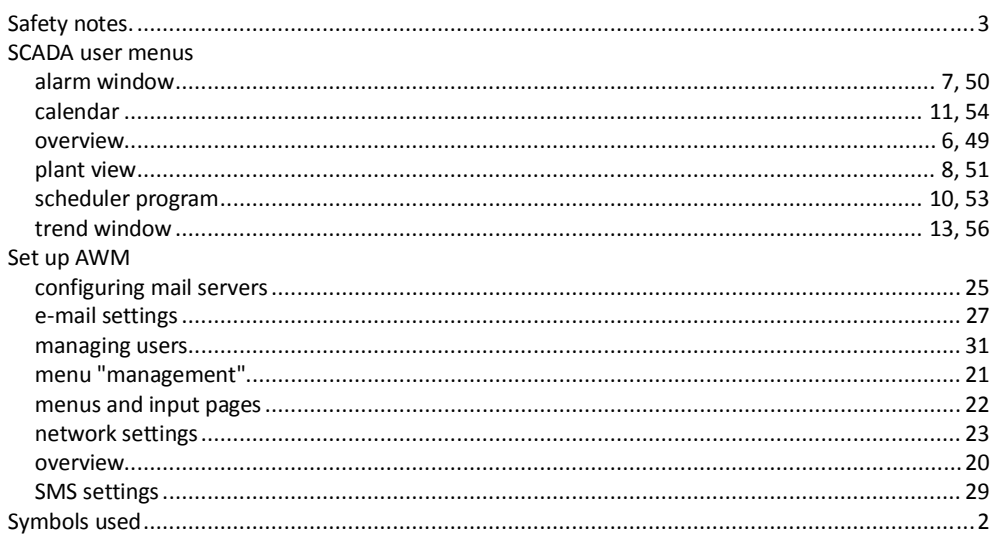

### $\overline{\mathbf{V}}$

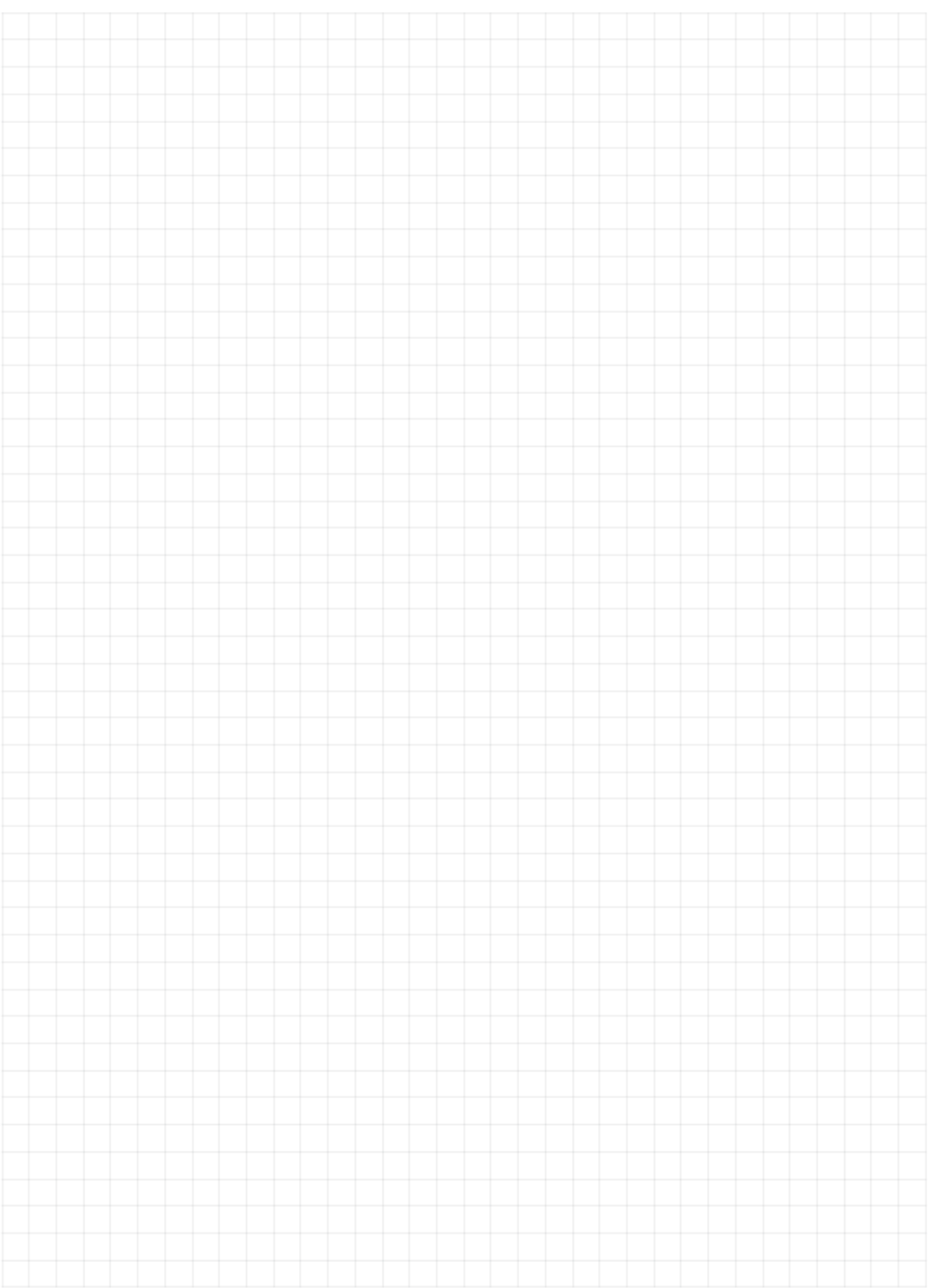

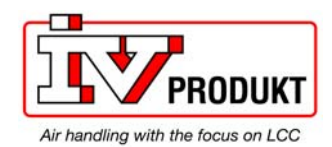

 IV Produkt AB, P.O. 3130, SE-350 43 Växjö, Sweden Phone: +46 470-75 88 00 • Fax: +46 470-75 88 76 info@ivprodukt.se • www.ivprodukt.se

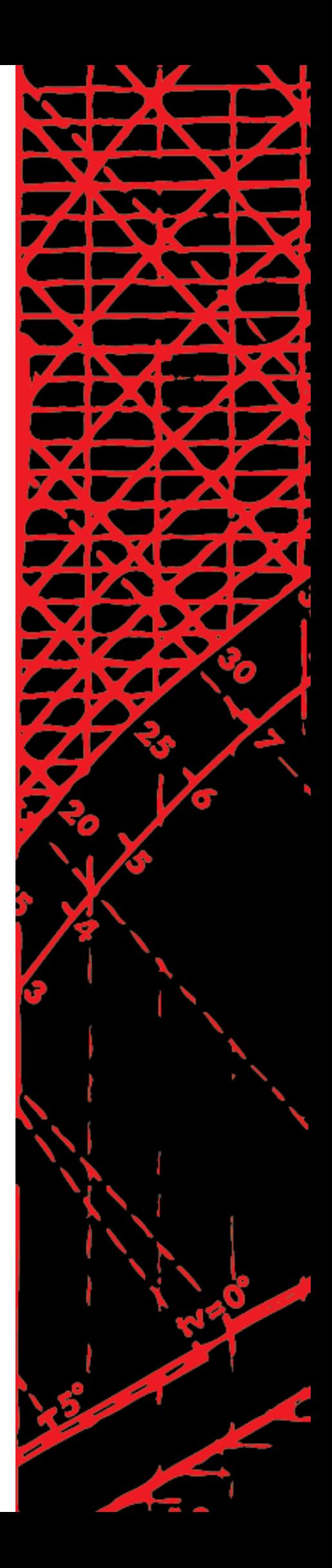